# Používateľská príručka

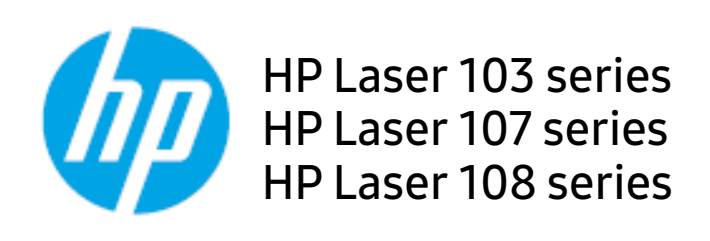

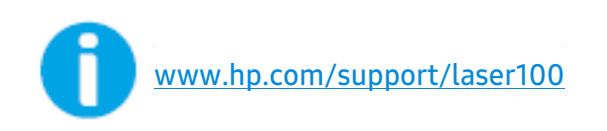

# Obsah

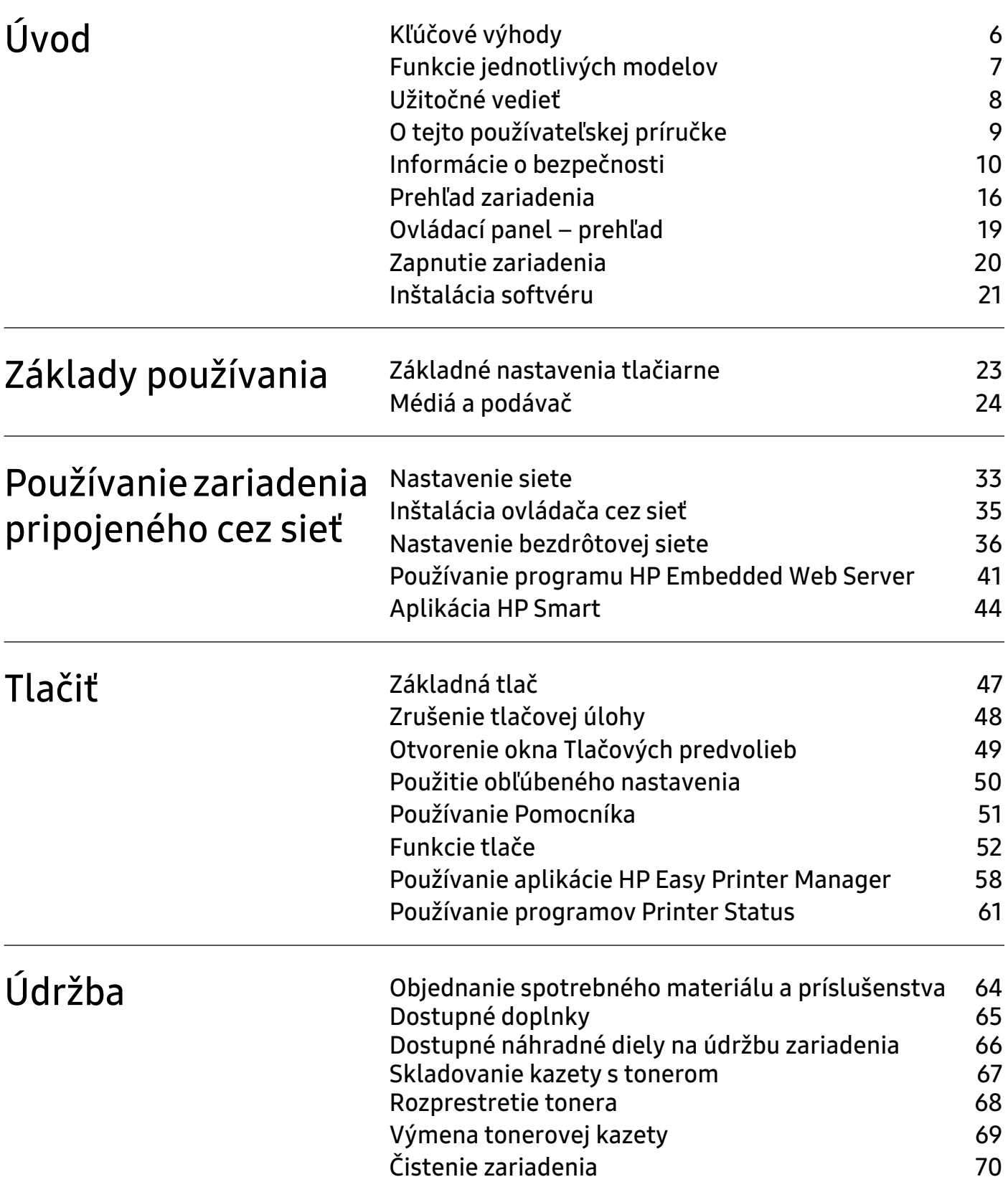

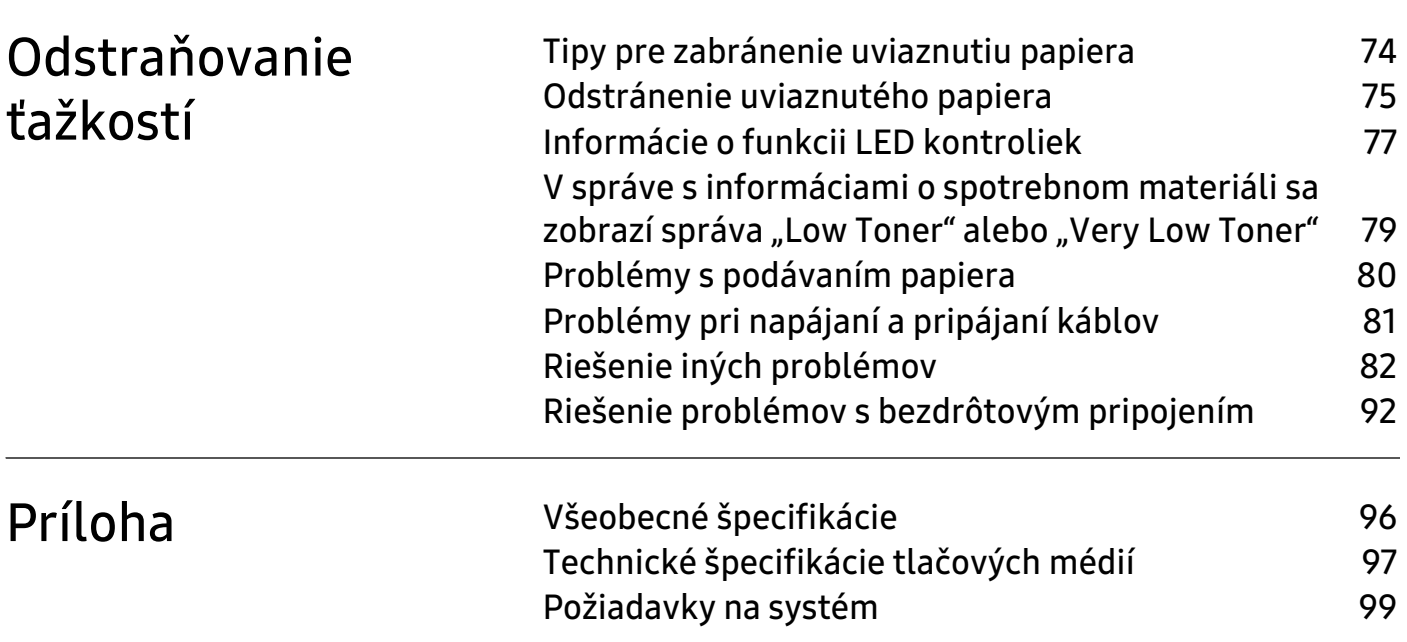

# Autorské práva a licencia

© Copyright 2019 HP Development Company, L.P.

Nie je povolené rozmnožovanie, úprava alebo preklad bez predchádzajúceho písomného povolenia okrem prípadov, ktoré sú povolené podľa zákonov o autorských právach.

Informácie, ktoré sa tu nachádzajú, sa môžu bez predošlého upozornenia zmeniť.

Na produkty HP sa vzťahujú iba záruky, ktoré sú explicitne uvedené v záručných stanovách dodaných s príslušnými produktami či službami. Nič v tomto texte sa nemá vykladať ako vyjadrenie ďalšej záruky. Spoločnosť HP nebude zodpovedná za technické či redakčné chyby alebo opomenuté časti, ktoré sa tu môžu vyskytovať.

- Adobe®, Adobe Photoshop®, Acrobat® a PostScript® sú ochranné známky spoločnosti Adobe Systems Incorporated.
- Apple a logo Apple sú ochranné známky spoločnosti Apple Inc., ktoré sú zaregistrované v USA a ďalších krajinách.
- OS X je ochranná známka spoločnosti Apple Inc., ktorá je zaregistrovaná v USA a v ďalších krajinách.
- AirPrint je ochranná známka spoločnosti Apple Inc., ktorá je zaregistrovaná v USA a v ďalších krajinách.
- iPad je ochranná známka spoločnosti Apple Inc., ktorá je zaregistrovaná v USA a v ďalších krajinách.
- iPad, iPhone, iPod touch, Mac a Mac OS sú ochranné známky spoločnosti Apple Inc., zaregistrované v USA a ďalších krajinách.
- Microsoft® a Windows® sú ochranné známky spoločnosti Microsoft Corporation zaregistrované v USA.
- Všetky ostatné značky alebo názvy produktov sú ochrannými známkami príslušných spoločností alebo organizácií.

REV. 1.00

# <span id="page-4-0"></span>Úvod

Táto kapitola obsahuje informácie, ktoré sú dôležité pred prvým použitím zariadenia.

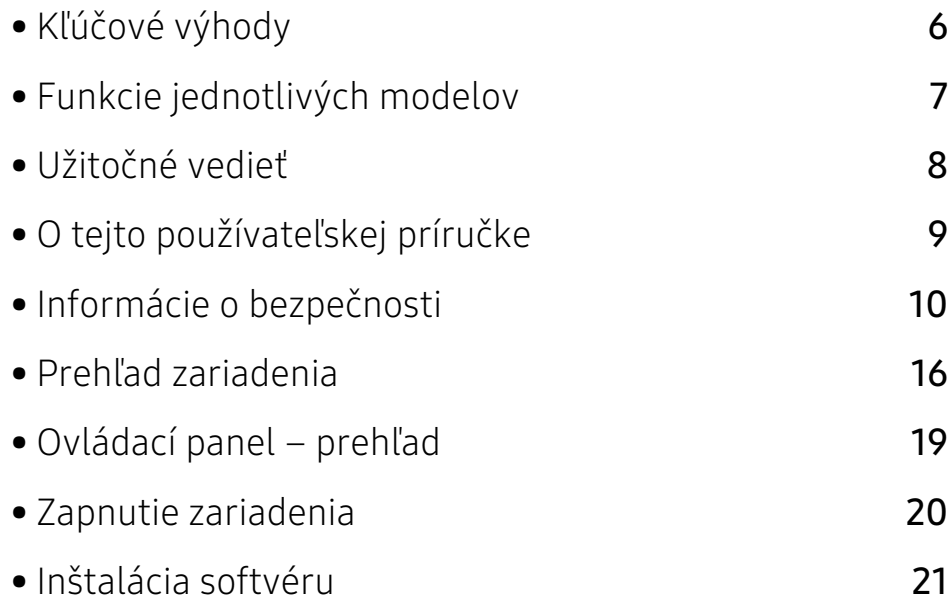

# <span id="page-5-1"></span><span id="page-5-0"></span>Kľúčové výhody

### Šetrná k životnému prostrediu

- Tlačou viacerých stránok dokumentu na jeden list papiera je možné ušetriť papier.
- Toto zariadenie automaticky šetrí elektrickú energiu tým, že podstatne znižuje jej spotrebu v čase, keď sa nepoužíva.
- Kvôli úspore energie vám odporúčame používať recyklovaný papier.

### Pohodlie

• Ak máte prístup na internet, na stránke spoločnosti HP môžete získať pomoc, podporné aplikácie, ovládače zariadení, príručky a informácie o objednávaní ([www.hp.com/support/laser100](http://www.hp.com/support/laser100)).

### Široký rozsah funkcií a podpora aplikácií

- Podporuje rozličné veľkosti papiera.
- Tlač vodoznakov: Dokumenty je možné označiť zadanými slovami, napríklad "Tajné".
- Tlač plagátov: Text a obrázky na každej strane dokumentu je možné zväčšiť a vytlačiť na viac listov papiera, ktoré po zlepení vytvoria plagát.

### Podpora rozličných metód nastavení bezdrôtových sietí

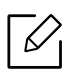

V závislosti od modelu nemusí byť pripojenie pomocou bezdrôtovej siete k dispozícii.

- Pomocou tlačidla (I) (Bezdrôtové pripojenie)
	- Pomocou tlačidla ( $\langle \cdot \rangle$ )(Bezdrôtové pripojenie) na zariadení a prístupového bodu (bezdrôtového routera) sa môžete jednoducho pripojiť k bezdrôtovej sieti.
- Pomocou USB kábla
	- Pomocou USB kábla sa môžete pripojiť a nastaviť rôzne parametre bezdrôtovej siete.
- Používanie funkcie Wi-Fi Direct
	- Pomocou funkcie Wi-Fi alebo Wi-Fi Direct môžete tlačiť pohodlne z vášho mobilného zariadenia.

# <span id="page-6-1"></span><span id="page-6-0"></span>Funkcie jednotlivých modelov

V závislosti od modelu alebo krajiny nemusia byť niektoré funkcie a doplnkový tovar k dispozícii.

### <span id="page-6-3"></span><span id="page-6-2"></span>Operačný systém

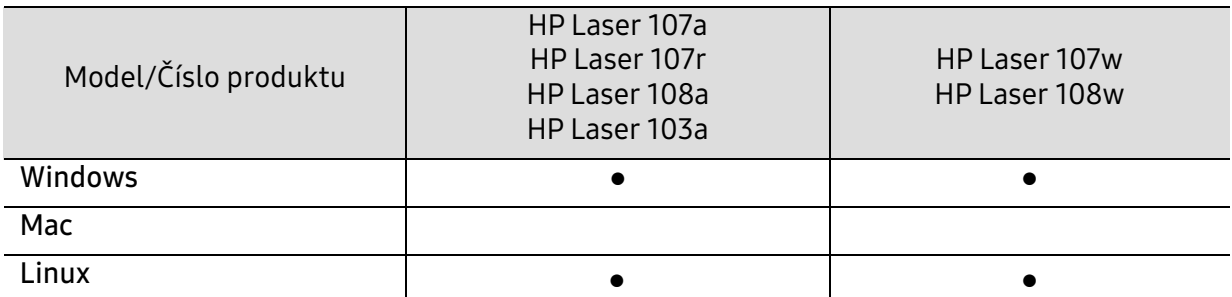

(●: Podporované, Bez označenia: nepodporované)

#### Softvér

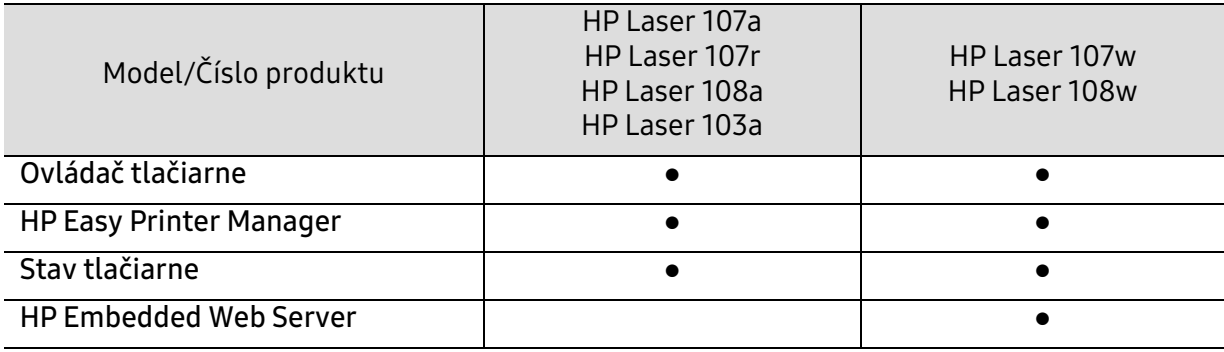

(●: Podporované, Bez označenia: nepodporované)

#### Rôzne funkcie

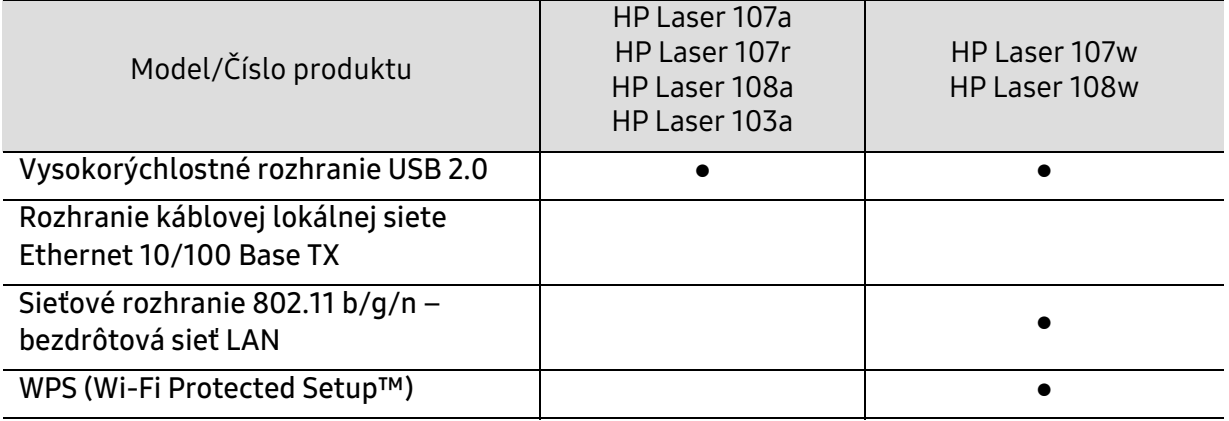

(●: Podporované, Bez označenia: nepodporované)

# <span id="page-7-1"></span><span id="page-7-0"></span>Užitočné vedieť

#### Môžete si môžem prevziať ovládač k zariadeniu?

• Ak chcete prevziať najnovší ovládač k zariadeniu, navštívte stránku [w](http://www.hp.com/support/laser100)ww.hp.com/support/laser100 a nainštalujte ho do systému.

#### Kde môžem kúpiť príslušenstvo alebo spotrebný materiál?

- Informujte sa u distribútora spoločnosti HP alebo u predajcu.
- · [Navštívte webstránku HP \(](https://store.hp.com/)https://store.hp.com/). Môžete si pozrieť informácie o službách dostupných pre výrobok.

#### Upozorňujúca LED kontrolka bliká alebo je stále rozsvietená.

- Vypnite zariadenie a znovu ho zapnite.
- Podľa tejto príručky skontrolujte význam LED kontroliek a postupujte podľa nich (pozrite ["Informácie o funkcii LED kontroliek" na strane 77](#page-76-0)).

#### Zasekol sa papier.

- Otvorte a zatvorte horný kryt (pozrite ["Pohľad spredu" na strane 17\)](#page-16-0).
- Podľa tejto príručky skontrolujte postup pri odstraňovaní zaseknutého papiera a postupujte podľa neho (pozrite "Odstránenie uviaznutého [papiera" na strane 75\)](#page-74-0).

#### Výtlačky sú rozmazané.

- Hladina tonera môže byť nízka alebo nerovnomerná. Potraste kazetou s tonerom.
- Vyskúšajte iné nastavenie rozlíšenia tlače.
- Vymeňte kazetu s tonerom.

#### Zariadenie netlačí.

- Otvorte zoznam tlačového radu a odstráňte dokument zo zoznamu (pozrite ["Zrušenie tlačovej úlohy" na strane 48](#page-47-0)).
- Odstráňte ovládač a znovu ho nainštalujte (pozrite "Inštalácia softvéru" na [strane 21\)](#page-20-1).
- Vyberte zariadenie ako predvolené v nastaveniach Windows.

# <span id="page-8-1"></span><span id="page-8-0"></span>O tejto používateľskej príručke

Táto používateľská príručka obsahuje informácie pre základné oboznámenie sa so zariadením, ako aj podrobný popis každého kroku pri používaní zariadenia.

- Tento manuál nevyhadzujte, ale ponechajte si ho pre prípadné použitie v budúcnosti.
- Pred použitím zariadenia si prečítajte bezpečnostné pokyny.
- V prípade problémov pri používaní zariadenia si prečítajte kapitolu o odstraňovaní problémov.
- Základné termíny používané v tejto príručke sú vysvetlené v kapitole "Slovník".
- V závislosti od možností a modelu zariadenia, ktoré ste si zakúpili, sa môžu všetky obrázky zobrazené v tejto používateľskej príručke odlišovať od vášho zariadenia.
- Snímky obrazoviek v tejto používateľskej príručke sa môžu líšiť od skutočnosti v závislosti od verzie firmvéru/ovládača konkrétneho zariadenia.
- Postupy v tejto používateľskej príručke sú založené hlavne na prostredí systému Windows 7.

#### Pravidlá

Niektoré termíny v tejto príručke sú vzájomne zameniteľné, ako je uvedené nižšie:

- Dokument znamená to isté čo originál či predloha.
- Papier znamená to isté čo médium alebo tlačové médium.
- Zariadenie znamená tlačiareň alebo MFP.

#### Všeobecné ikony

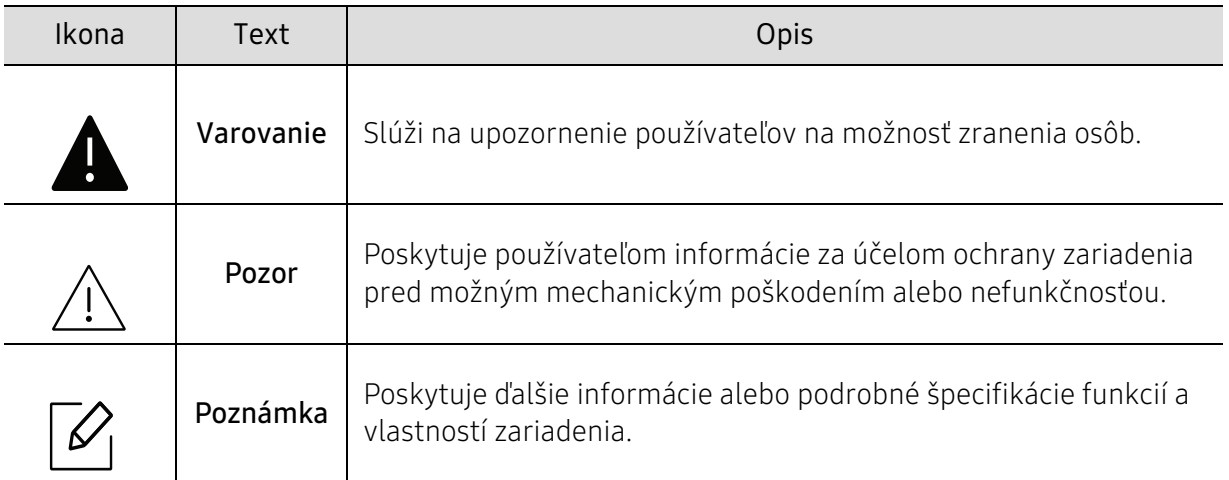

# <span id="page-9-1"></span><span id="page-9-0"></span>Informácie o bezpečnosti

Tieto varovania a upozornenia môžu vás alebo vaše okolie ochrániť pred poranením a môžu taktiež zabrániť poškodeniu zariadenia. Pred použitím zariadenia sa uistite, že ste si pozorne prečítali všetky inštrukciám a rozumiete im. Po prečítaní tejto časti odložte pokyny na bezpečnom mieste pre prípadné použitie v budúcnosti.

### Dôležité bezpečnostné symboly

#### Vysvetlenie všetkých ikon a značiek, ktoré sú použité v tejto kapitole

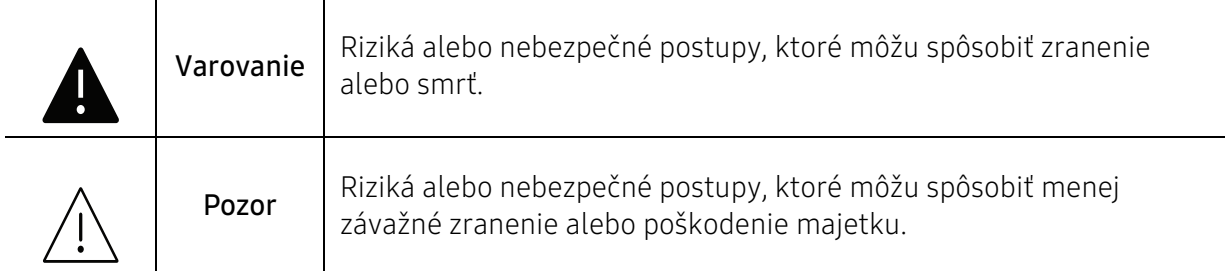

### Prevádzkové prostredie

### Varovanie

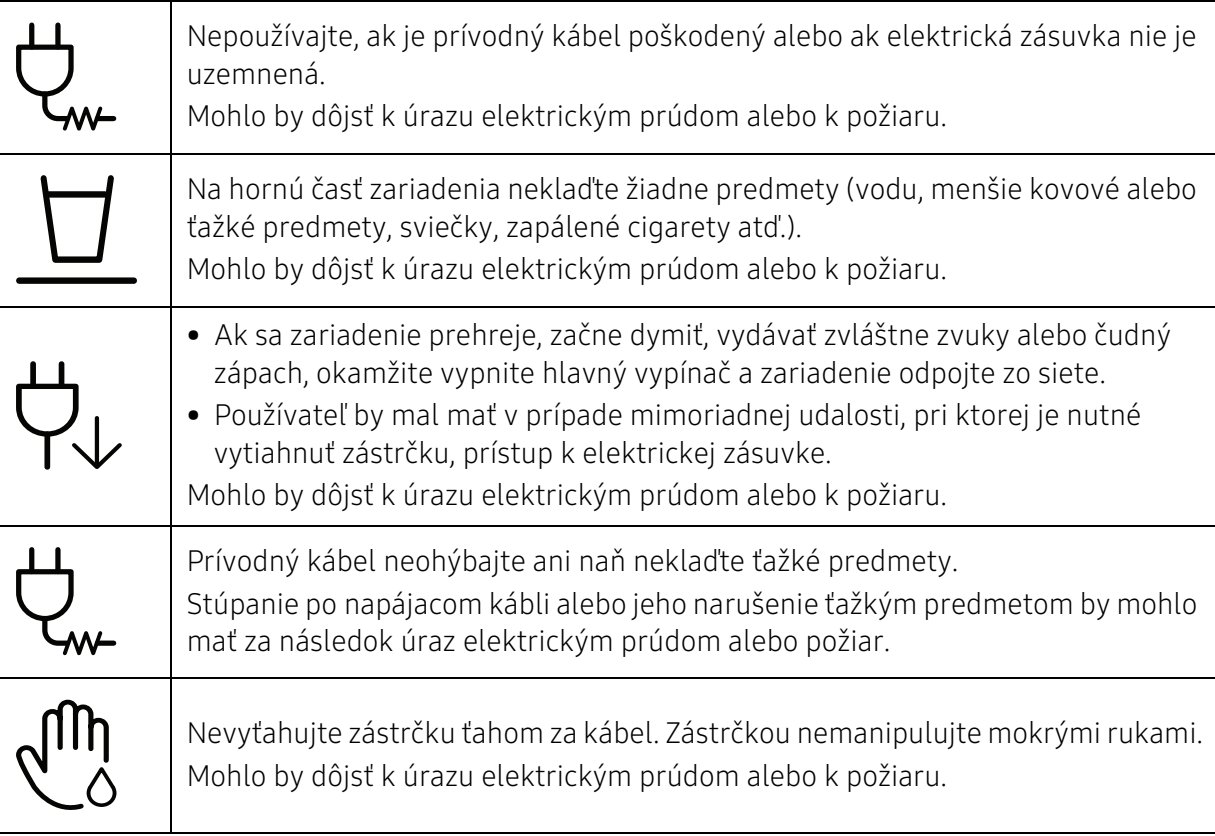

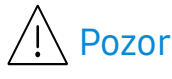

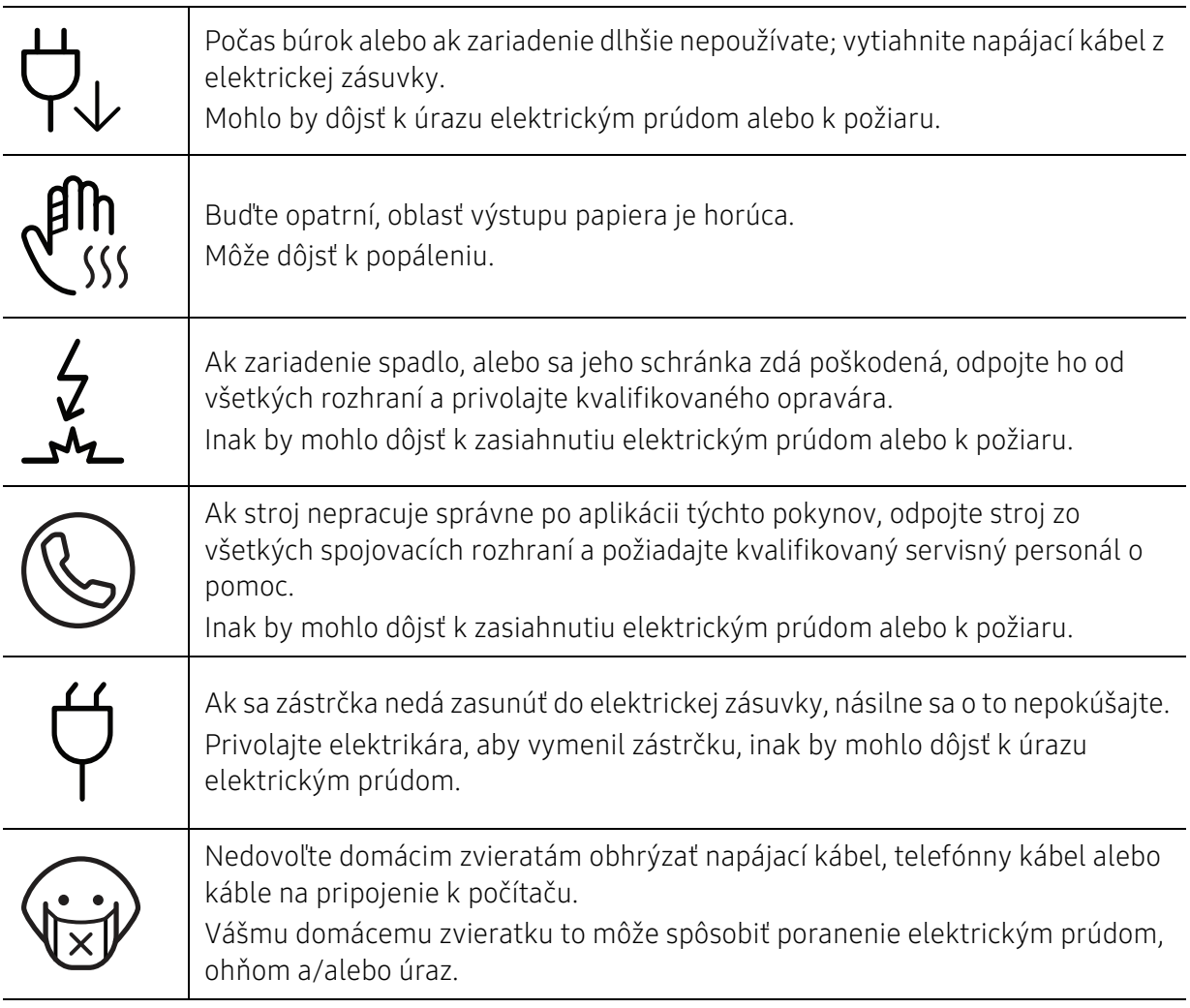

### Spôsob prevádzkovania

## $\bigwedge$  Pozor

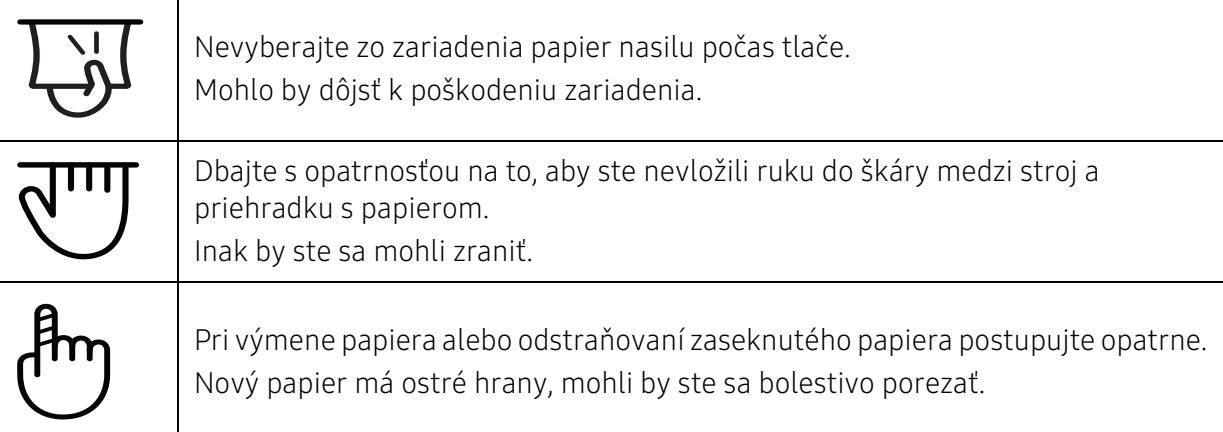

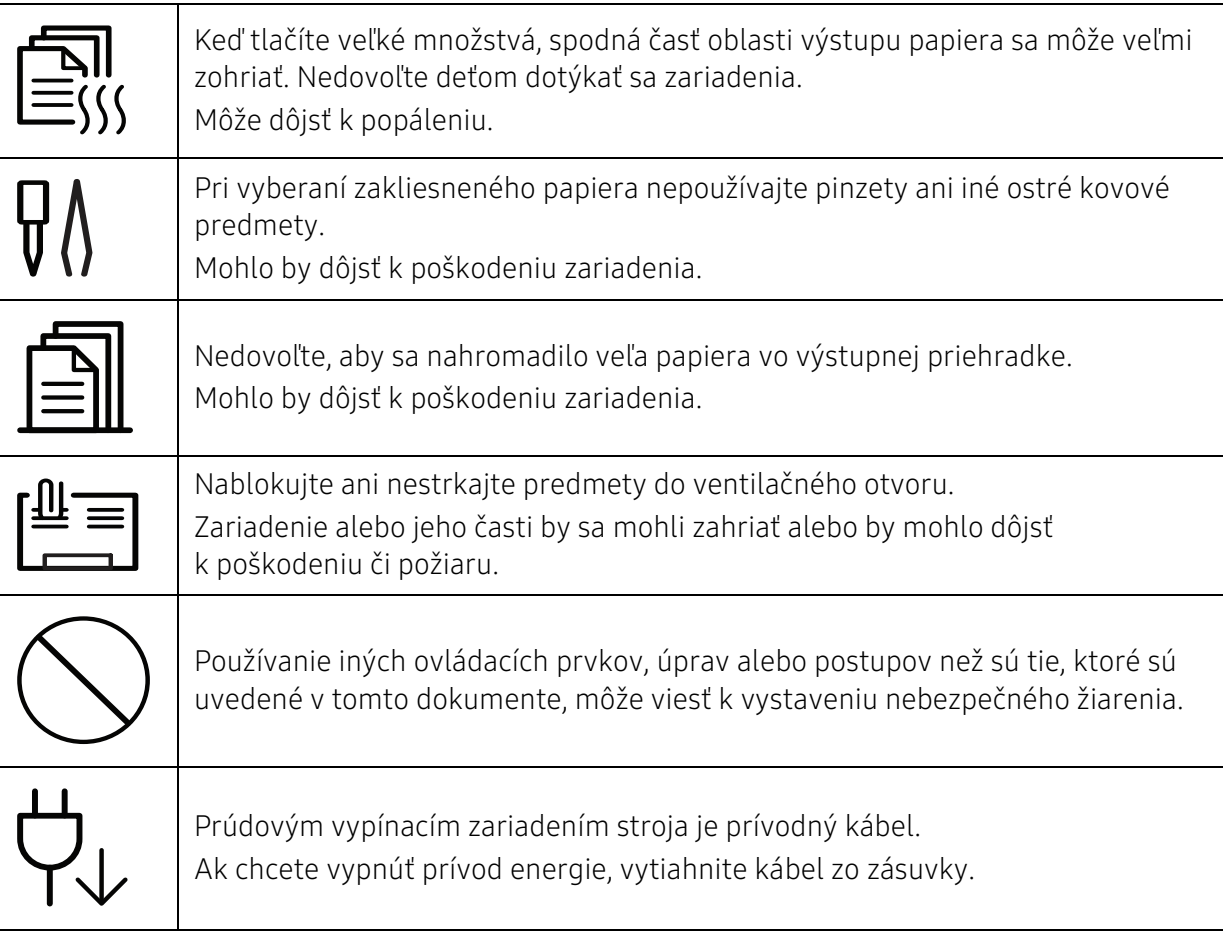

### Inštalácia/Presun

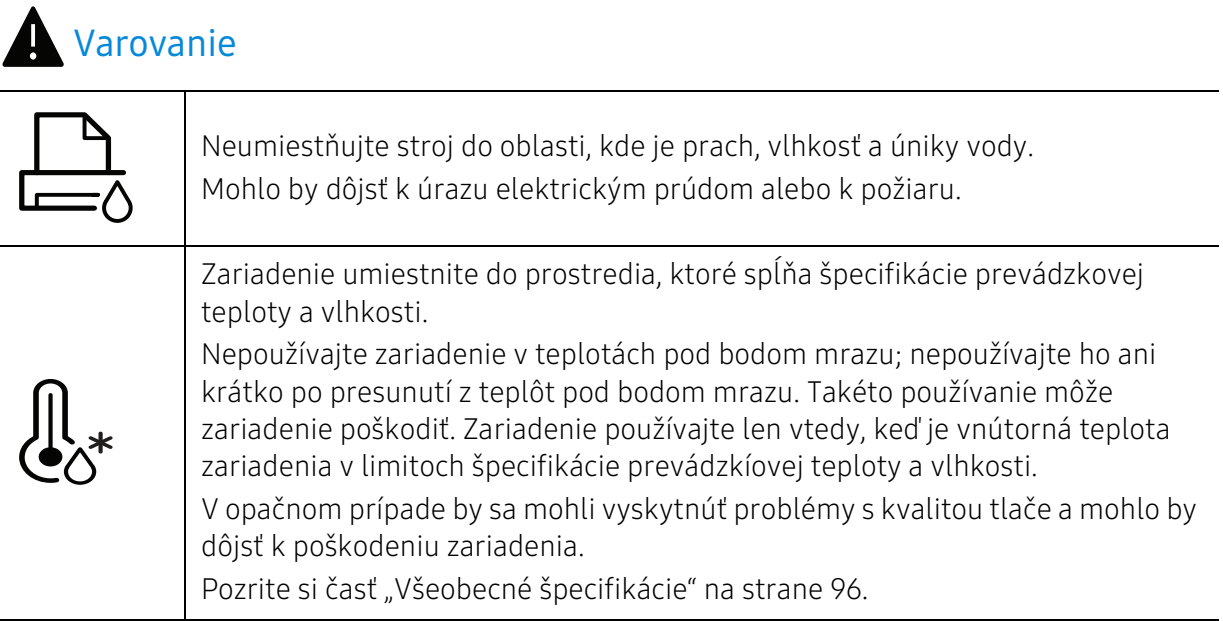

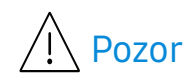

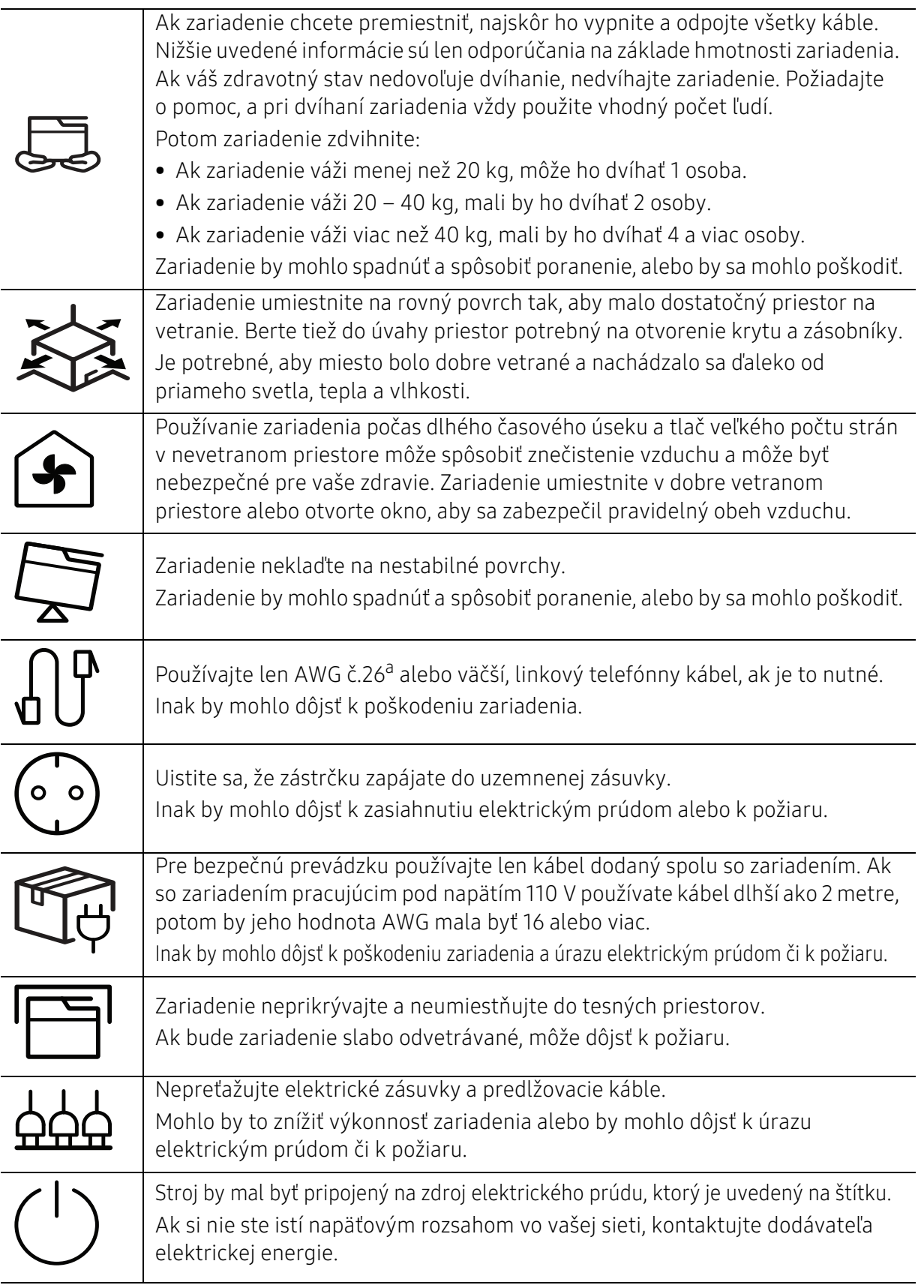

### Údržba/Kontrola

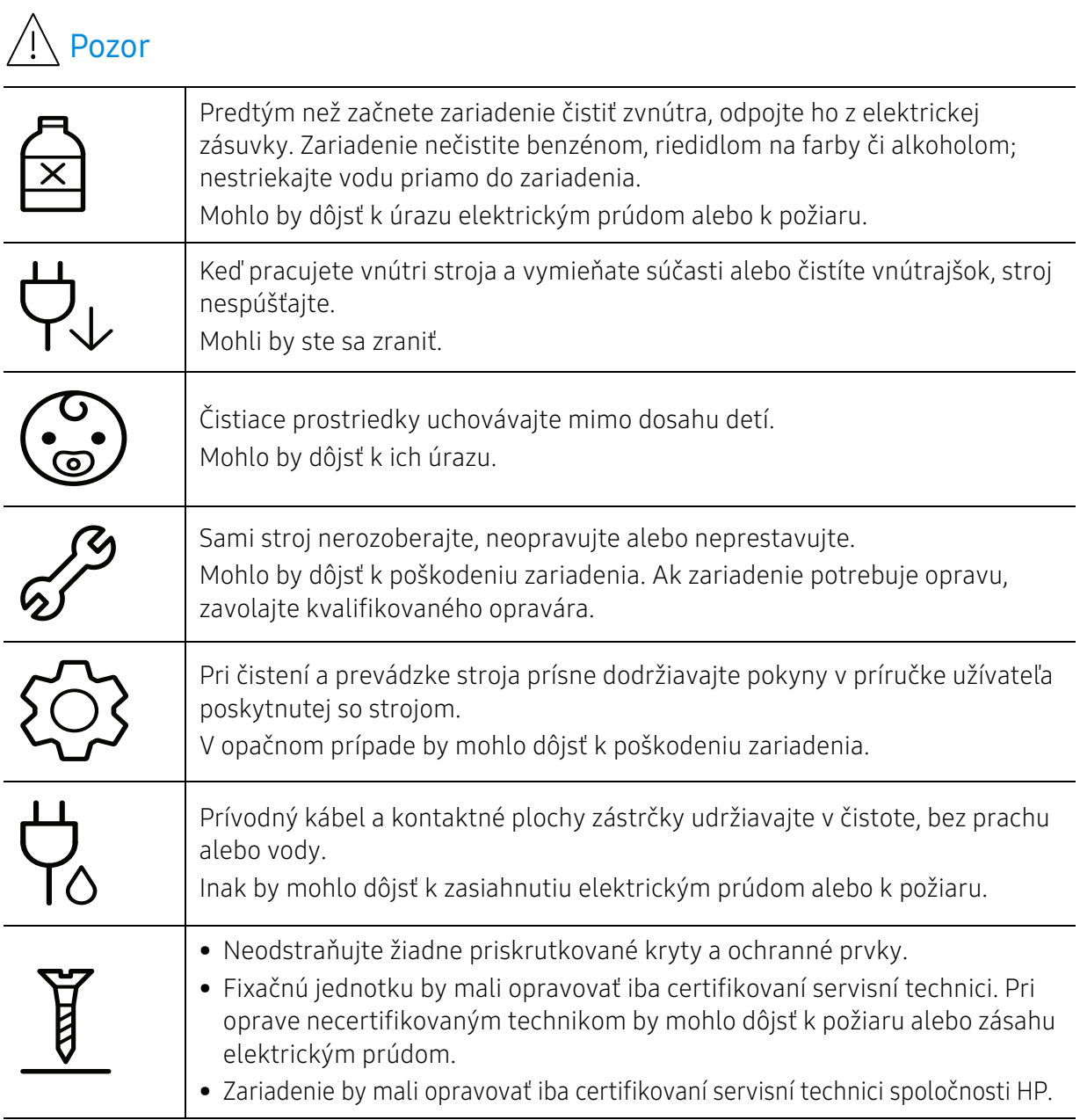

### Používanie spotrebného materiálu

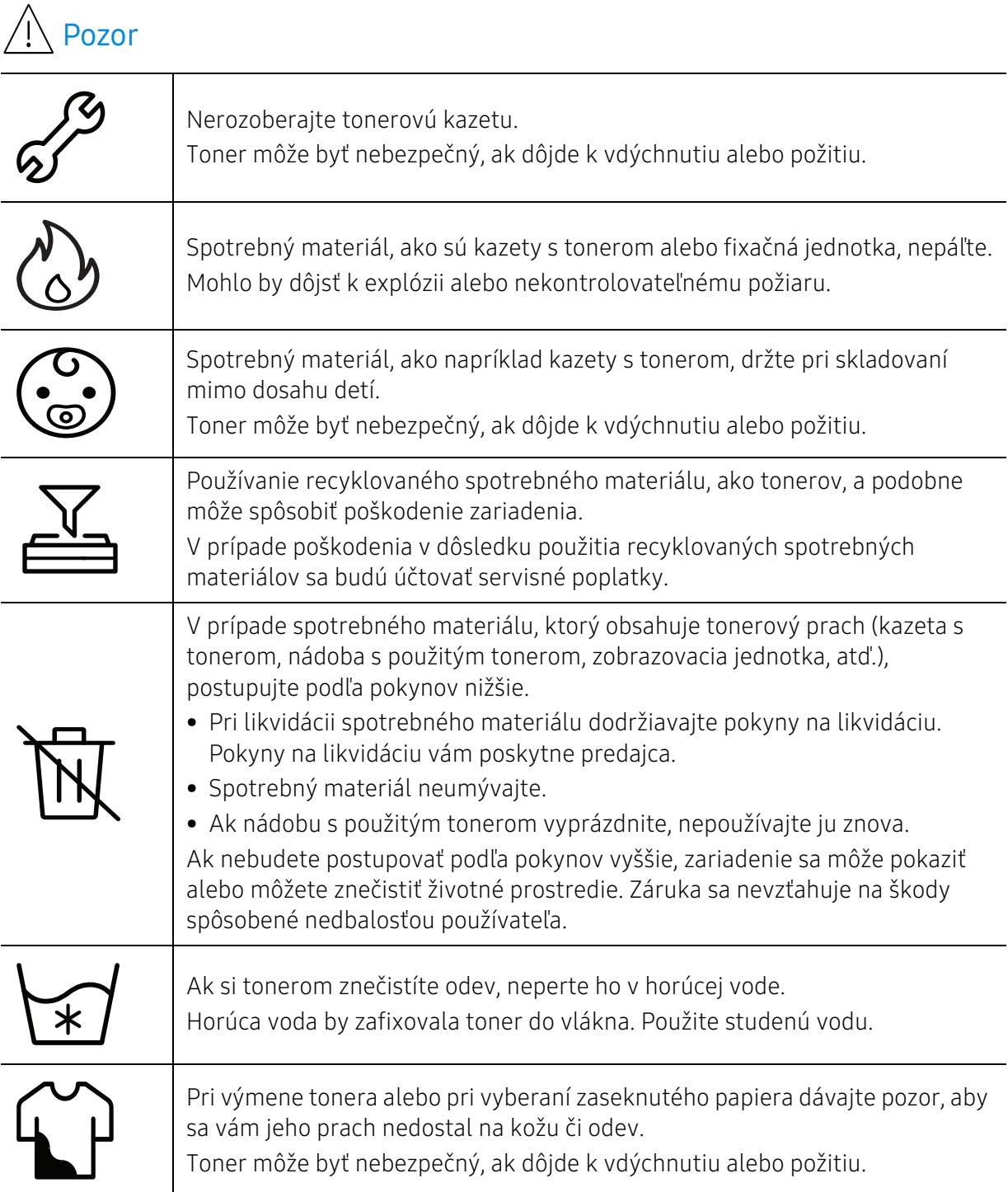

## <span id="page-15-1"></span><span id="page-15-0"></span>Prehľad zariadenia

#### Súčasti

Skutočný diel sa môže odlišovať od obrázka nižšie. Niektoré diely môžu byť odlišné v závislosti od okolností.

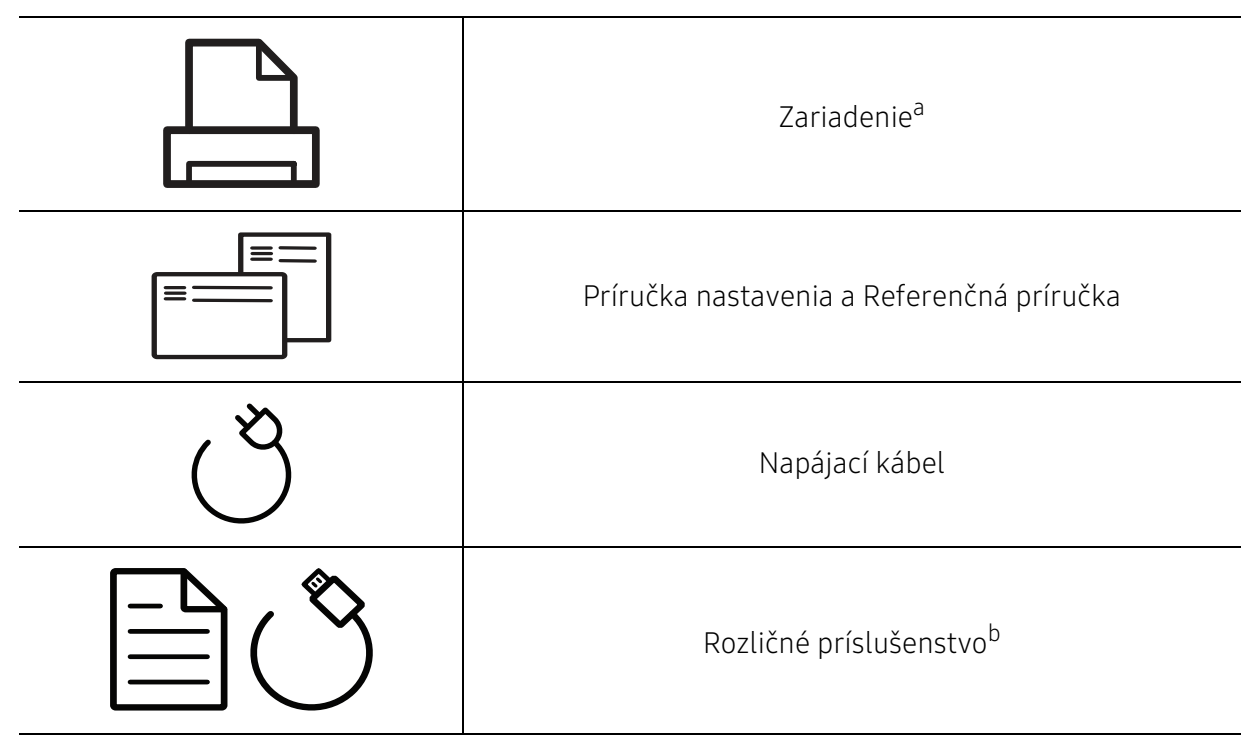

a.Táto ilustrácia sa môže líšiť od vášho zariadenia v závislosti od vášho modelu. Existujú rozličné typy zariadení.

b.Rozličné príslušenstvo, ktoré je súčasťou zariadenia, sa môže líšiť podľa krajiny nákupu a konkrétneho modelu.

### <span id="page-16-0"></span>Pohľad spredu

 $\mathscr{D}_1$ 

• Táto ilustrácia sa môže líšiť od vášho zariadenia v závislosti od jeho modelu.

• Niektoré funkcie a voliteľný tovar nemusia byť k dispozícii v závislosti od modelu alebo krajiny (pozrite ["Funkcie jednotlivých modelov" na strane 7](#page-6-1)).

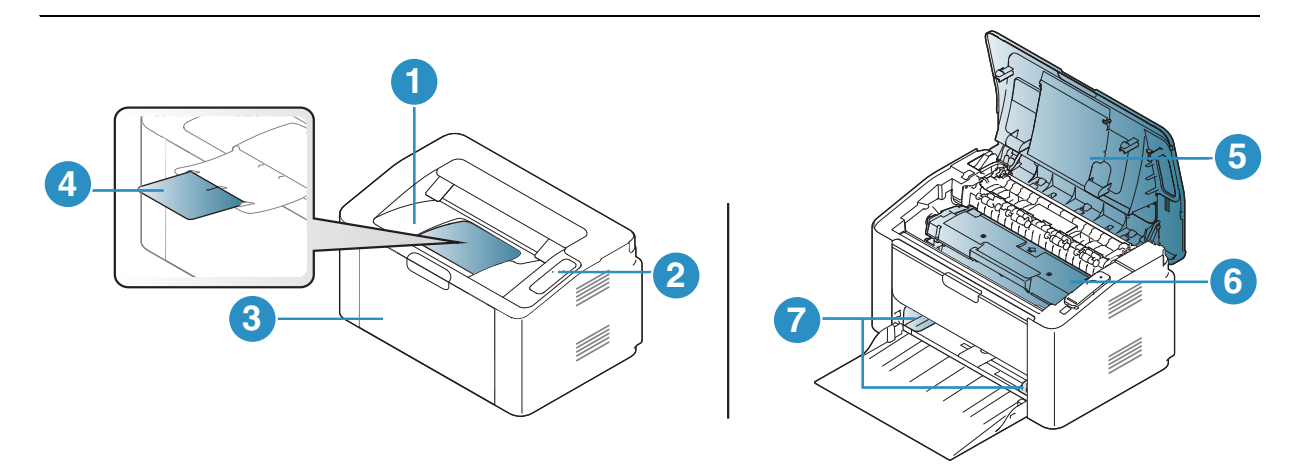

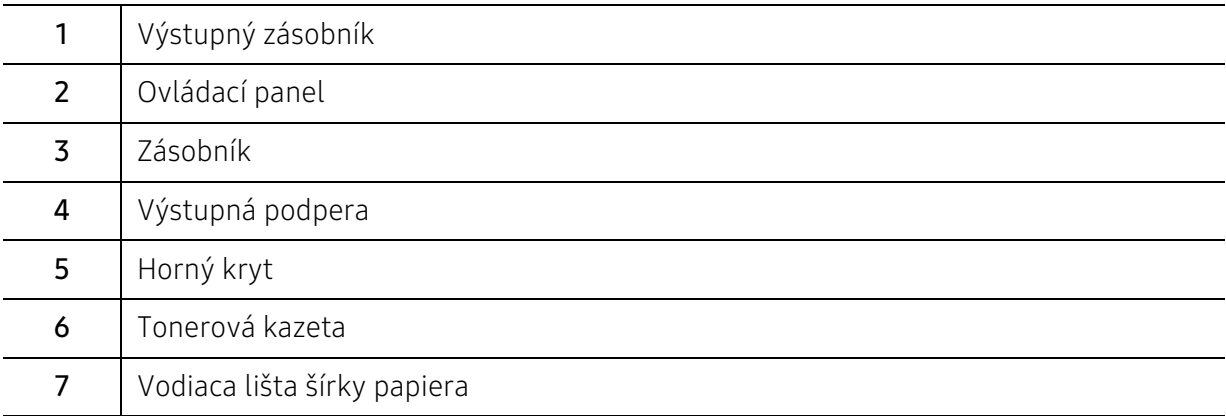

#### <span id="page-17-0"></span>Pohľad zozadu

 $\varnothing$ 

• Táto ilustrácia sa môže líšiť od vášho zariadenia v závislosti od jeho modelu.

• Niektoré funkcie a voliteľný tovar nemusia byť k dispozícii v závislosti od modelu alebo krajiny (pozrite ["Funkcie jednotlivých modelov" na strane 7](#page-6-1)).

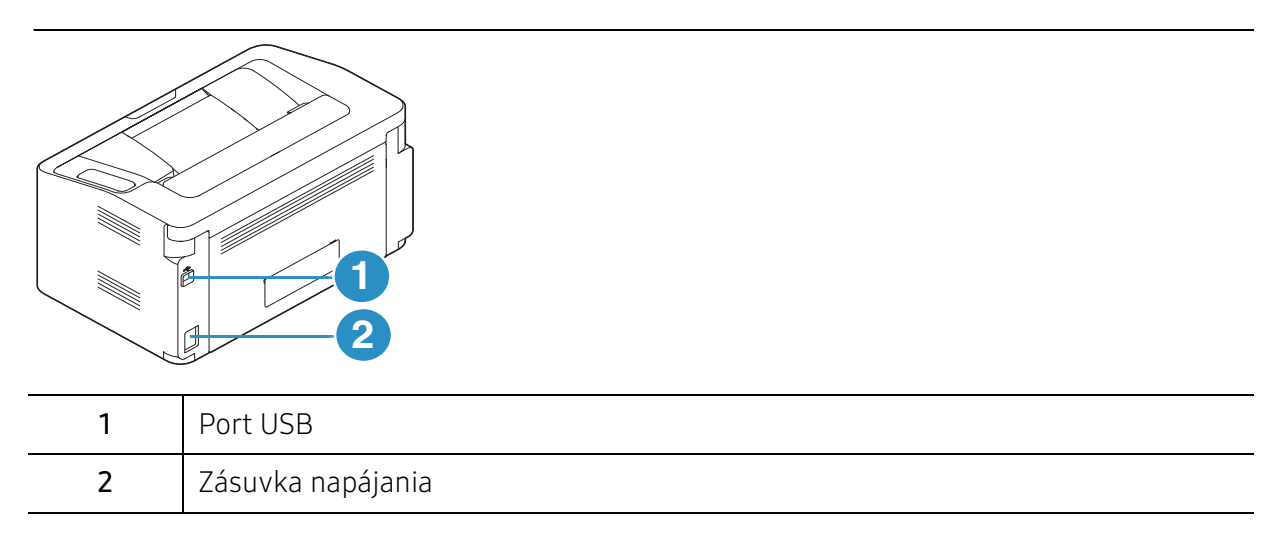

# <span id="page-18-1"></span><span id="page-18-0"></span>Ovládací panel – prehľad

 $\sqrt{2}$ 

V závislosti od modelu sa ovládací panel zobrazený na obrázku môže odlišovať od panelu vášho zariadenia. Existujú rozličné typy ovládacích panelov.

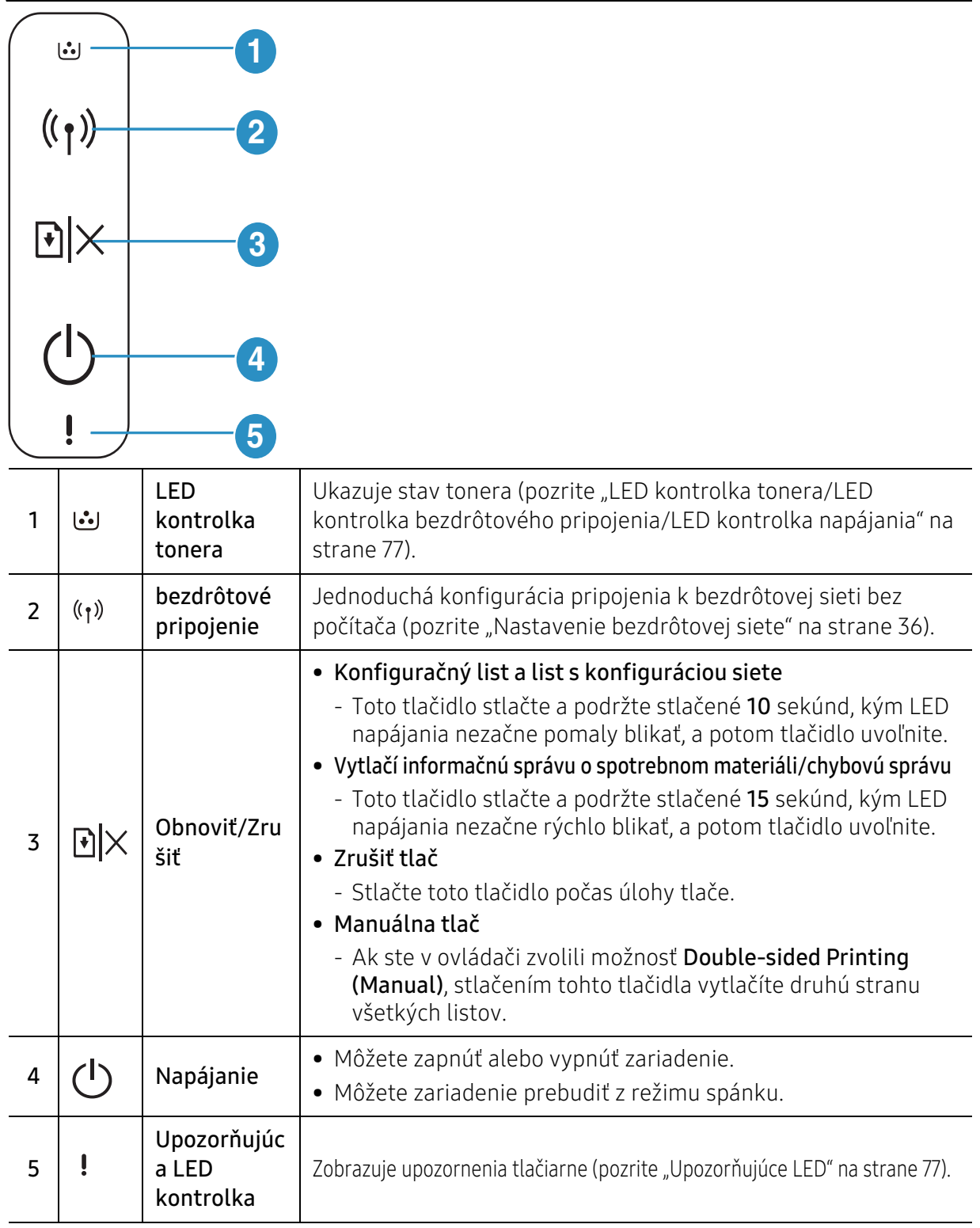

## <span id="page-19-1"></span><span id="page-19-0"></span>Zapnutie zariadenia

1 Zariadenie najprv pripojte do elektrickej siete.

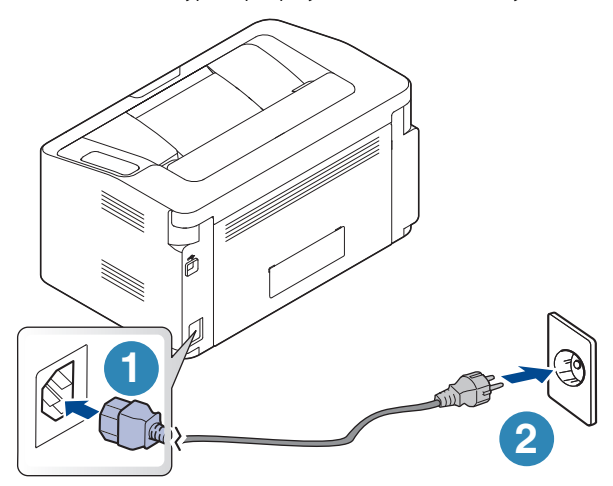

 $2$  Stlačte tlačidlo  $\left(\frac{I}{I}\right)$  (Napájanie) na ovládacom paneli.

 $\boxed{\triangle}$ Ak chcete zariadenie vypnúť, na ovládacom paneli stlačte tlačidlo  $\left(\mathsf{I}\right)$  (Napájanie).

# <span id="page-20-1"></span><span id="page-20-0"></span>Inštalácia softvéru

Po nastavení zariadenia a pripojení k počítaču musíte nainštalovať softvér tlačiarne. Na inštaláciu softvéru tlačiarne si musíte stiahnuť softvérové balíky z webovej stránky HP.

Pred inštaláciou skontrolujte, či operačný systém počítača podporuje softvér (pozrite "Operačný [systém" na strane 7\)](#page-6-2).

All-inclusive pomoc s tlačiarňou od spoločnosti HP nájdete na adrese www.hp.com/support/laser100.

Nájdete nasledujúcu podporu:

- Inštalácia a konfigurácia
- Naučiť sa používať
- Riešenie problémov
- Stiahnutie aktualizácií softvéru a firmvéru
- Zaregistrovať sa na fóra podpory
- Nájsť záručné a regulačné informácie

 $\mathscr{L}_{\mathsf{I}}$ Zariadenie je lokálne pripojené vtedy, ak je priamo napojené na Váš počítač pomocou kábla. Ak je zariadenie pripojené na sieť, vynechajte dolu uvedené kroky a prejdite na pokyny pre inštaláciu ovládača zariadenia pripojeného do siete (pozrite "Inštalácia [ovládača cez sieť" na strane 35\)](#page-34-0).

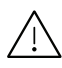

Používajte kábel USB s maximálnou dĺžkou 3 m.

# <span id="page-21-0"></span>Základy používania

Po dokončení inštalácie môžete nastaviť východiskové nastavenia tlačiarne. Informácie o nastavení alebo zmene hodnôt nájdete v ďalšej časti.

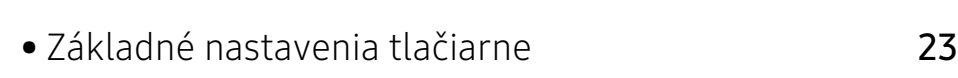

• [Médiá a podávač](#page-23-1) 24

# <span id="page-22-1"></span><span id="page-22-0"></span>Základné nastavenia tlačiarne

Po dokončení inštalácie môžete nastaviť predvolené nastavenia tlačiarne.

#### Predvolené nastavenia tlačiarne

Nastavenia zariadenia nastavené v zariadení môžete upraviť v aplikácii HP Easy Printer Manager alebo pomocou služby HP Embedded Web Server.

- Ak je zariadenie pripojené k miestnemu počítaču, nastavenia môžete upraviť pomocou aplikácie HP Easy Printer Manager > Advanced Setting > Device Settings (pozrite "Používanie [aplikácie HP Easy Printer Manager" na strane 58\)](#page-57-0).
- Ak je zariadenie pripojené k sieti, nastavenia môžete upraviť pomocou služby HP Embedded Web Server > karta Settings > Machine Settings (pozrite "Používanie programu HP Embedded [Web Server" na strane 41\)](#page-40-0)

#### Nastavenie nadmorskej výšky

Kvalitu tlače ovplyvňuje atmosférický tlak, ktorý je daný výškou zariadenia nad hladinou mora. Nasledujúce pokyny vám pomôžu nastaviť zariadenie na najlepšiu kvalitu tlače.

Pred nastavením hodnoty nadmorskej výšky zistite, v akej nadmorskej výške sa nachádzate.

- Normal:  $0 1000$  m
- High 1: 1 000 m 2 000 m
- High 2:  $2000 \text{ m} 3000 \text{ m}$
- High 3:  $3000 \text{ m} 4000 \text{ m}$
- High  $4:4000 \text{ m} 5000 \text{ m}$

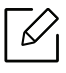

Hodnotu nadmorskej výšky môžete upraviť v aplikácii HP Easy Printer Manager alebo pomocou služby HP Embedded Web Server.

- Ak je zariadenie pripojené k miestnemu počítaču, nastavenia môžete upraviť pomocou aplikácie HP Easy Printer Manager > Advanced Setting > Device Settings (pozrite ["Používanie aplikácie HP Easy Printer Manager" na strane 58\)](#page-57-0).
- Ak je zariadenie pripojené k sieti, nastavenia môžete upraviť pomocou služby HP Embedded Web Server > karta Settings > Machine Settings (pozrite "Používanie [programu HP Embedded Web Server" na strane 41](#page-40-0)).

# <span id="page-23-1"></span><span id="page-23-0"></span>Médiá a podávač

Táto kapitola poskytuje informácie týkajúce sa vkladania tlačových médií do tlačiarne.

#### Výber tlačového média

Zariadenie dokáže tlačiť na širokú škálu materiálov, ako je napríklad obyčajný papier, obálky, štítky, priesvitný papier a podobne. Vždy používajte tlačové médium, ktoré spĺňa požiadavky na použitie v zariadení.

#### Pokyny k voľbe tlačového média

Tlačové médiá, ktoré nespĺňajú pokyny uvedené v tejto používateľskej príručke, môžu spôsobovať nasledujúce ťažkosti:

- Znížená kvalita tlače.
- Častejšie uviaznutie papiera.
- Predčasné opotrebovanie zariadenia.

Vlastnosti papiera, ako je napríklad hmotnosť, zloženie, zrnitosť alebo obsah vlhkosti, sú dôležité faktory, ktoré ovplyvňujú výkon zariadenia a kvalitu výtlačkov. Tlačový materiál vyberajte podľa uvedených kritérií:

- Typ, formát a hmotnosť tlačových médií pre toto zariadenie sú opísané v špecifikácii tlačových médií (pozrite ["Technické špecifikácie tlačových médií" na strane 97\)](#page-96-0).
- Požadovaný výstup: Vybrané tlačové médium by malo zodpovedať účelom, na ktoré ho chcete použiť.
- Jas: Niektoré tlačové médiá sú belšie ako ostatné a zabezpečujú ostrejšie a sýtejšie obrázky.
- Hladkosť povrchu: Hladkosť povrchu tlačového média ovplyvňuje ostrosť tlače na papieri.
	- Niektoré tlačové médiá spĺňajúce všetky zásady z tejto používateľskej príručky môžu aj tak poskytovať neuspokojivé výsledky. Môže to byť dôsledok vlastností listov, nevhodnej manipulácie, neprijateľnej teploty a vlhkosti alebo ďalších premenných faktorov, ktoré nemožno ovplyvniť.
		- Pred nákupom väčšieho množstva tlačového média skontrolujte, či médium spĺňa požiadavky uvedené v tejto používateľskej príručke.

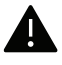

- Použitie tlačového média, ktoré nespĺňa tieto špecifikácie, môže spôsobiť problémy alebo nutnosť opravy. Takéto opravy nie sú kryté zárukou spoločnosti HP ani servisnými zmluvami.
- Množstvo papiera vloženého do zásobníka závisí od typu použitého média (pozrite ["Technické špecifikácie tlačových médií" na strane 97](#page-96-0)).
- Dbajte na to, aby ste v zariadení nepoužili fotografický papier určený pre atramentové tlačiarne. Mohlo by dôjsť k poškodeniu zariadenia.
- Použitie horľavých tlačových médií môže spôsobiť požiar.
- Používajte len vymedzené tlačové médiá (pozrite "Technické špecifikácie tlačových [médií" na strane 97\)](#page-96-0).

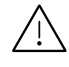

Použitie horľavých médií alebo ponechanie cudzích materiálov v tlačiarni môže viesť k prehriatiu zariadenia a vo vzácnych prípadoch môže nastať požiar.

Množstvo papiera vloženého do zásobníka závisí od typu použitého média (pozrite "Technické [špecifikácie tlačových médií" na strane 97\)](#page-96-0).

#### <span id="page-24-0"></span>Prehľad zásobníka

Ak chcete zmeniť formát, je potrebné nastaviť vodiacu lištu papiera.

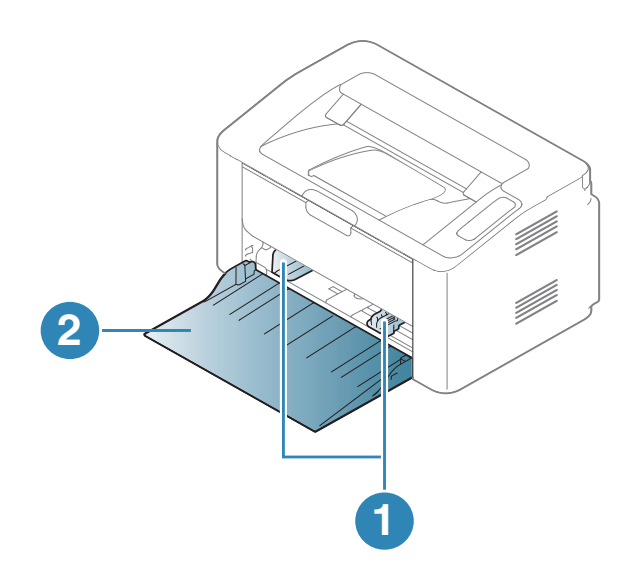

- 1. Vodiaca lišta šírky papiera
- 2. Zásobník

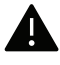

Ak neupravíte vodiacu lištu, môže dochádzať k registrácii papiera, šikmej tlači alebo uviaznutiu papiera.

#### Vkladanie papiera do zásobníka

1 Otvorte zásobník.

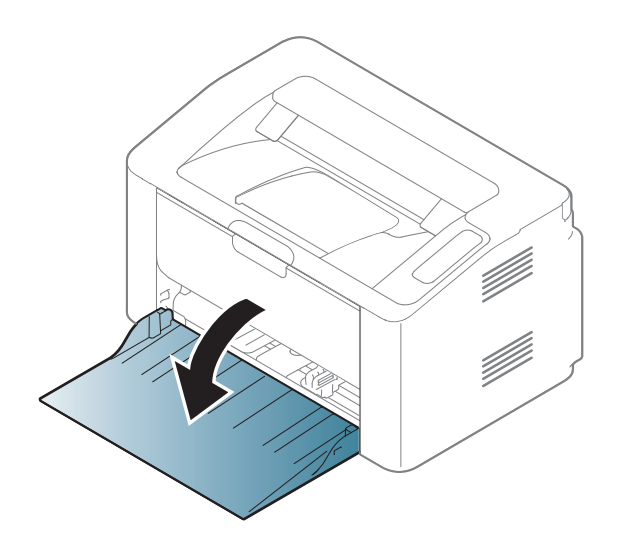

2 Pred vložením papiera do zásobníka balík papiera prehnite alebo prefúknite zväzok papiera, aby sa od seba stránky oddelili.

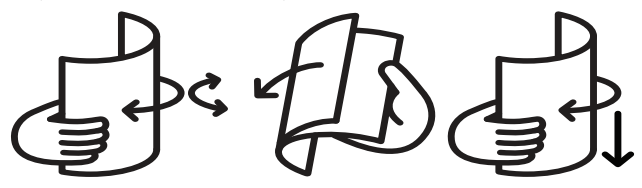

 $3$  Nastavte veľkosť zásobníka podľa formátu média, ktoré vkladáte (pozrite "Prehľad [zásobníka" na strane 25](#page-24-0)). Potom vložte papier stranou, na ktorú chcete tlačiť, smerom nahor a otvorte výstupný zásobník.

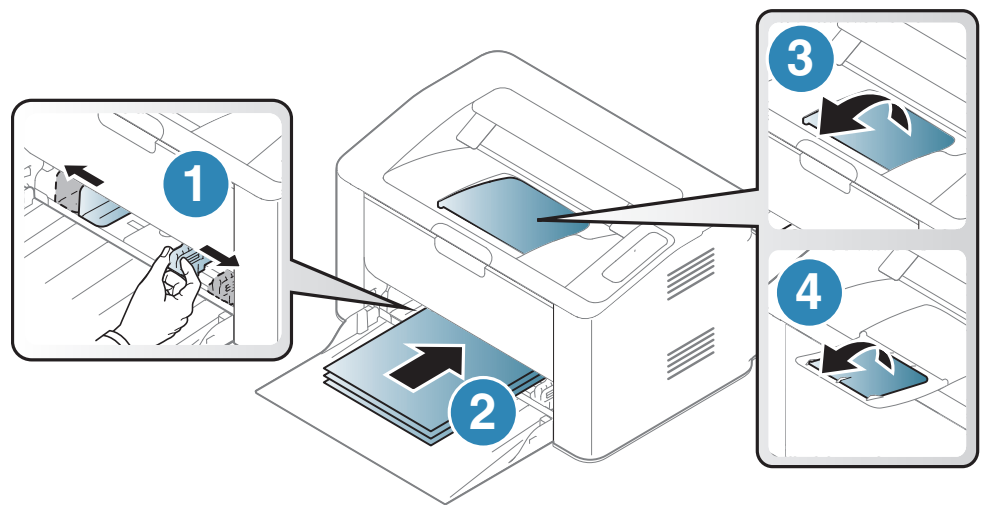

4 Stlačte vodiacu lištu šírky papiera a posuňte ju k okraju balíka papiera (bez toho, aby došlo k ohnutiu).

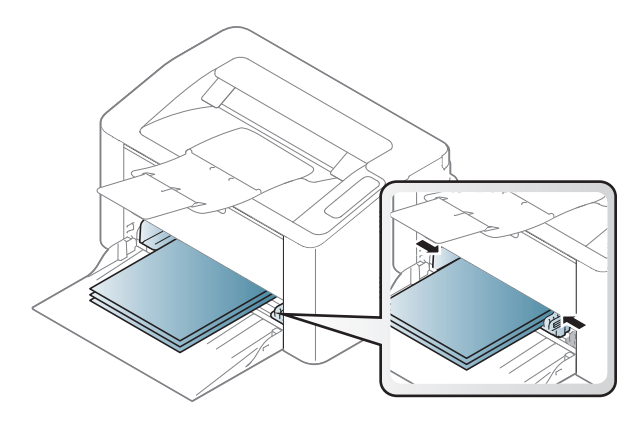

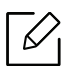

• Ak neupravíte vodiacu lištu, môže dochádzať k registrácii papiera, šikmej tlači alebo uviaznutiu papiera.

- Ak chcete zabrániť deformácii médií, nezatláčajte vodiacu lištu šírky papiera príliš tesne.
- Ak nenastavíte vodiacu lištu šírky papiera správne, môže dochádzať k uviaznutiu papiera.

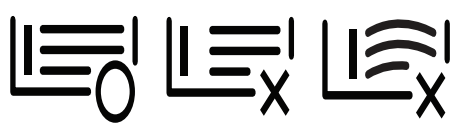

• Nepoužívajte pokrútený papier, pretože môže spôsobiť zaseknutie papiera alebo jeho pokrčenie.

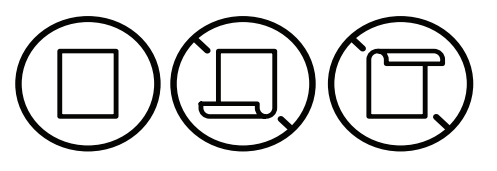

 $5$  Keď tlačíte dokument, nastavte pre zásobník typ a formát papiera (pozrite "Nastavenie [formátu a typu papiera" na strane 31\)](#page-30-0).

### Tlač na špeciálne médiá

V nasledujúcej tabuľke sú uvedené použiteľné špeciálne médiá pre zásobník.

Ak chcete zmeniť nastavenie papiera nastavené v zariadení, v okne Predvoľby tlače > na karte Paper > Paper Type (pozrite ["Otvorenie okna Tlačových predvolieb" na strane 49](#page-48-0)).

 $\mathscr{L}$ 

Pri používaní špeciálnych médií odporúčame vkladať papier po jednom (pozrite "Technické [špecifikácie tlačových médií" na strane 97\)](#page-96-0).

Informácie o hmotnosti papierov rôzneho typu nájdete v "Technické špecifikácie tlačových médií" [na strane 97.](#page-96-0)

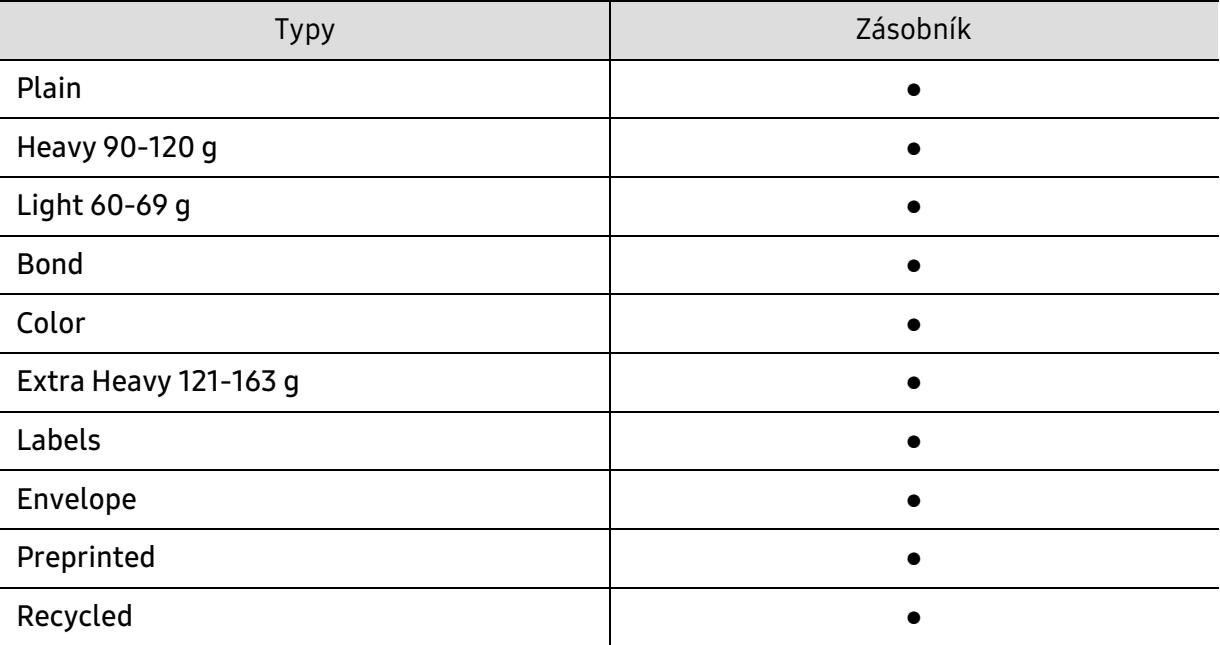

(●: Podporované)

#### Envelope

Úspech tlače na obálky závisí do značnej miery od kvality obálok.

Pri tlači na obálku ju umiestnite podľa nasledujúceho obrázka.

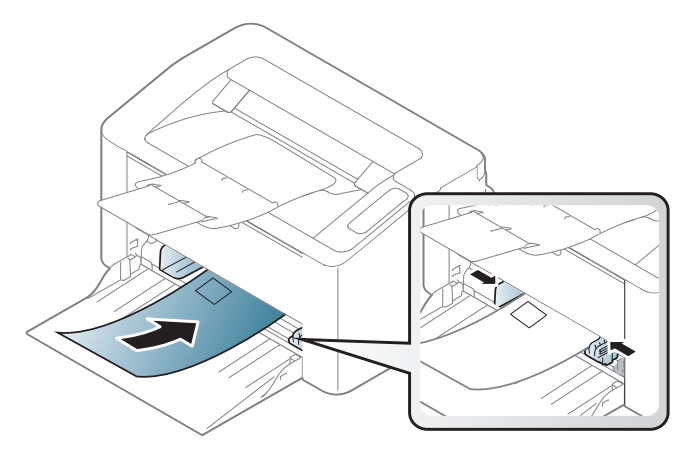

Ak zvolíte položku Envelope v menu Predvoľby tlače, ale vytlačené obrázky sa ľahko vymazávajú, zvoľte veľkosť obálky a skúste tlačiť znova. Pri tlači však tlačiareň môže spôsobovať hluk.

- Pri výbere obálok zohľadnite nasledujúce faktory:
	- **Hmotnosť:** nemala by presiahnuť hodnotu 90 g/m<sup>2</sup>. V opačnom prípade môže dôjsť k zaseknutiu papiera.
	- Zostavenie: obálky by mali ležať rovno so zakrivením do 6 mm a nesmú obsahovať vzduch.
	- Stav: obálky by nemali byť pokrčené, odreté ani inak poškodené.
	- Teplota: obálky by mali byť odolné voči teplotám a tlaku vznikajúcim vo vnútri zariadenia počas prevádzky.
- Používajte iba správne vyrobené obálky s ostrými prehybmi.
- Nepoužívajte obálky so známkami.
- Nepoužívajte obálky so sponami, patentkami, okienkami, samolepiacim uzáverom alebo s inými syntetickými materiálmi.
- Nepoužívajte poškodené ani nesprávne vyrobené obálky.
- Uistite sa, že obruba na oboch koncoch obálky pokrýva celú časť až do rohu obálky.

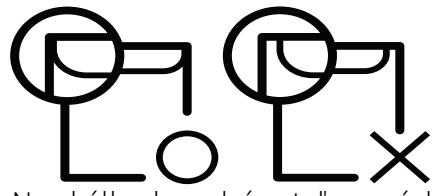

- Na obálkach s odnímateľnou páskou alebo s viac ako jedným uzáverom, ktorý sa prekladá cez uzatvárací pás, musí byť použité lepidlo, ktoré je odolné voči teplote fixácie v zariadení počas 0,1 sekundy (teplota približne 170 °C). Ďalšie uzávery a pásiky môžu spôsobiť zvlnenie, pokrčenie alebo uviaznutie obálok v zariadení a môžu dokonca poškodiť fixačnú jednotku.
- Za účelom dosiahnutia maximálnej kvality nastavte krajné zarážky minimálne 15 mm od okrajov obálky.
- Nevykonávajte tlač na oblasti, v ktorých sa dotýkajú obruby obálky.

#### Štítky

Aby nedošlo k poškodeniu zariadenia, používajte iba štítky odporúčané pre laserové tlačiarne.

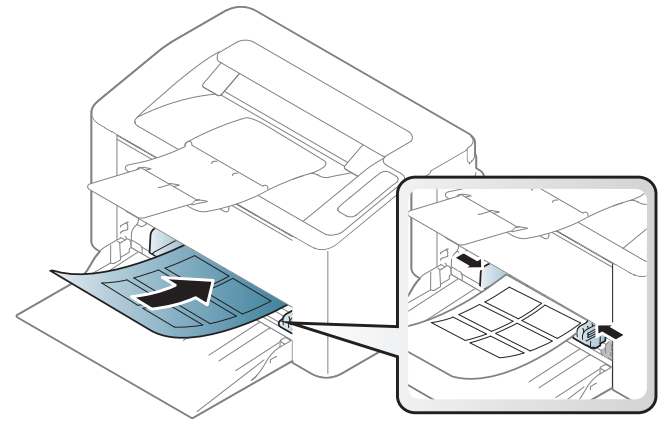

- Pri výbere štítkov zohľadnite nasledujúce faktory:
	- Lepidlá: Lepidlo musí byť stabilné pri teplote fixácie. Informácie o teplote zapekania (asi 170 °C) nájdete medzi špecifikáciami zariadenia.
	- Usporiadanie: Používajte len štítky s neodkrytým podkladom medzi jednotlivými štítkami. Štítky by sa mohli z podkladu odlepiť a vážne zablokovať zariadenie.
	- Pokrútenie.: Štítky musia ležať rovno s max. zvlnením 13 mm v akomkoľvek smere.
	- Stav: Nepoužívajte štítky, ktoré sú pokrčené, odlepujú sa od podkladu alebo obsahujú bubliny.
- Uistite sa, že medzi štítkami nie je žiadna odkrytá plocha s lepidlom. Odkryté oblasti by mohli pri tlači spôsobiť odlepenie štítkov od podkladu a následné uviaznutie papiera v zariadení. Odkryté lepidlo môže poškodiť aj časti zariadenia.
- Nevkladajte do zariadenia viackrát rovnaký hárok so štítkami. Podklad lepidla je určený len na jeden prechod zariadením.
- Nepoužívajte štítky odlepujúce sa od podkladu, pokrčené štítky, štítky obsahujúce bubliny ani inak poškodené štítky.

#### Štítkový papier/Papier vlastnej veľkosti

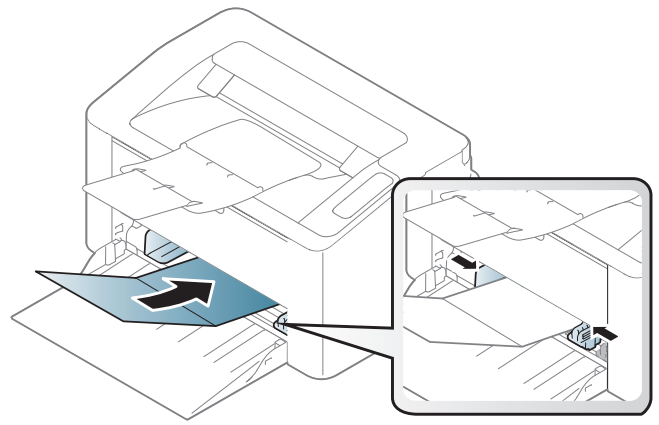

• V softvérovej aplikácii nastavte okraje minimálne 6,4 mm od koncových častí materiálu.

#### Predtlačený papier

Ak vkladáte potlačený papier, potlačená strana by mala byť otočená nahor a nepokrútený okraj by mal byť vpredu. Ak dochádza k problémom s podávaním papiera, skúste papier obrátiť. Majte na pamäti, že v tomto prípade nie je zaručená kvalita tlače.

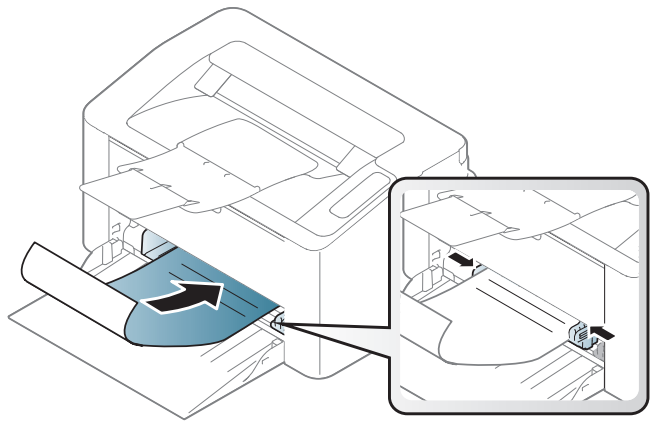

- Hlavičkový papier musí byť vytlačený atramentom odolným proti vysokým teplotám, ktorý sa nerozpustí, nevyparí a nebude produkovať nebezpečné výpary, ak je vystavený fixačnej teplote zariadenia počas 0,1 sekundy (asi 170 °C).
- Atrament na predtlačenom papieri musí byť nehorľavý a nesmie mať nepriaznivý vplyv na tlačové valce zariadenia.
- Pred vložením predtlačeného papiera sa uistite, že je atrament na ňom vyschnutý. Počas procesu fixácie môže vlhký atrament vystúpiť z predtlačeného papiera a tým znížiť kvalitu tlače.

#### <span id="page-30-0"></span>Nastavenie formátu a typu papiera

Po založení papiera do zásobníka nastavte veľkosť papiera a typ.

Ak chcete zmeniť nastavenie papiera nastavené v zariadení, v okne Predvoľby tlače > na karte Paper > Paper Type (pozrite ["Otvorenie okna Tlačových predvolieb" na strane 49](#page-48-0)).

 $\varnothing$ Ak chcete používať papier špeciálneho formátu, napríklad na účtenky, vyberte Custom na karte Paper v položke Printing Preferences (pozrite "Otvorenie okna Tlačových [predvolieb" na strane 49\)](#page-48-0).

# <span id="page-31-0"></span>Používanie zariadenia pripojeného cez sieť

Táto kapitola obsahuje podrobné pokyny týkajúce sa pripojenia zariadenia do siete a softvéru.

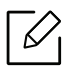

Podporované prídavné zariadenia a funkcie sa môžu líšiť podľa modelu (pozrite "Funkcie jednotlivých [modelov" na strane 7](#page-6-0)).

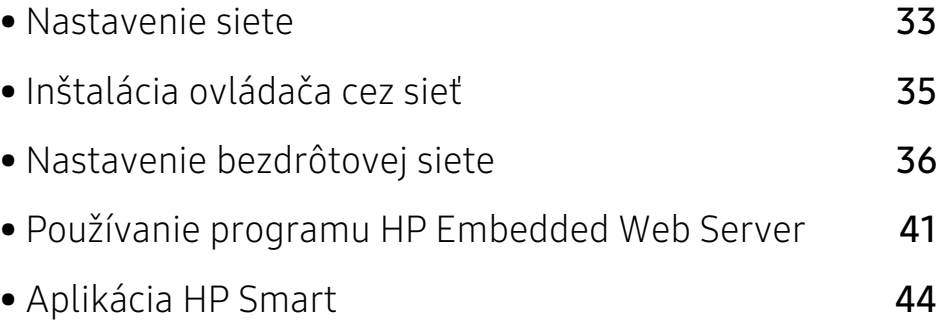

### <span id="page-32-1"></span><span id="page-32-0"></span>Nastavenie siete

#### <span id="page-32-2"></span>Tlač správy o konfigurácii siete

Z ovládacieho panela zariadenia môžete vytlačiť Správu o konfigurácii siete, v ktorej budú uvedené aktuálne sieťové nastavenia zariadenia. Pomôže vám pri nastavení siete.

Na ovládacom paneli stlačte tlačidlo  $\blacktriangleright$   $\blacktriangleright$  (Obnoviť/Zrušiť) a podržte ho stlačené približne 10 sekúnd.

Pomocou tejto Správy o konfigurácii siete môžete zistiť adresu MAC a adresu IP zariadenia.

Príklad:

- Adresa MAC: 00:15:99:41:A2:78
- Adresa IP: 169.254.192.192

#### <span id="page-32-3"></span>Nastavenie IP adresy

Najskôr je potrebné nastaviť adresu IP pre sieťovú tlač a správu siete. Vo väčšine prípadov bude nová adresa IP automaticky priradená serverom DHCP (Dynamic Host Configuration Protocol Server), ktorý sa nachádza v sieti.

#### konfigurácia protokolu IPv4

Nastavenia TCP/IPv4 môžete zmeniť aj pomocou služby Embedded Web Server. Po otvorení okna Embedded Web Server presuňte ukazovateľ myši na položku Settings na hornom paneli ponúk a potom kliknite na položku Network Settings [\("Karta Settings" na strane 42\)](#page-41-0).

#### konfigurácia protokolu IPv6

Protokol IPv6 je správne podporovaný len v systéme Windows Vista alebo vyššej verzii.

Zariadenie podporuje nasledujúce adresy IPv6, ktoré slúžia na sieťovú tlač a jej správu.

- Link-local Address: Samostatne konfigurovaná lokálna adresa IPv6 (adresa začína FE80).
- Stateless Address: Adresa protokolu IPv6 automaticky nakonfigurovaná sieťovým smerovačom.
- Stateful Address: Adresa protokolu IPv6 nakonfigurovaná serverom DHCPv6.
- Manual Address: Adresa protokolu IPv6 manuálne nakonfigurovaná používateľom.

Ak chcete v sieťovom prostredí protokolu IPv6 používať adresu protokolu IPv6, postupujte podľa nasledovných krokov.

#### Aktivácia protokolu IPv6

- 1 V systéme Windows spustite webový prehliadač, ako je napríklad program Internet Explorer. Do poľa na zadanie adresy zadajte adresu IP zariadenia (http://xxx.xxx.xxx.xxx) a stlačte kláves Enter alebo kliknite na tlačidlo Ísť.
- $2$  Ak sa k službe HP Embedded Web Server prihlasujete prvýkrát, je potrebné sa prihlásiť ako správca. Zadajte predvolené **ID(admin**). Z bezpečnostných dôvodov odporúčame nastaviť predvolené heslo.
- $3$  Po otvorení okna Embedded Web Server presuňte ukazovateľ myši na položku Settings na hornom paneli ponúk a potom kliknite na položku Network Settings.
- 4 Kliknite na položku TCP/IPv6 v ľavej časti webovej lokality.
- 5 Označením políčka IPv6 Protocol aktivujte protokol IPv6.
- 6 Kliknite na tlačidlo Apply.
- 7 Vypnite a znovu zapnite zariadenie.

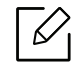

- Môžete tiež nastaviť protokol DHCPv6.
- Na manuálne nastavenie adresy protokolu IPv6: Označte políčko Manual Address. Aktivuje sa textové pole Address/Prefix. Zadajte zvyšnú časť adresy (napríklad 3FFE:10:88:194::AAAA. "A" je hexadecimálny znak od 0 do 9, od A po F).

#### Konfigurácia adresy protokolu IPv6

- 1 Spustite internetový prehľadávač, ako je napríklad program Internet Explorer, ktorý podporuje používanie adries protokolu IPv6 ako adries URL.
- 2 Vyberte jednu z adries protokolu IPv6 (Link-local Address, Stateless Address, Stateful Address, Manual Address) zo správy o konfigurácii siete (pozrite "Tlač správy o konfigurácii [siete" na strane 33\)](#page-32-2).
- 3 Zadajte adresy protokolu IPv6 (napríklad: http://[FE80::215:99FF:FE66:7701]).

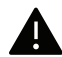

Adresa musí byť uvedená v hranatej zátvorke "[ ]".

# <span id="page-34-1"></span><span id="page-34-0"></span>Inštalácia ovládača cez sieť

- Pred inštaláciou skontrolujte, či operačný systém počítača podporuje softvér (pozrite ["Operačný systém" na strane 7](#page-6-3)).
	- Zariadenie, ktoré nepodporuje sieťové rozhranie, nebude schopné používať túto funkciu (pozrite ["Pohľad zozadu" na strane 18\)](#page-17-0).
	- Na inštaláciu softvéru tlačiarne si musíte stiahnuť softvérové balíky z webovej stránky HP. All-inclusive pomoc s tlačiarňou od spoločnosti HP nájdete na adrese [w](http://www.hp.com/support/laser100)ww.hp.com/support/laser100.

#### Windows

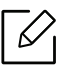

 $\mathscr{D}_{\mathsf{L}}$ 

Softvér brány firewall môže blokovať sieťovú komunikáciu. Pred pripojením zariadenia k sieti vypnite bránu firewall v počítači.

- 1 Skontrolujte, či je zariadenie pripojené do siete a či je zapnuté. IP adresa zariadenia by tiež mala byť nastavená (pozrite ["Nastavenie IP adresy" na strane 33\)](#page-32-3).
- 2 Stiahnite si z webstránky HP softvér s ovládačom tlačiarne ([www.hp.com/support/laser100](http://www.hp.com/support/laser100)).
- 3 Zapnite zariadenie.
- 4 Rozbaľte balík s ovládačom a spustite inštaláciu ovládača.
- 5 Postupujte podľa pokynov v okne inštalácie.

## <span id="page-35-1"></span><span id="page-35-0"></span>Nastavenie bezdrôtovej siete

 $\overline{\mathscr{L}}_1$ 

 $\mathscr{D}$ 

V závislosti od modelu nemusí byť práca v bezdrôtovej siete k dispozícii (pozrite "Funkcie [jednotlivých modelov" na strane 7](#page-6-0)).

Bezdrôtové siete vyžadujú vyššiu úroveň zabezpečenia, takže pri prvom nastavovaní prístupového bodu sa pre sieť vytvorí názov siete (SSID), typ použitého zabezpečenia a sieťové heslo. Skôr, než začnete s inštaláciou zariadenia, zistite si u správcu siete tieto informácie.

### Predstavenie spôsobov nastavenia bezdrôtového pripojenia

Nastavenia bezdrôtovej siete môžete upraviť buď zo zariadenia alebo na počítači. Z nižšie uvedenej tabuľky zvoľte požadovaný spôsob nastavenia.

- V závislosti od modelu alebo krajiny nemusia byť niektoré typy nastavenia bezdrôtovej siete k dispozícii.
	- Dôrazne odporúčame, aby ste na Prístupových bodoch nastavili heslo. Ak na Prístupových bodoch nenastavíte heslo, neznáme zariadenia, ako sú napr. počítače, inteligentné telefóny a tlačiarne, môžu získať neoprávnený prístup cez Prístupový bod. Informácie o nastaveniach týkajúcich sa hesla nájdete v používateľskej príručke k Prístupovému bodu.

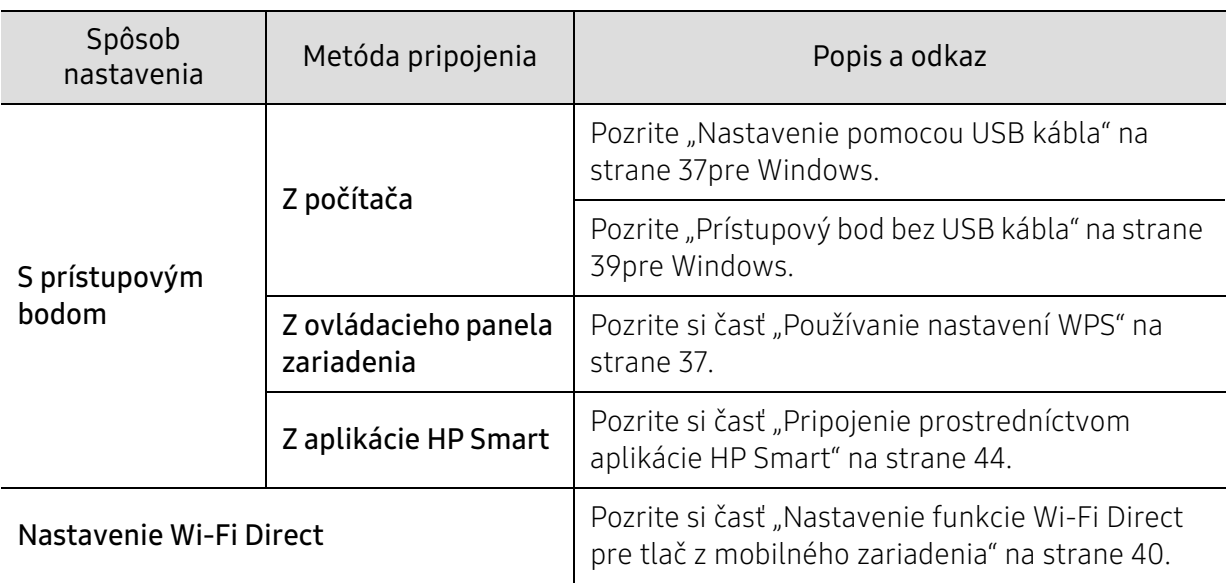
### Obnovenie nastavení bezdrôtového pripojenia k sieti

Nastavenia bezdrôtovej siete môžete obnoviť na predvolené hodnoty.

Stlačte a podržte stlačené tlačidlo ( $\phi$ ) (Bezdrôtové pripojenie) na ovládacom paneli približne 20sekúnd. Keď začnú spolu blikať LED kontrolky (Upozornenie) a (1) (Napájanie), pustite tlačidlo ((1) (Bezdrôtové pripojenie).

### Používanie nastavení WPS

Ak vaše zariadenie a prístupový bod (alebo bezdrôtový smerovač) podporujú funkciu WPS (Wi-Fi Protected Setup™), môžete jednoducho nakonfigurovať nastavenia bezdrôtovej siete bez

použitia počítača stlačením tlačidla (p)(Bezdrôtové pripojenie).

Položky, ktoré si treba pripraviť:

- Skontrolujte, či prístupový bod (alebo bezdrôtový smerovač) podporuje funkciu WPS (Wi-Fi Protected Setup™).
- Skontrolujte, či vaše zariadenie podporuje funkciu WPS (Wi-Fi Protected Setup™).
	- 1 Stlačte a podržte stlačené tlačidlo ( $\langle \cdot \rangle$ ) (Bezdrôtové pripojenie) na ovládacom paneli aspoň na 3sekundy a potom ho pustite.

Zariadenie sa práve pokúša pripojiť k bezdrôtovej sieti.

- $2$  V priebehu 2 minút stlačte na prístupovom bode (alebo bezdrôtovom smerovači) tlačidlo WPS (PBC).
	- a. Zariadenie sa pripája na prístupový bod (alebo bezdrôtový smerovač).
	- b. Po úspešnom pripojení zariadenia k bezdrôtovej sieti zostane kontrolka LED svietiť.
- 3 Pokračujte v inštalácii softvéru.

### Nastavenie pomocou systému Windows

#### Nastavenie pomocou USB kábla

#### Položky, ktoré si treba pripraviť

- prístupový bod
- počítač pripojený do siete
- Na inštaláciu softvéru tlačiarne si musíte stiahnuť softvérové balíky z webovej stránky HP. All-inclusive pomoc s tlačiarňou od spoločnosti HP nájdete na adrese [www.hp.com/support/laser100](http://www.hp.com/support/laser100).
- Zariadenie nainštalované prostredníctvom rozhrania bezdrôtovej siete
- kábel USB

### Vytvorenie siete v režime infraštruktúry

- 1 Skontrolujte, či je kábel USB pripojený k zariadeniu.
- 2 Zapnite počítač, prístupový bod a zariadenie.
- 3 Stiahnite si z webstránky HP softvér s ovládačom tlačiarne (www.hp.com/support/laser100).
- 4 Rozbaľte balík s ovládačom a spustite inštaláciu ovládača.
- 5 V okne inštalácie si prečítajte a vyjadrite svoj súhlas so zmluvou týkajúcou sa inštalácie. Potom kliknite na tlačidlo Next.
- $6$  Zvoľte Wireless na obrazovke Printer Connection Type. Potom kliknite na tlačidlo Next.
- $\sqrt{2}$  V zobrazení Are you setting up your printer for the first time? zvoľte možnosť Yes, I will set up my printer's wireless network. Potom kliknite na tlačidlo Next (Ďalej). Ak je vaša tlačiareň už pripojená do siete, zvoľte možnosť No, my printer is already connected to my network.
- 8 Zvoľte možnosť Using a USB cable v zobrazení Select the Wireless Setup Method. Potom kliknite na tlačidlo Next (Ďalej).
- 9 Po dokončení vyhľadávania sa zobrazí okno s bezdrôtovými sieťovými zariadeniami. Vyberte názov prístupového bodu (SSID), ktorý chcete použiť, a kliknite na tlačidlo Next.
- $10$  Po dokončení nastavenia bezdrôtovej siete odpojte kábel USB spájajúci počítač a zariadenie. Kliknite na tlačidlo Next.
- 11 Vyberte komponenty, ktoré chcete nainštalovať.
- 12 Postupujte podľa pokynov v okne inštalácie.

### Prístupový bod bez USB kábla

### Položky, ktoré si treba pripraviť

- Počítač s operačným systémom Windows 7 alebo vyššou verziou podporujúci Wi-Fi a prístupový bod (smerovač)
- Na inštaláciu softvéru tlačiarne si musíte stiahnuť softvérové balíky z webovej stránky HP. All-inclusive pomoc s tlačiarňou od spoločnosti HP nájdete na adrese [w](http://www.hp.com/support/laser100)ww.hp.com/support/laser100.
- Zariadenie nainštalované prostredníctvom rozhrania bezdrôtovej siete

Počas nastavovania bezdrôtovej siete zariadenie používa bezdrôtovú sieť LAN počítača. Môže sa stať, že sa nebudete môcť pripojiť na internet.

### Vytvorenie siete v režime infraštruktúry

- 1 Zapnite počítač, prístupový bod a zariadenie.
- 2 Stiahnite si z webstránky HP softvér s ovládačom tlačiarne (www.hp.com/support/laser100).
- 3 Rozbaľte balík s ovládačom a spustite inštaláciu ovládača.
- 4 V okne inštalácie si prečítajte a vyjadrite svoj súhlas so zmluvou týkajúcou sa inštalácie. Potom kliknite na tlačidlo Next.
- 5 Zvoľte Wireless na obrazovke Printer Connection Type. Potom kliknite na tlačidlo Next.
- $6 \,$  V zobrazení Are vou setting up your printer for the first time? zvoľte možnosť Yes, I will set up my printer's wireless network.Potom kliknite na tlačidlo Next. Ak je vaša tlačiareň už pripojená do siete, zvoľte možnosť No, my printer is already connected tomy network.
- $\overline{7}$  Zvoľte možnosť Using a direct wireless connection zobrazení Select the Wireless Setup Method. Potom kliknite na tlačidlo Next.
- 8 Po dokončení nastavenia bezdrôtovej siete kliknite na tlačidlo Next.
- 9 Postupujte podľa pokynov v okne inštalácie.

### Nastavenie funkcie Wi-Fi Direct pre tlač z mobilného zariadenia

Funkcia Wi-Fi Direct predstavuje bezpečnú a jednoducho nastaviteľnú metódu pripojenia (peer-to-peer) medzi tlačiarňou a mobilným zariadením, ktoré podporuje funkciu Wi-Fi Direct.

Pomocou funkcie Wi-Fi Direct môžete pripojiť tlačiareň k sieti Wi-Fi Direct a zároveň aj k prístupovému bodu. Môžete tiež súčasne používať káblovú sieť aj sieť Wi-Fi Direct, takže viacerí používatelia môžu pristupovať k dokumentom a tlačiť dokumenty aj cez Wi-Fi sieť aj cez káblovú sieť.

- $\mathscr{D}$ • Cez sieť Wi-Fi Direct tlačiarne nie je možné pripojenie mobilného zariadenia na internet.
	- Zoznam podporovaných protokolov sa môže odlišovať od vášho modelu. Siete Wi-Fi Direct nepodporujú služby IPv6, filtrovanie siete, IPSec, WINS ani SLP.
	- Maximálny počet zariadení pripojených cez sieť Wi-Fi Direct je 4.

### Nastavenie funkcie Wi-Fi Direct

Ak tlačiareň používa bezdrôtový prístupový bod, funkciu Wi-Fi Direct môžete aktivovať a konfigurovať pomocou služby HP Embedded Web Server.

- 1 Spustite HP Embedded Web Server, zvoľte položku Settings > Network Settings > Wi-Fi<sup>&</sup>gt; Wi-Fi Direct™.
- 2 Zapnite funkciu Wi-Fi Direct™ a nastavte ostatné možnosti.

### Nastavenie mobilného zariadenia

- Po nastavení funkcie Wi-Fi Direct na tlačiarni si prečítajte používateľskú príručku k používanému mobilnému zariadeniu a nastavte na ňom funkciu Wi-Fi Direct.
- Po nastavení funkcie Wi-Fi Direct bude potrebné prevziať aplikáciu na tlač z mobilného zariadenia. (Napr.: HP Smart) na tlač zo smartfónu.
	- Ak pomocou mobilného zariadenia nájdete tlačiareň, ku ktorej sa chcete pripojiť, zvoľte ju. LED kontrolka na tlačiarni začne blikať. Stlačte tlačidlo Wireless na tlačiarni, ktorá sa následne pripojí k mobilnému zariadeniu. Ak na zariadení nie je tlačidlo Wireless, po zobrazení okna s potvrdením o spojení cez Wi-Fi na displeji zvoľte požadovanú možnosť a zariadenie sa pripojí k vášmu mobilnému zariadeniu.
		- Ak vaše mobilné zariadenie nepodporuje funkciu Wi-Fi Direct, namiesto stlačenia tlačidla Wireless budete musieť zadať "Sieťový kľúč" tlačiarne.

# Používanie programu HP Embedded Web Server

Existuje veľa programov, ktorými je možné jednoducho nastaviť sieťové nastavenia v sieťovom prostredí. Tieto programy umožňujú správcom sietí spravovať viaceré zariadenia v sieti.

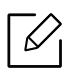

- Minimálnou požiadavkou pre službu HP Embedded Web Server je prehľadávač Internet Explorer 8,0 alebo novší.
- Pred použitím nižšie uvedených programov najskôr nastavte adresu IP.
- Niektoré funkcie a voliteľný tovar nemusia byť k dispozícii v závislosti od modelu alebo krajiny (pozrite ["Rôzne funkcie" na strane 7](#page-6-0)).

### HP Embedded Web Server

Webový server zabudovaný do vášho sieťového zariadenia vám umožňuje vykonávať nasledujúce úlohy:

- Skontrolovať informácie a stav príslušenstva.
- Upraviť nastavenia zariadenia.
- Konfigurovať sieťové parametre nutné na pripojenie zariadenia k rôznym sieťovým prostrediam.

### Prístup k programu HP Embedded Web Server

1 V systéme Windows spustite webový prehliadač, ako je napríklad program Internet Explorer.

Do poľa na zadanie adresy zadajte IP adresu tlačiarne (http://xxx.xxx.xxx.xxx) a stlačte kláves Enter alebo kliknite na tlačidlo Ísť.

2 Otvorí sa vstavaná webová lokalita zariadenia.

### Prihlásenie do služby HP Embedded Web Server

Pred konfiguráciou možností v službe HP Embedded Web Server je potrebné prihlásiť sa ako správca. Službu HP Embedded Web Server môžete používať aj bez prihlásenia, no nebudete mať prístup na kartu Settings ani na kartu Security.

1 Kliknite na položku Login v pravej hornej časti webovej lokality služby HP Embedded Web Server.

 $2$  Ak sa k službe HP Embedded Web Server prihlasujete prvýkrát, je potrebné sa prihlásiť ako správca. Zadajte predvolené **ID(admin**). Z bezpečnostných dôvodov odporúčame nastaviť predvolené heslo.

### Prehľad služby HP Embedded Web Server

Niektoré karty sa nemusia v závislosti od modelu zobraziť.

### Karta Information

Na tejto karte nájdete všeobecné informácie o zariadení. Môžete tu kontrolovať napríklad množstvo zostávajúceho tonera. Môžete tlačiť aj správy, ako sú napríklad chybové hlásenia.

- Active Alerts: Zobrazí upozornenia, ktoré sa vyskytli v zariadení a ich závažnosť.
- Supplies: Zobrazuje počet vytlačených strán a množstvo tonera zostávajúceho v kazete.
- Usage Counters: Zobrazuje spotrebu podľa typu tlače: jednostranná tlač a obojstranná tlač.
- Current Settings: Zobrazuje informácie o zariadení a sieti.
- Print information: Umožňuje vytlačiť protokoly, napríklad protokoly týkajúce sa systému, e-mailových adries a písiem.
- Security information: Zobrazí bezpečnostné informácie zariadenia

### Karta Settings

Táto karta umožňuje nastaviť konfigurácie, ktoré poskytuje tlačiareň a sieť. Ak chcete túto kartu zobraziť, je potrebné sa prihlásiť ako správca.

- Karta Machine Settings: Umožňuje nastaviť možnosti, ktoré poskytuje zariadenie.
- Karta Network Settings: Zobrazuje možnosti sieťového prostredia. Umožňuje nastaviť možnosti ako sú TCP/IP a sieťové protokoly.

### Karta Security

Táto karta umožňuje nastaviť bezpečnostné informácie systému a siete. Ak chcete túto kartu zobraziť, je potrebné sa prihlásiť ako správca.

- System Security: Umožňuje nastaviť informácie o správcovi systému a povoliť či zakázať funkcie zariadenia.
- Network Security: Umožňuje nastaviť parametre filtrovania IPv4/IPv6.

### Karta Maintenance

Táto karta umožňuje údržbu zariadenia aktualizáciou firmvéru a nastavenie kontaktných informácií na odosielanie e-mailov. Výberom ponuky Link sa môžete pripojiť k webovej lokalite spoločnosti HP alebo prevziať ovládače.

- Firmware Upgrade: Umožňuje vykonať aktualizáciu firmvéru zariadenia.
- Contact Information: Zobrazí kontaktné informácie.
- Link: Umožňuje zobraziť prepojenia na užitočné stránky, z ktorých môžete preberať, alebo na nich môžete kontrolovať informácie.

### Nastavenie informácie o správcovi systému

Toto nastavenie je potrebné na používanie možnosti e-mailových upozornení.

V závislosti od možností a modelov sa niektoré ponuky nemusia na displeji zobrazovať. V takom prípade sa nevzťahujú na vaše zariadenie.

1 V systéme Windows spustite internetový prehliadač, ako je napríklad program Internet Explorer.

Do poľa na zadanie adresy zadajte adresu IP zariadenia (http://xxx.xxx.xxx.xxx) a stlačte kláves Enter alebo kliknite na tlačidlo Ísť.

- 2 Otvorí sa vstavaná webová lokalita zariadenia.
- 3 Na karte Security vyberte položku System Security > System Administrator.
- 4 Zadajte meno správcu, telefónne číslo, lokalitu a e-mailovú adresu.
- 5 Kliknite na Apply.

 $\mathscr{L}$ 

# Aplikácia HP Smart

Dokumenty a obrázky môžete zdieľať prostredníctvom e-mailu, SMS správ a obľúbených služieb sociálnych médií (napríklad iCloud, Google Drive, Dropbox a Facebook). Môžete tiež nastaviť nové HP tlačiarne či monitorovať a objednávať spotrebný tovar.

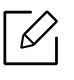

Aplikácia HP Smart nemusí byť dostupná vo všetkých jazykoch. Niektoré funkcie nemusia byť k dispozícii u všetkých modelov tlačiarní.

- Inštalácia aplikácie HP Smart: [Ak si chcete aplikáciu nainštalovať na svoje zariadenie, navštívte](http://www.123.hp.com)  [adresu](http://www.123.hp.com) 123.hp.com a postupovaním podľa zobrazených pokynov prejdite na svojom zariadení do obchodu s aplikáciami.
- Pripojenie k tlačiarni: Skontrolujte, že je tlačiareň zapnutá a pripojená k tej istej sieti ako vaše zariadenie. Následne aplikácia HP Smart tlačiareň automaticky vyhľadá.
- Získajte viac informácií o aplikácii HP Smart:
	- Pozrite si časť ["Tlač prostredníctvom aplikácie HP Smart" na strane 45.](#page-44-0)
	- Pozrite si časť ["Pomocník v aplikácii HP Smart" na strane 45.](#page-44-1)
	- iOS/Android: www.hp.com/go/hpsmart-help

### Pripojenie prostredníctvom aplikácie HP Smart

Aplikáciu HP Smart môžete použiť na nastavenie tlačiarne na bezdrôtovej sieti.

- 1 Skontrolujte, že ste na svojom počítači alebo mobilnom zariadení pripojení k bezdrôtovej sieti a že viete heslo do svojej bezdrôtovej siete.
- 2 Skontrolujte, či je tlačiareň v režime nastavenia automatického bezdrôtového pripojenia (AWC).

Ak momentálne tlačiareň nastavujete prvýkrát, tlačiareň je pripravená na nastavenie hneď, ako ju zapnete. 2 hodiny hľadá aplikáciu HP Smart, ku ktorej sa môže pripojiť. Potom prestane s hľadaním.

Ovládací panel nastavíte do režimu nastavenia automatického bezdrôtového pripojenia

 $(AWC)$  stlačením a podržaním tlačidla  $(\ell)$  (**Bezdrôtové pripojenie**) po dobu aspoň 20 sekúnd,

až kým nezačnú naraz blikať kontrolky LED  $\; \; \cdot \;$  (Upozornenie) a  $\;$  (V) (Napájanie).

- $\overline{3}$  Otvorte aplikáciu HP Smart a vykonajte jednu z nasledujúcich činností:
	- iOS/Android: Na domovskej obrazovke stlačte ikonu Plus a vyberte tlačiareň. Ak sa tlačiareň nenachádza v zozname, stlačte položku Add a new printer. Postupujte podľa pokynov na obrazovke a pridajte tlačiareň do siete.

### Zmena predvolených nastavení tlačiarne v aplikácii HP Smart

Nastavenia tlačiarne môžete zadať v aplikácii HP Smart app.

- 1 Otvorte aplikáciu HP Smart.
- 2 Ak chcete vybrať inú tlačiareň alebo pridať novú tlačiareň, stlačte ikonu Plus.
- 3 Stlačte položku Printer Settings.
- 4 Zvoľte požadovanú možnosť a zmeňte nastavenie.

### <span id="page-44-0"></span>Tlač prostredníctvom aplikácie HP Smart

### Tlač zo zariadenia so systémom Android alebo iOS

- 1 Otvorte aplikáciu HP Smart.
- 2 Ak chcete vybrať inú tlačiareň alebo pridať novú tlačiareň, stlačte ikonu Plus.
- 3 Stlačte nastavenie tlače.
- 4 Zvoľte fotografiu alebo dokument, ktorý chcete vytlačiť.
- 5 Stlačte tlačidlo Print.

### <span id="page-44-1"></span>Pomocník v aplikácii HP Smart

Aplikácia HP Smart poskytuje upozornenia na problémy s tlačiarňou (zaseknutý papier a iné problémy), odkazy na užitočný obsah a možnosť kontaktovať podporu, ak je potrebná ďalšia pomoc.

# Tlačiť

V tejto kapitole nájdete informácie o celkových možnostiach tlače. Táto časť je založená najmä na systéme Windows 7.

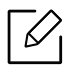

Na inštaláciu softvéru tlačiarne si musíte stiahnuť softvérové balíky z webovej stránky HP. All-inclusive pomoc s tlačiarňou od spoločnosti HP nájdete na adrese <u>www.hp.com/support/laser100</u>.

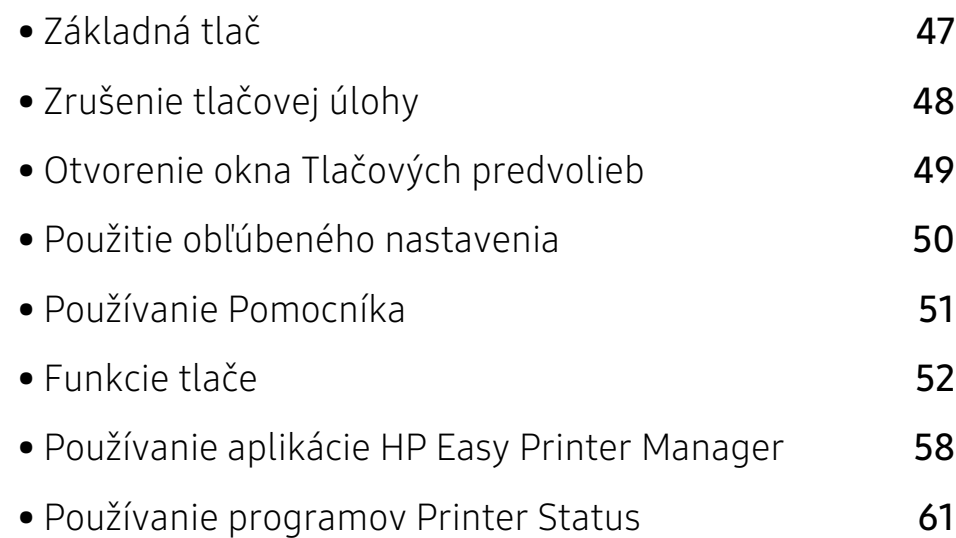

# <span id="page-46-0"></span>Základná tlač

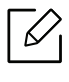

Pred tlačou skontrolujte, či operačný systém počítača podporuje softvér (pozrite ["Operačný systém" na strane 7](#page-6-1)).

Nasledovné okno Predvoľby tlače platí pre program Poznámkový blok v systéme Windows 7. Vaše okno Predvoľby tlače sa môže odlišovať v závislosti od používaného operačného systému alebo aplikácie.

- 1 Otvorte dokument, ktorý chcete vytlačiť.
- 2 Vyberte Tlačiť v ponuke Súbor.
- $3$  Zo zoznamu Výber tlačiarne vyberte svoje zariadenie.
- 4 V okne Tlačiť sa vyberajú základné nastavenia tlače, vrátane počtu kópií a rozsahu tlače.

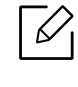

Ak chcete využiť výhody rozšírených funkcií tlače, kliknite na Vlastnosti alebo Predvoľby v okne Tlačiť (pozrite ["Otvorenie okna Tlačových predvolieb" na strane 49\)](#page-48-0).

5 Ak chcete spustiť tlačovú úlohu, kliknite na tlačidlo OK alebo tlačiť v okne Tlačiť.

# <span id="page-47-0"></span>Zrušenie tlačovej úlohy

Ak tlačová úloha čaká v tlačovom rade alebo tlačovom spooleri, môžete ju zrušiť nasledovným spôsobom:

- Toto okno môžete tiež spustiť jednoduchým dvojitým kliknutím na ikonu zariadenia ( ) na paneli úloh systému Windows.
- Aktuálnu tlačovú úlohu môžete zrušiť stlačením tlačidla  $\mathbb{Z}$  (Obnoviť/Zrušiť) v ovládacom paneli.

# <span id="page-48-0"></span>Otvorenie okna Tlačových predvolieb

- Okno Predvoľby tlače, ktoré je zobrazené v tejto používateľskej príručke, sa môže líšiť v závislosti od typu používaného zariadenia.
	- Po výbere niektorej z možností v okne **Predvoľby tlače** sa môže zobraziť symbol výstrahy alebo . Výkričník ( ) znamená, že určitú možnosť môžete vybrať, ale neodporúča sa to, a symbol (**X**) znamená, že možnosť nie je možné vybrať z dôvodu nastavenia alebo prostredia zariadenia.
- 1 Otvorte dokument, ktorý chcete vytlačiť.
- 2 Vyberte Tlačiť z ponuky súboru. Otvorí sa okno Tlačiť.
- $\overline{3}$  Zo zoznamu Výber tlačiarne vyberte svoje zariadenie.
- 4 Kliknite na položku Vlastnosti alebo Preferencie. Kliknutím alebo stlačením záložiek na ovládači tlačiarne nakonfigurujete dostupné možnosti.

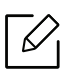

- V systémoch Windows 10, 8.1 a 8 budú mať tieto aplikácie iný vzhľad a iné funkcie, než je nižšie popísané pri aplikáciách na stolové počítače. Ak chcete pristupovať k funkcii tlače z aplikácie na obrazovke Start, postupujte podľa nasledujúcich krokov:
	- Windows 10: Zvoľte položku Print a vyberte tlačiareň.
	- Windows 8.1 alebo 8: Zvoľte položku Devices, zvoľte položku Print a vyberte tlačiareň.
- Pomocou tlačidla Printer Status môžete skontrolovať aktuálny stav zariadenia (pozrite ["Používanie programov Printer Status" na strane 61](#page-60-0)).

# <span id="page-49-0"></span>Použitie obľúbeného nastavenia

Možnosť Favorites, ktorá sa zobrazuje na každej karte preferencií okrem karty HP, vám umožní uložiť aktuálne preferencie pre budúce použitie.

Ak chcete uložiť položku Favorites, postupujte nasledovne:

- 1 Zmeňte nastavenia podľa potreby v každej karte.
- 2 Zadajte názov pre danú položku do vstupného políčka Favorites.
- 3 Kliknite na Save.
- 4 Zadajte názov a opis a potom zvoľte požadovanú ikonu.
- 5 Kliknite na tlačidlo OK. Keď uložíte položku Favorites, všetky aktuálne nastavenia ovládača sa uložia.

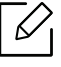

Ak chcete používať uložené nastavenia, vyberte ich z karty Favorites. Zariadenie je teraz nastavené tak, aby tlačilo podľa nastavení, ktoré ste zvolili. Ak chcete vymazať uložené nastavenia, zvoľte ich na karte Favorites a kliknite na Delete.

# <span id="page-50-0"></span>Používanie Pomocníka

Kliknite na možnosť, o ktorej chcete získať informácie v okne Predvoľby tlače a na klávesnici stlačte tlačidlo F1.

# <span id="page-51-0"></span>Funkcie tlače

- $\mathscr{D}_{1}$ • Táto funkcia nemusí byť k dispozícii v závislosti od modelu alebo voliteľného príslušenstva (pozrite ["Funkcie jednotlivých modelov" na strane 7\)](#page-6-2).
	- Na inštaláciu softvéru tlačiarne si musíte stiahnuť softvérové balíky z webovej stránky HP. All-inclusive pomoc s tlačiarňou od spoločnosti HP nájdete na adrese [w](http://www.hp.com/support/laser100)ww.hp.com/support/laser100.

### Vysvetlenie špeciálnych funkcií tlačiarne

Pri používaní tlačiarne môžete využiť aj rozšírené funkcie tlače.

Ak chcete využiť funkcie tlačiarne, ktoré Vám ponúka ovládač tlačiarne, kliknite na položku Vlastnosti alebo Predvoľby v okne aplikácie Tlačiť a zmeňte nastavenie tlače. Názov tlačiarne, ktorý sa zobrazuje v okne vlastností tlačiarne, sa môže líšiť v závislosti od toho, aká tlačiareň sa používa.

- V závislosti od možností a modelov sa niektoré ponuky nemusia na displeji zobrazovať. V takom prípade sa nevzťahujú na vaše zariadenie.
	- Zvoľte menu Help alebo kliknite na tlačidlo v okne, príp. na klávesnici stlačte tlačidlo F1 a kliknite na položku, o ktorej sa chcete dozvedieť viac (pozrite "Používanie [Pomocníka" na strane 51\)](#page-50-0).

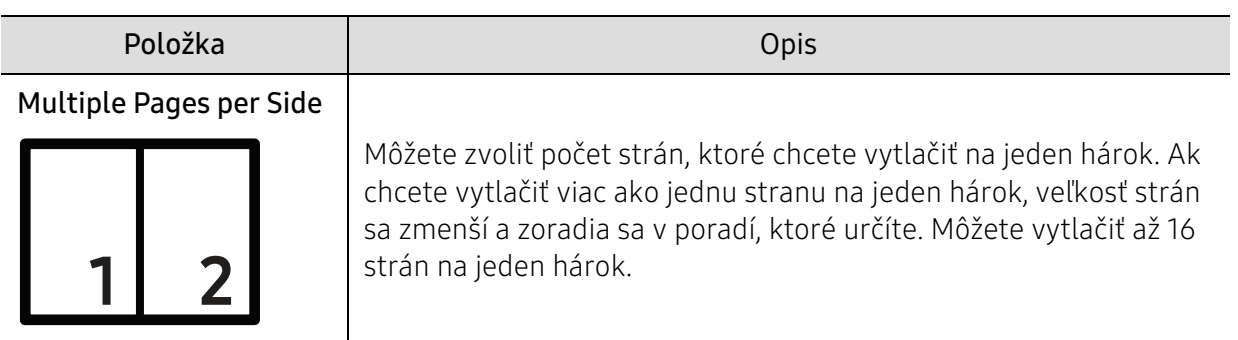

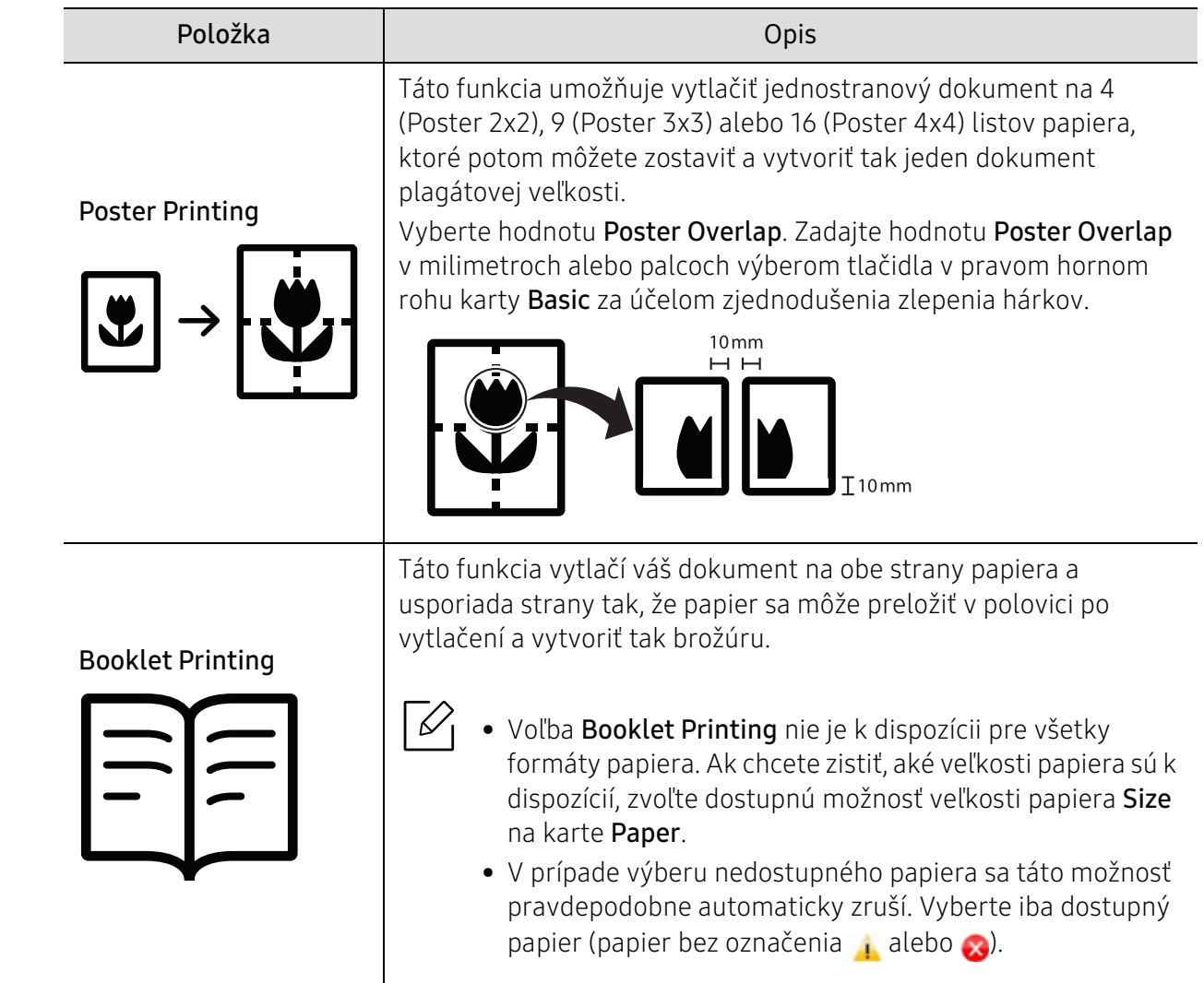

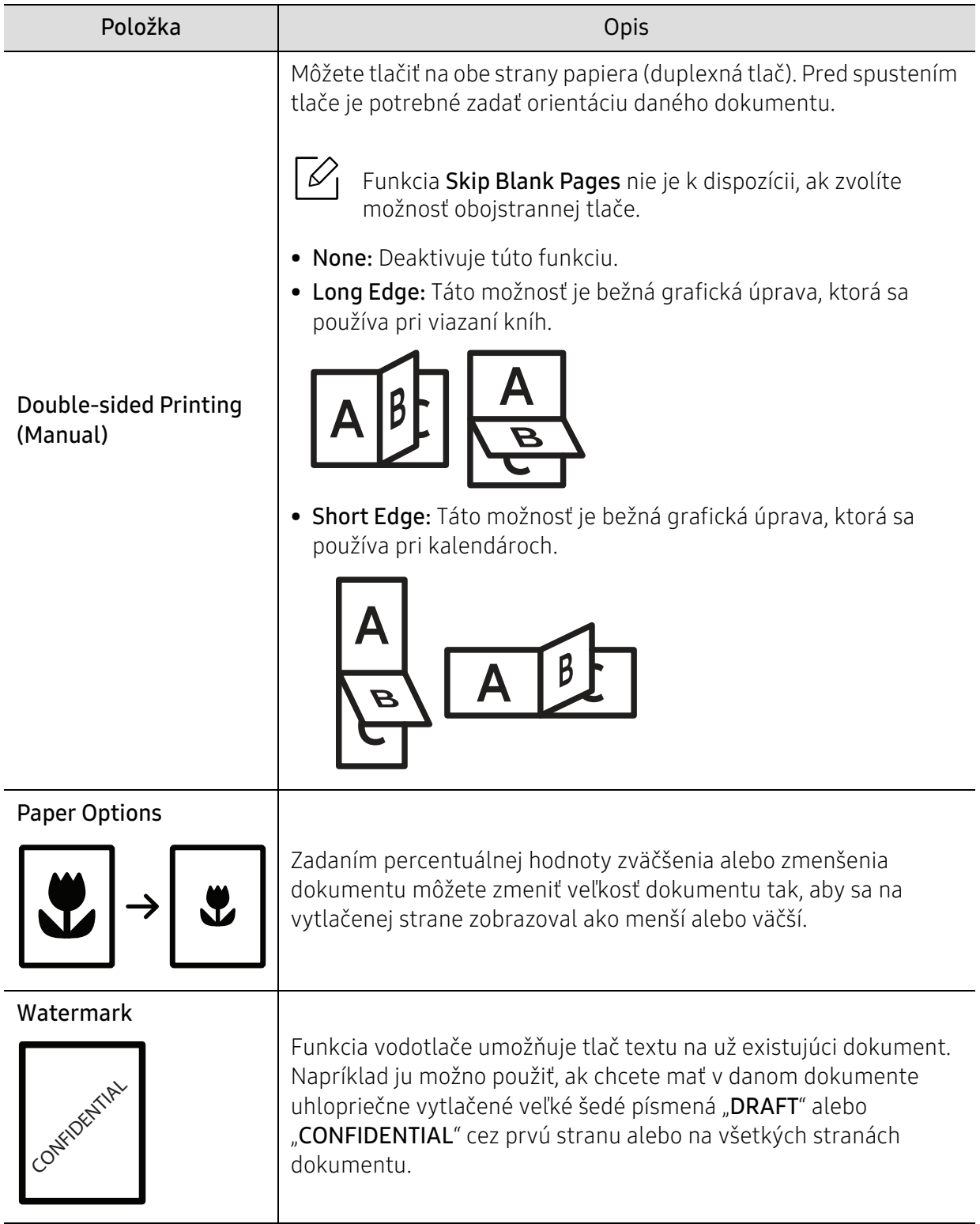

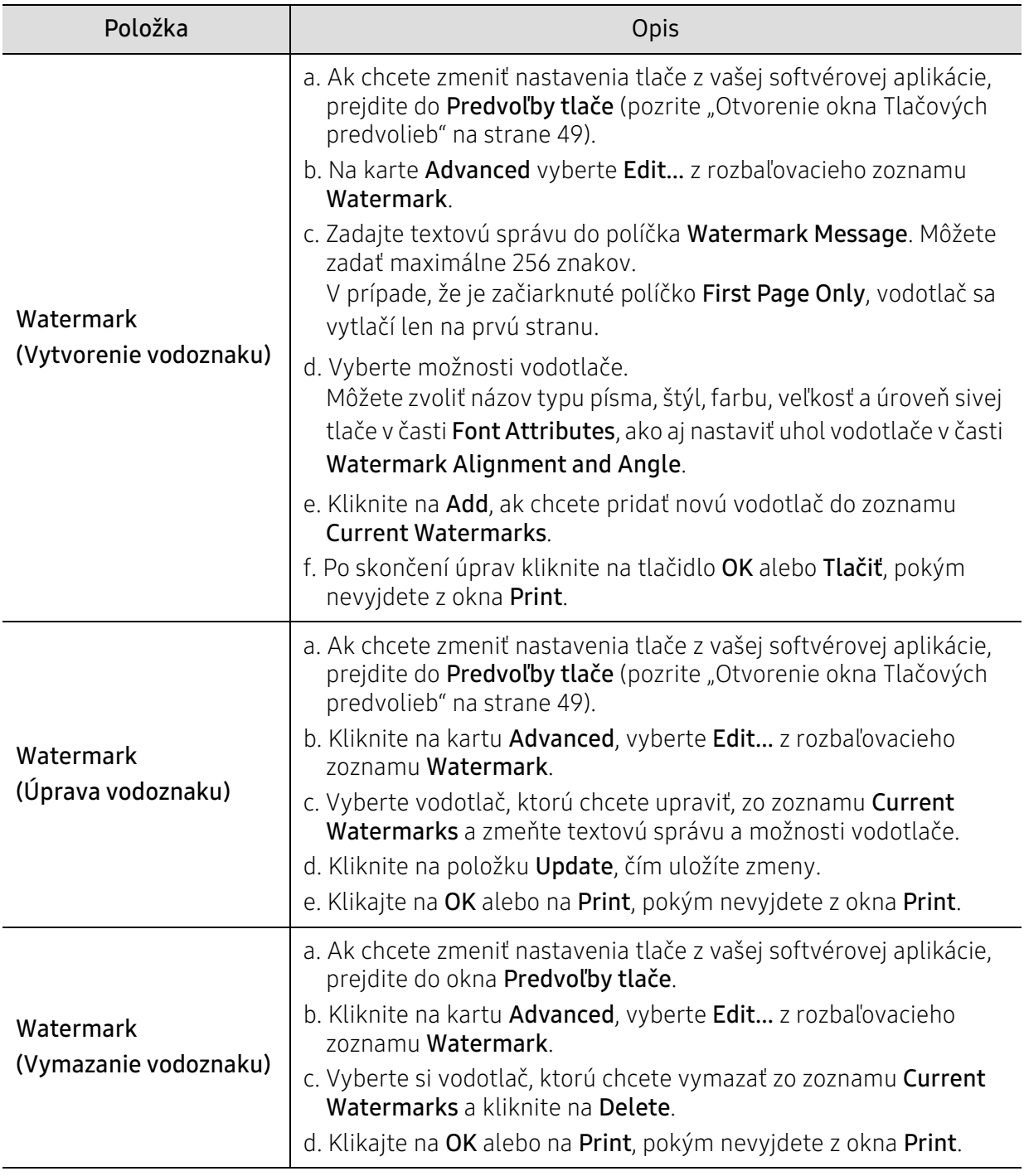

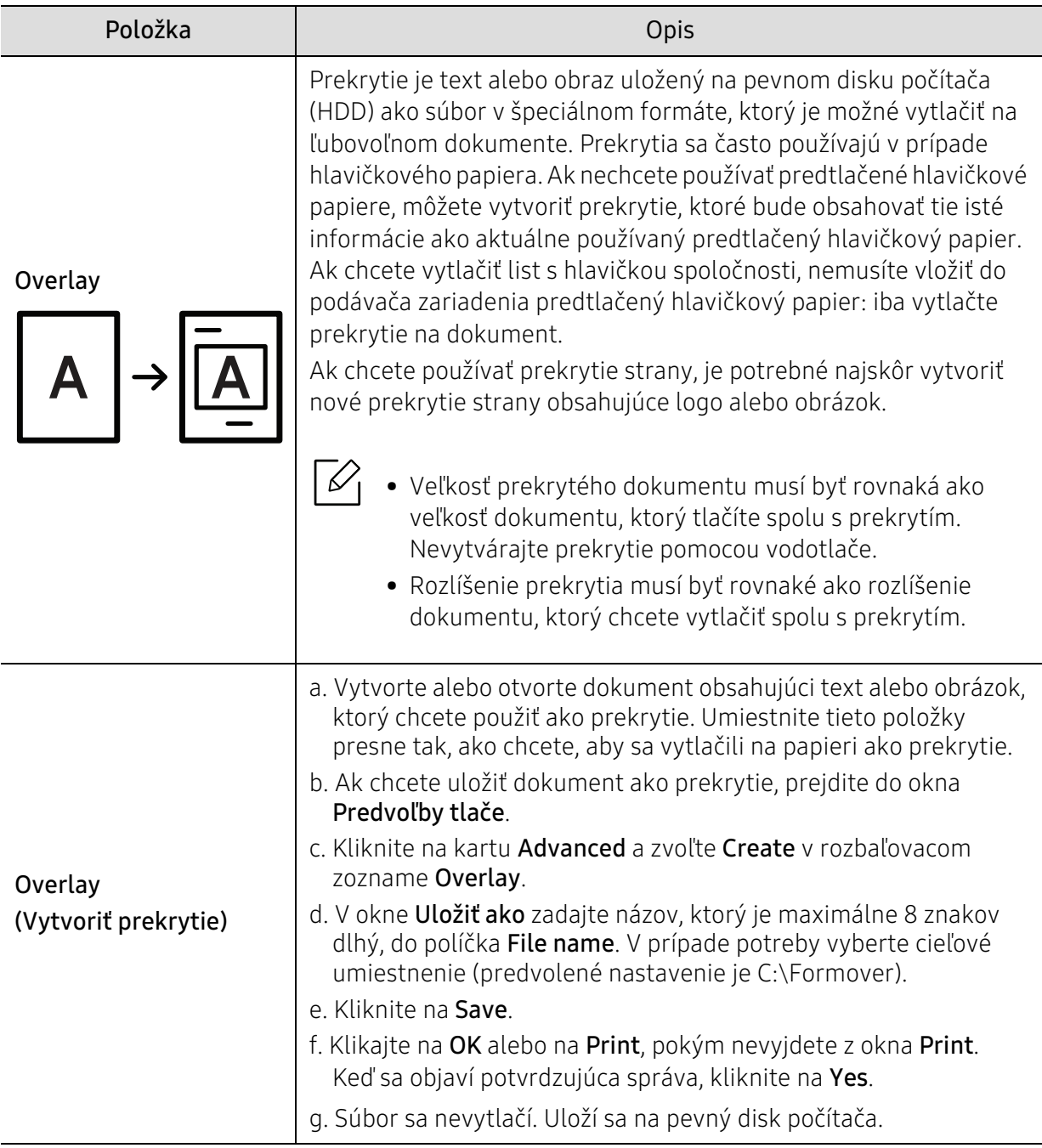

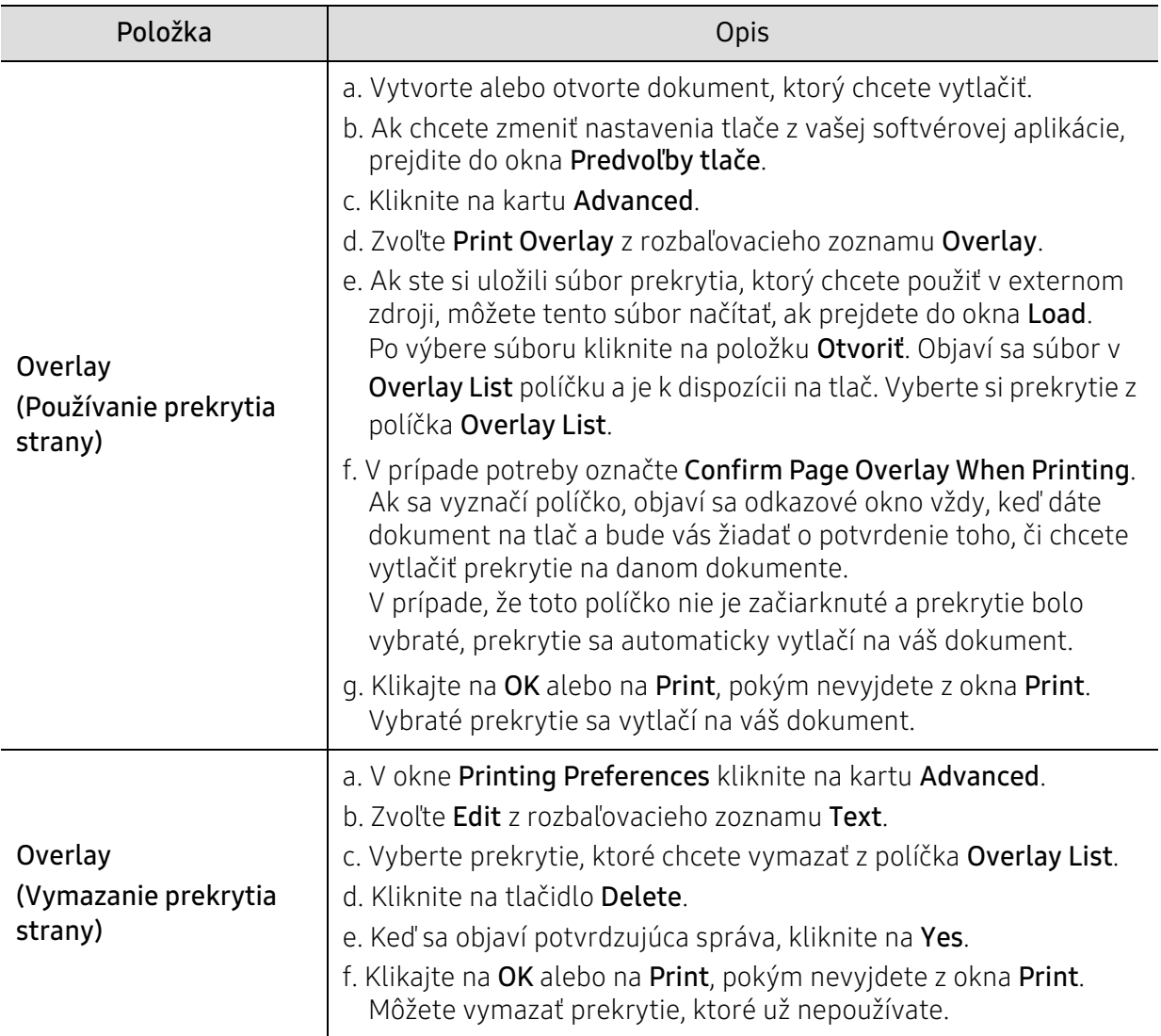

# <span id="page-57-0"></span>Používanie aplikácie HP Easy Printer Manager

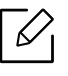

Pre Windows je minimálnou podmienkou pre aplikáciu HP Easy Printer Manager Internet Explorer 6.0 alebo vyšší.

Program HP Easy Printer Manager je aplikácia, ktorá zlučuje nastavenia zariadení značky HP na jedno miesto. Program HP Easy Printer Manager zlučuje nastavenia zariadení rovnako ako prostredia tlače, nastavenia/kroky a spustenie Všetky tieto funkcie poskytujú rozhranie na jednoduchšie používanie zariadenia HP. Program HP Easy Printer Manager poskytuje dve rozličné rozhrania, z ktorých si používateľ môže vybrať: základné používateľské rozhranie a pokročilé používateľské rozhranie. Prepínanie medzi nimi je ľahké: stačí kliknúť na tlačidlo.

### Oboznámenie sa s programom HP Easy Printer Manager

Ak chcete spustiť program:

#### Pre Windows:

Zvoľte položky Štart > Programy alebo Všetky programy > HP Printers > HP Easy Printer Manager.

• Pre Windows 8

v ponuke Charms(Kúzla) zvoľte Hľadať > Apps(Aplikácie) > HP Printers > HP Printer Manager.

• Pre Windows 10/Windows Server 2016 Na paneli úloh zadajte do vstupného poľa **Hľadať** text **Tlačiarne HP**. Stlačte tlačidlo Enter a následne zvoľte HP Printer Manager. ALEBO

V ponuke Štart( | | | | zvoľte položku Všetky aplikácie > Tlačiarne HP > HP Printer Manager.

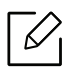

Snímka obrazovky sa môže líšiť v závislosti od operačného systému, modelu alebo vybavenia.

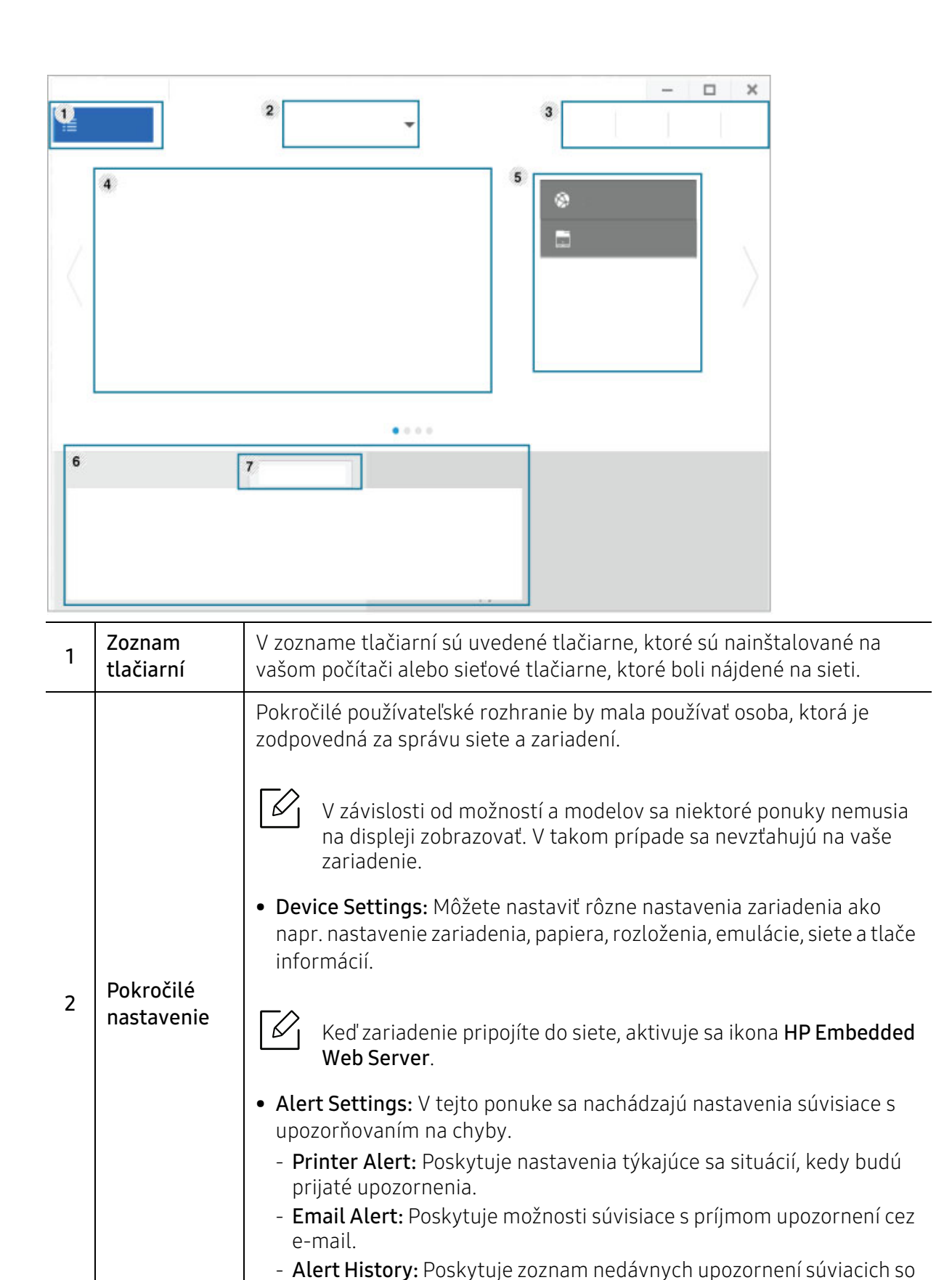

zariadením a tonerom.

Obsahuje odkazy, pomocou ktorých môžete aktivovať obnovenie,

nastavenie možností, pomoc a informácie o programe.

<sup>3</sup> Informácie aplikácie

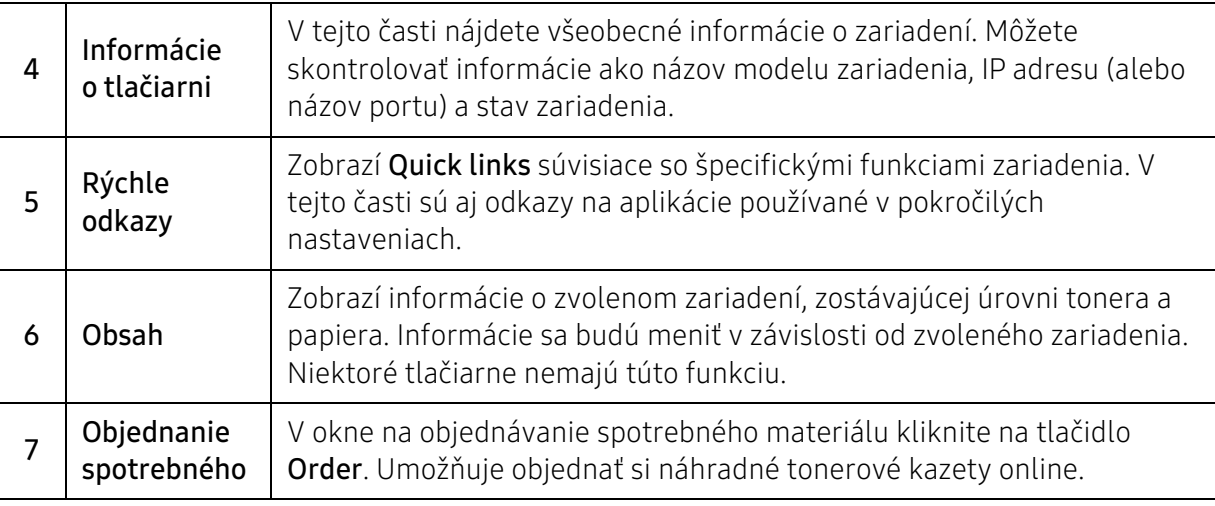

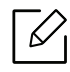

 $\widehat{C}$  Zvoľte menu **Help** v okne a kliknite na položku, o ktorej sa chcete dozvedieť viac.

# <span id="page-60-0"></span>Používanie programov Printer Status

Printer Status je program, ktorý monitoruje a informuje o stave vášho zariadenia.

- $\mathscr{L}_{\mathsf{L}}$ • Okno programu Printer Status a jeho obsah, ktorý vidíte v tejto používateľskej príručke, sa môže líšiť v závislosti od toho, aké zariadenie alebo aký operačný systém používate.
	- Skontrolujte, či operačný(é) systém(y) je/sú kompatibilný(é) s Vaším zariadením (pozrite ["Požiadavky na systém" na strane 99](#page-98-0)).
	- Je k dispozícii len pre používateľov systémov Windows.

### Prehľad programu Printer Status

Ak nastane chyba počas prevádzky, môžete ju zistiť v programe Printer Status. Program Printer Status sa nainštaluje automaticky pri inštalácii softvéru zariadenia.

Program Printer Status môžete spustiť aj manuálne. Prejdite na Predvoľby tlače, kliknite na kartu okrem karty HP > tlačidlo Printer Status. Možnosť Favorites, ktorá sa zobrazuje na všetkých kartách nastavení okrem karty HP.

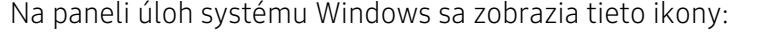

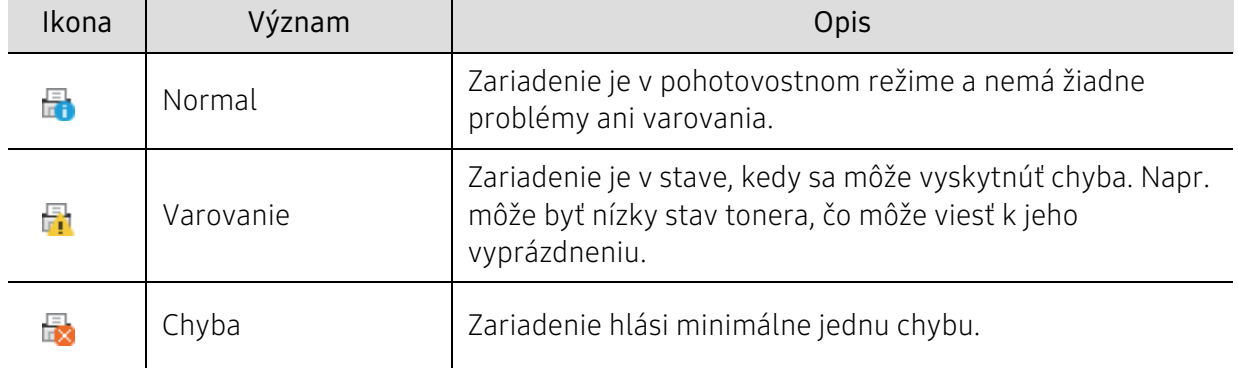

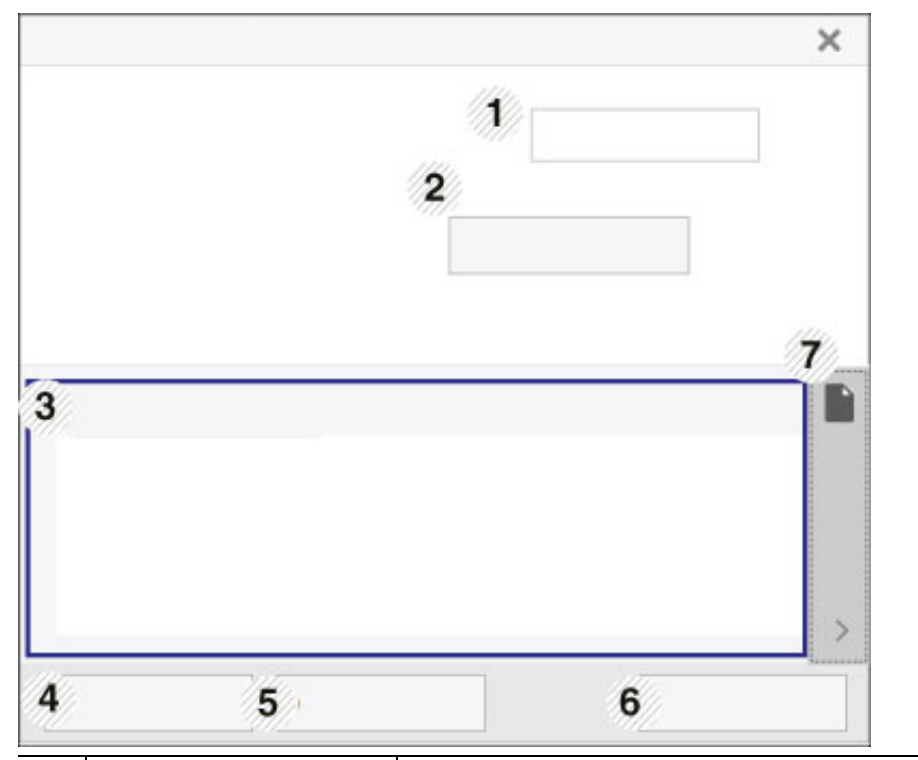

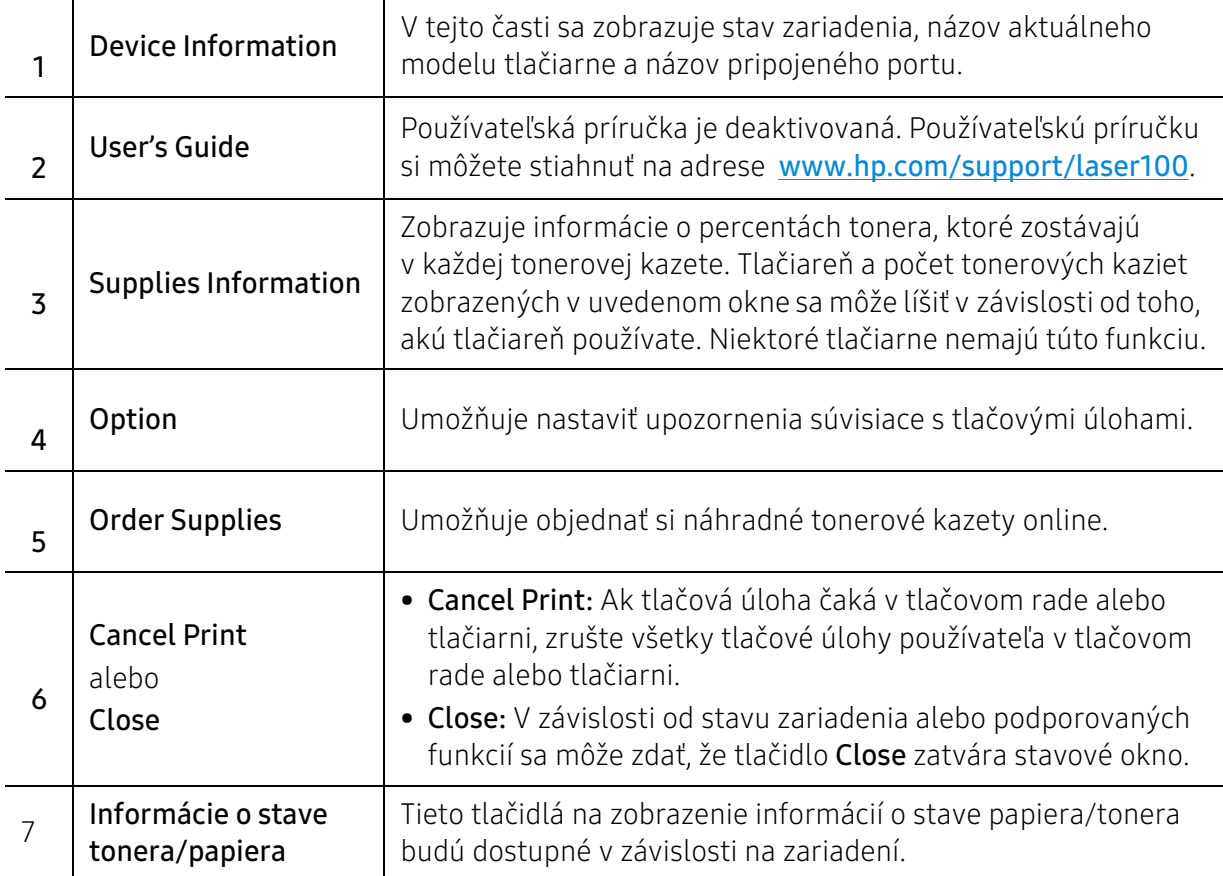

# Údržba

Táto kapitola obsahuje informácie o nákupe spotrebného tovaru, príslušenstva a náhradných súčastí, ktoré sú k dispozícii pre vaše zariadenie.

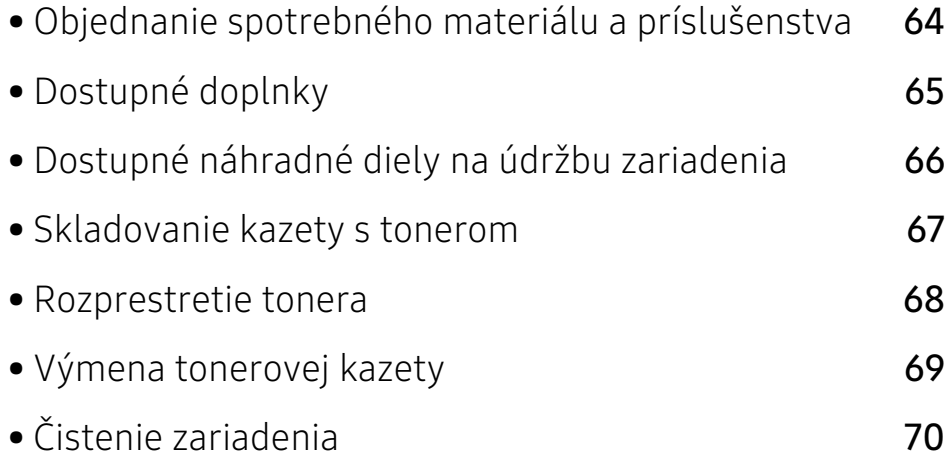

### <span id="page-63-0"></span>Objednanie spotrebného materiálu a príslušenstva

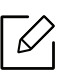

Dostupné príslušenstvo môže byť v každej krajine iné. Zoznam dostupného spotrebného tovaru a náhradných súčastí získate od svojho obchodného zástupcu.

[Spotrebný materiál, príslušenstvo a náhradné súčasti autorizované spoločnosťou HP si môžete](https://store.hp.com/)  objednať u predajcu spoločnosti HP alebo u predajcu, u ktorého ste zakúpili toto zariadenie. [Môžete tiež navštíviť webovú lokalitu](https://store.hp.com/) https://store.hp.com/, vybrať si svoju krajinu alebo oblasť a získať informácie o servise.

# <span id="page-64-0"></span>Dostupné doplnky

Keď spotrebný materiál dosiahne koniec svojej životnosti, môžete k zariadeniu objednať nasledujúce druhy spotrebného materiálu:

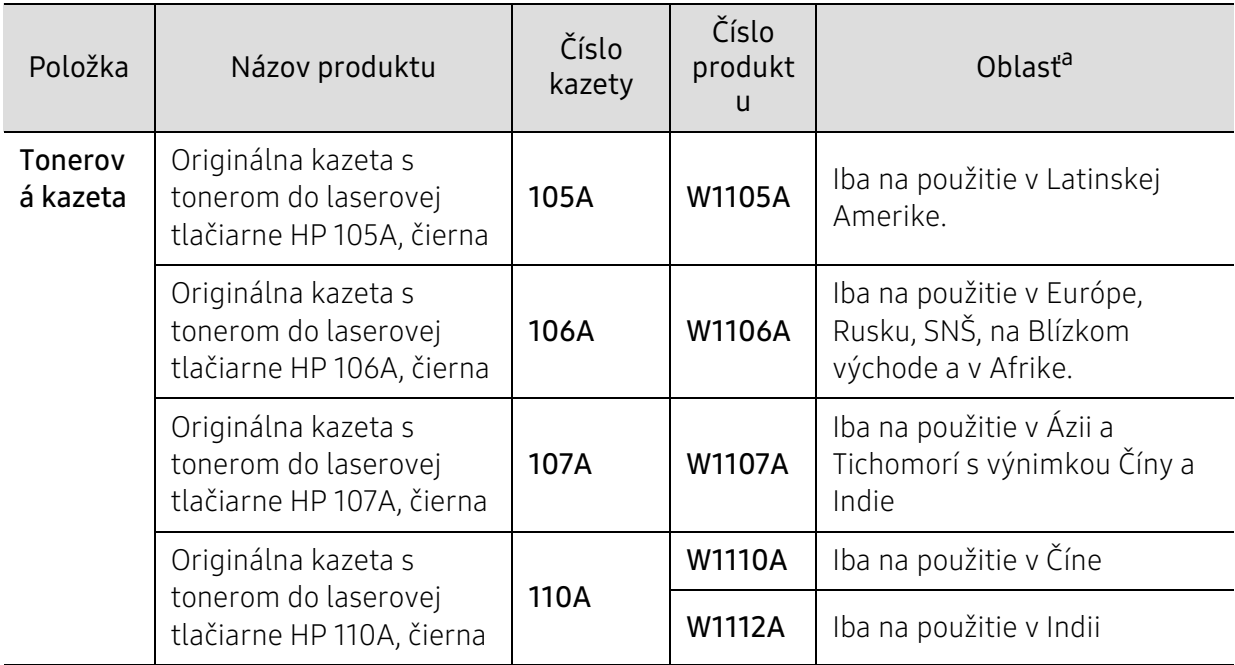

a.Nové tonerové kazety a ďalší spotrebný materiál je potrebné zakúpiť v rovnakej krajine, v akej bolo zakúpené používané zariadenie. V opačnom prípade nebudú tonerové kazety a ďalšie príslušenstvo kompatibilné so zariadením, pretože konfigurácie tonerových kaziet a ďalšieho príslušenstva sa v jednotlivých krajinách odlišujú.

⇙

Podľa použitých volieb, režimu tlačovej úlohy a veľkosti obrázkov sa môže životnosť kazety s tonerom líšiť.

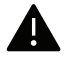

Spoločnosť HP neodporúča používanie iných ako originálnych tonerových kaziet HP, ako sú napríklad znovu naplnené alebo repasované tonery. Spoločnosť HP nemôže zaručiť kvalitu neoriginálnych kaziet, ktorých toner nie je značky HP. Záruka zariadenia sa nevzťahuje na servis ani opravy spôsobené používaním iných ako originálnych tonerových kaziet HP.

## <span id="page-65-0"></span>Dostupné náhradné diely na údržbu zariadenia

Náhradné súčasti je potrebné vymieňať v určených intervaloch, aby sa tak zariadenie udržiavalo v čo najlepšom stave a nedochádzalo k problémom s kvalitou tlače a podávaním papiera v dôsledku opotrebovaných súčastí. Náhradné súčasti sú prevažne valce, pásy a podložky. Interval výmeny a konkrétne súčasti sa však môžu odlišovať v závislosti od modelu. Výmenu týchto častí zariadenia smie vykonávať len autorizovaný servis, distribútor alebo predajca, od ktorého ste zariadenie zakúpili. V prípade potreby nákupu uvedených súčiastok kontaktujte predajcu, u ktorého ste zakúpili zariadenie. O intervale výmeny náhradných súčastí informuje program "HP Printer Status". Alebo v rozhraní UI (používateľskom rozhraní), ak vaše zariadenie podporuje obrazovku displeja. Interval výmeny sa odlišuje v závislosti od použitého operačného systému, výkonu počítača, aplikačného softvéru, spôsobu pripojenia, typu a veľkosti papiera a zložitosti tlačovej úlohy.

### <span id="page-66-0"></span>Skladovanie kazety s tonerom

Tonerové kazety obsahujú zložky, ktoré citlivo reagujú na svetlo, teplotu a vlhkosť. Aby sa zaistila optimálna prevádzka, vysoká kvalita a dlhá životnosť kaziet s tonerom, spoločnosť HP svojim zákazníkom odporúča dodržiavať rady a návody.

Túto kazetu skladujte v rovnakom prostredí, v akom sa bude používať tlačiareň. Malo by to byť v prostredí s regulovanou teplotou a vlhkosťou. Kazeta s tonerom musí zostať zabalená v originálnom balení až do jej inštalácie – ak nie je originálne balenie k dispozícii, vrchný otvor kazety zakryte papierom a odložte ju do tmavej skrinky.

Rozbalenie obalu kazety ešte pred jej použitím výrazne skracuje skutočnú skladovaciu a prevádzkovú životnosť. Kazety neskladujte na podlahe. Ak tonerovú kazetu vyberiete z tlačiarne, uschovajte ju podľa nižšie uvedených pokynov.

- Kazetu skladujte v ochrannom obale z pôvodného balenia.
- Kazetu skladujte naležato (nie na hrane) tak, aby sa pri skladovaní nachádzala v rovnakej polohe, ako keď je vložená v zariadení.
- Spotrebné materiály nikdy neskladujte v nasledujúcich podmienkach:
	- Teplota vyššia ako 40 °С.
	- Rozsah vlhkosti menej ako 20 %, alebo viac ako 80 %.
	- Prostredie s extrémnymi zmenami vlhkosti alebo teploty.
	- Priame slnečné alebo umelé žiarenie.
	- Prašné priestory.
	- Dlhodobo vo vnútornom priestore vozidla.
	- Prostredie s prítomnosťou plynov spôsobujúcich koróziu.
	- V ovzduší obsahujúcom soľ.

### Pokyny pre manipuláciu

- Na kazete sa nedotýkajte povrchu bubienka citlivého na svetlo.
- Nevystavujte kazetu nadmerným vibráciám ani nárazom.
- Nikdy neotáčajte valec rukou, najmä nie opačným smerom. V takomto prípade by mohlo dôjsť k poškodeniu vnútorných častí a úniku tonera.

### Používanie tonerovej kazety

Spoločnosť HP neodporúča ani neschvaľuje používanie kaziet s tonerom od iných výrobcov než HP vo vašej tlačiarni, a to vrátane univerzálnych, neoriginálnych, znovu naplnených, či repasovaných kaziet s tonerom.

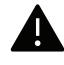

Záruka tlačiarne HP nezahŕňa poškodenie zariadenia spôsobené používaním kaziet znovu naplnených, opätovne spracovaných alebo kaziet od výrobcov iných ako HP.

### Odhadovaná životnosť kazety

Predpokladaná životnosť kazety s tonerom (alebo zobrazovacej jednotky) závisí od množstva tonera potrebného na vykonávanie tlačových úloh. Skutočný počet vytlačených strán sa môže líšiť v závislosti od hustoty tlače na stranách, prevádzkového prostredia, miery pokrytia strán tlačou, frekvencie tlače, typu používaných médií a/alebo ich veľkosti. Ak napríklad tlačíte veľa grafiky, spotreba tonera bude vyššia a možno bude potrebné meniť kazetu častejšie.

### <span id="page-67-0"></span>Rozprestretie tonera

Dočasne môžete zlepšiť kvalitu tlače opätovným rozprestretím tonera v kazete. V niektorých prípadoch sa biele pruhy a svetlá tlač vyskytujú aj po rozprestretí tonera.

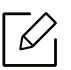

Pred otvorením vrchného krytu najskôr zatvorte podperu výstupu papiera.

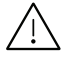

- Za účelom zabránenia poškodeniu tonerovej kazety nevystavujte kazetu pôsobeniu svetla na dobu dlhšiu ako niekoľko minút. V prípade potreby ju zakryte kusom papiera.
- Nedotýkajte sa zelenej oblasti tonerovej kazety. Aby ste sa tohto miesta nedotkli, použite držadlo na kazete.
- Ak sa časť tonera vysype na odev, zotrite ho suchou tkaninou a odev vyperte v studenej vode. Horúca voda by zafixovala toner do vlákna.

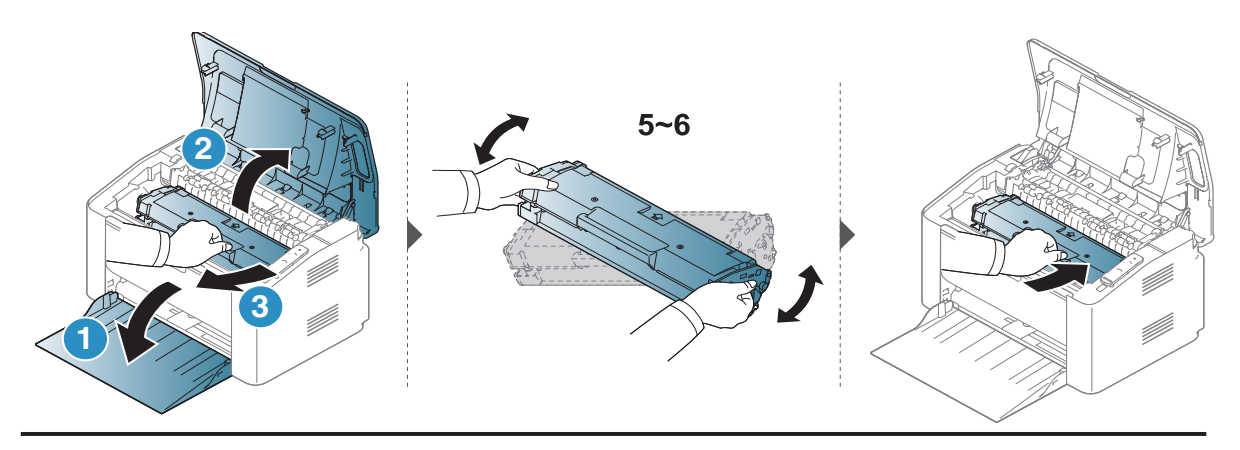

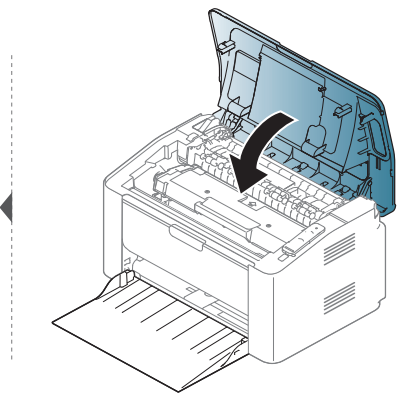

# <span id="page-68-0"></span>Výmena tonerovej kazety

Keď je potrebné vymeniť tonerovú kazetu, skontrolujte typ tonerovej kazety zariadenia (pozrite ["Dostupné doplnky" na strane 65](#page-64-0)).

• Pred otvorením vrchného krytu najskôr zatvorte podperu výstupu papiera.

• Kazetu s tonerom dôkladne potraste. Zvýšite tak kvalitu prvých výtlačkov.

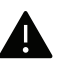

 $\mathscr{D}_{1}$ 

- Za účelom zabránenia poškodeniu tonerovej kazety nevystavujte kazetu pôsobeniu svetla na dobu dlhšiu ako niekoľko minút. V prípade potreby ju zakryte kusom papiera.
- Nedotýkajte sa zelenej oblasti tonerovej kazety. Aby ste sa tohto miesta nedotkli, použite držadlo na kazete.
- Obal tonerovej kazety neotvárajte pomocou ostrých predmetov, ako sú nožnice alebo nôž. Mohli by poškriabať valec kazety.
- Ak sa časť tonera vysype na odev, zotrite ho suchou tkaninou a odev vyperte v studenej vode. Horúca voda by zafixovala toner do vlákna.

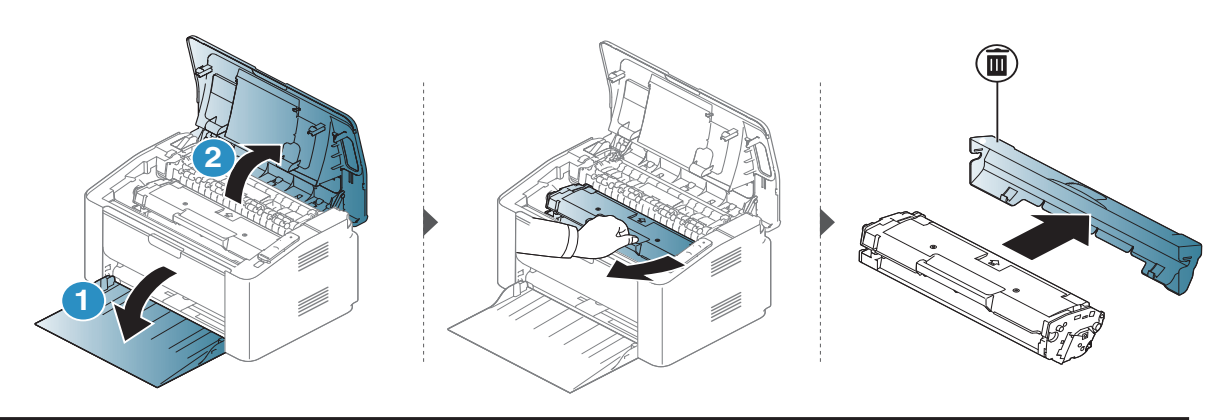

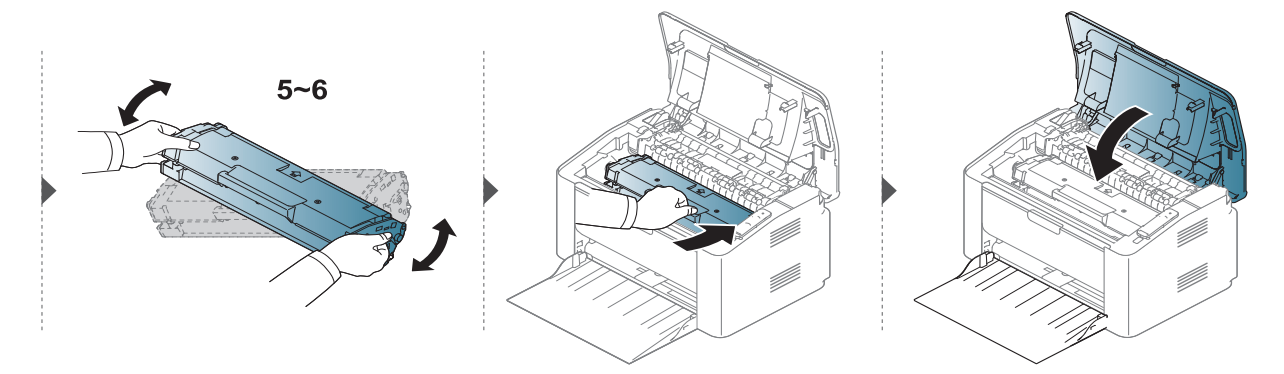

# <span id="page-69-0"></span>Čistenie zariadenia

Ak sa vyskytnú problémy s kvalitou tlače alebo ak zariadenie používate v prašnom prostredí, musíte ho pravidelne čistiť, aby sa zachovali čo najlepšie podmienky pre tlač a mohli ste zariadenie používať dlhšie.

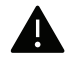

- Pri čistení skrine zariadenia čistiacimi prostriedkami s veľkým množstvom alkoholu, rozpúšťadiel alebo iných koncentrovaných látok môže dôjsť k odfarbeniu alebo mechanickému poškodeniu skrine.
- Ak dôjde k znečisteniu zariadenia alebo jeho okolia tonerom, odporúča sa znečistenie odstrániť handričkou navlhčenou vo vode. Ak použijete vysávač, toner sa rozptýli do vzduchu a môže byť škodlivý.
- Počas tlače sa vo vnútri zariadenia môžu nahromadiť zvyšky papiera, toner a prachové častice. Tieto usadeniny môžu spôsobiť problémy s kvalitou tlače, ako sú napríklad škvrny od tonera alebo jeho rozmazanie. Vyčistením vnútorných častí zariadenia tieto problémy odstránite alebo zmiernite.

### Čistenie vonkajšieho povrchu alebo displeja

Povrch prístroja alebo displej vyčistite mäkkou handričkou, ktorá nepúšťa vlákna. Handričku zľahka navlhčite vodou, no dbajte na to, aby sa pri čistení nedostala voda dovnútra zariadenia.

### Čistenie vnútorného priestoru

 $\mathscr{D}_{1}$ 

Počas tlače sa vo vnútri zariadenia môžu nahromadiť zvyšky papiera, toner a prachové častice. Tieto usadeniny môžu spôsobiť problémy s kvalitou tlače, ako sú napríklad škvrny od tonera alebo jeho rozmazanie. Vyčistením vnútorných častí zariadenia tieto problémy odstránite alebo zmiernite.

- Na čistenie zariadenia používajte suchú handričku bez vlákien.
	- Ak má zariadenie vypínač, pred čistením ho vypnite.
	- Pred otvorením vrchného krytu najskôr zatvorte podperu výstupu papiera.

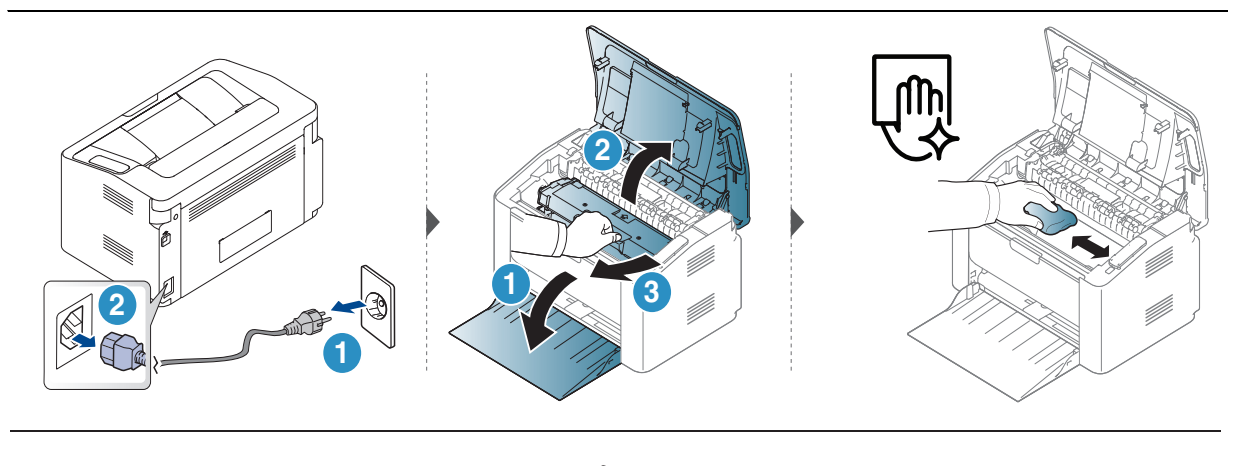

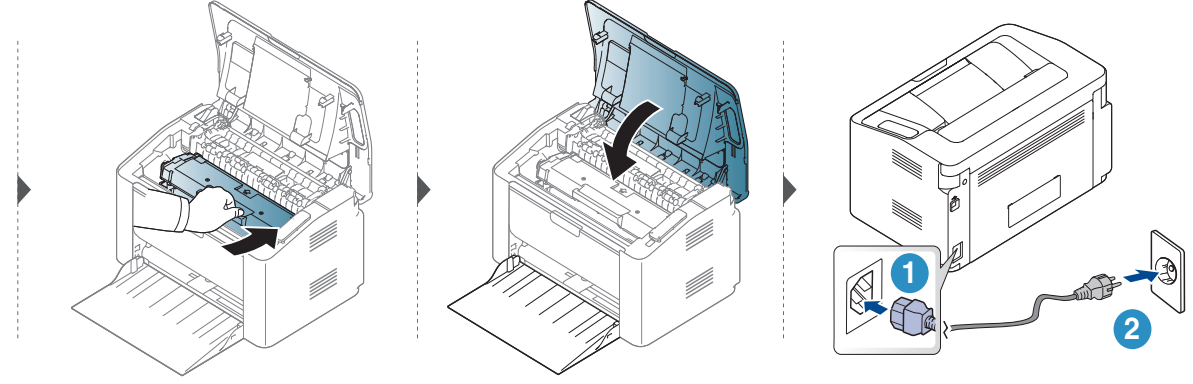

### Čistenie snímacieho valca

 $\overline{\mathscr{L}}_1$ 

• Na čistenie zariadenia používajte suchú handričku bez vlákien.

• Ak má zariadenie vypínač, pred čistením ho vypnite.

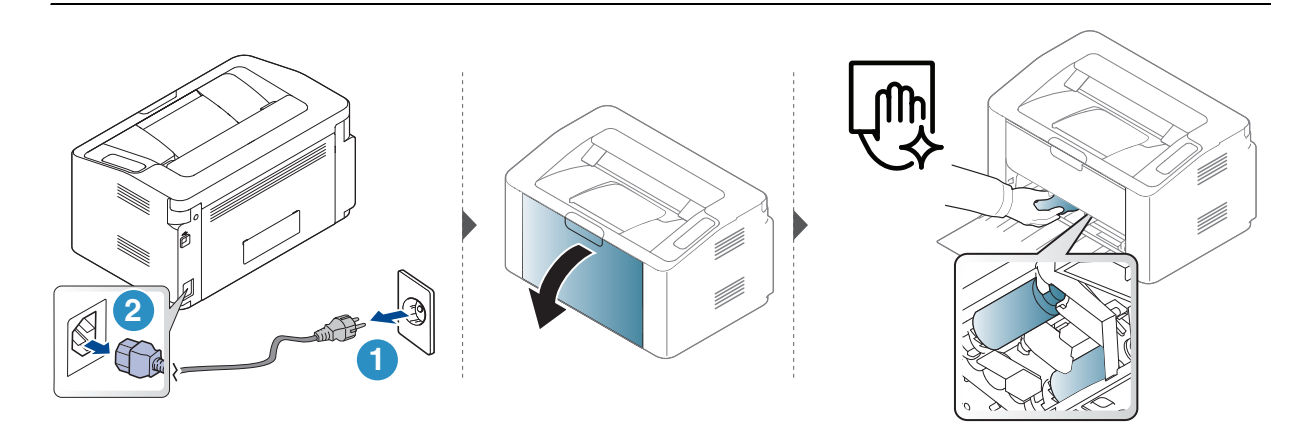

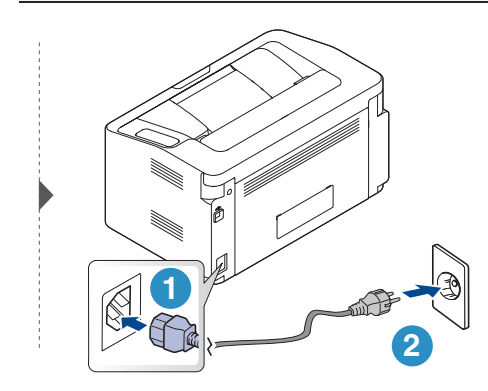
# Odstraňovanie ťažkostí

V tejto kapitole nájdete užitočné informácie a pokyny pre prípad výskytu chyby.

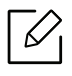

Táto kapitola obsahuje užitočné informácie a postupy pre prípad, že by došlo k chybe. Ak má zariadenie displej, pri riešení problému najprv skontrolujte správu na displeji.

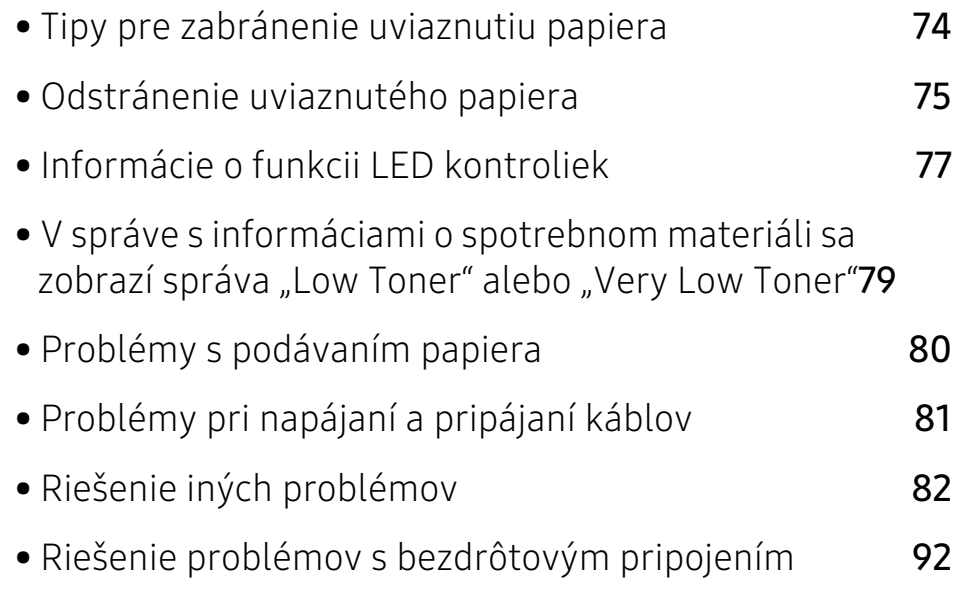

# <span id="page-73-0"></span>Tipy pre zabránenie uviaznutiu papiera

Keď vyberiete správne druhy médií, k zasekávaniu papiera väčšinou nebude dochádzať. Aby neprišlo k uviaznutiu papiera, postupujte podľa nasledujúcich pokynov:

- · Skontrolujte, či sú nastaviteľné vodiace lišty v správnej polohe (pozrite "Prehľad zásobníka" na [strane 25\)](#page-24-0).
- Neprepĺňajte zásobník papiera. Dbajte na to, aby bol zásobník naplnený len po značku maximálneho množstva papiera vo vnútri zásobníka.
- Nevyberajte papier zo zásobníka počas procesu tlače zariadenia.
- Papier pred vložením do zásobníka prehnite, prelistujte a zarovnajte.
- Nepoužívajte pokrčený, vlhký ani veľmi zvlnený papier.
- Nevkladajte do zásobníka súčasne rôzne druhy papiera.
- Používajte len odporúčané tlačové médiá (pozrite "Technické špecifikácie tlačových médií" na [strane 97](#page-96-0)).

# <span id="page-74-0"></span>Odstránenie uviaznutého papiera

Zaseknutý papier vyťahujte zo zariadenia zľahka a pomaly tak, aby ste ho neroztrhli.  $\varnothing$ 

# V zásobníku **1 2 1 11** Ú)

## Vo vnútri zariadenia

 $\mathscr{L}$ 

• Zapekacia oblasť je horúca. Pri vyťahovaní papiera zo zariadenia postupujte opatrne. • Pred otvorením vrchného krytu najskôr zatvorte podperu výstupu papiera.

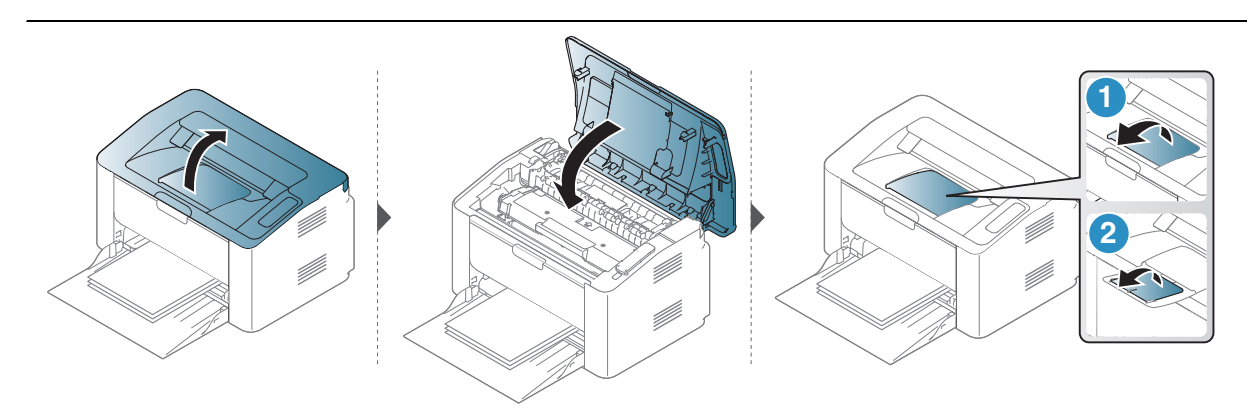

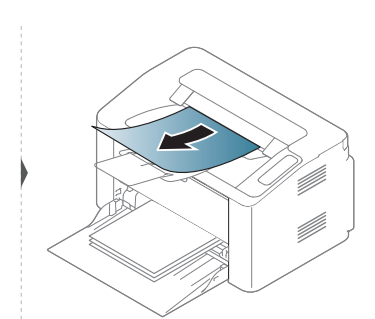

#### Ak papier v tejto oblasti nevidíte, prejdite k ďalšiemu kroku:

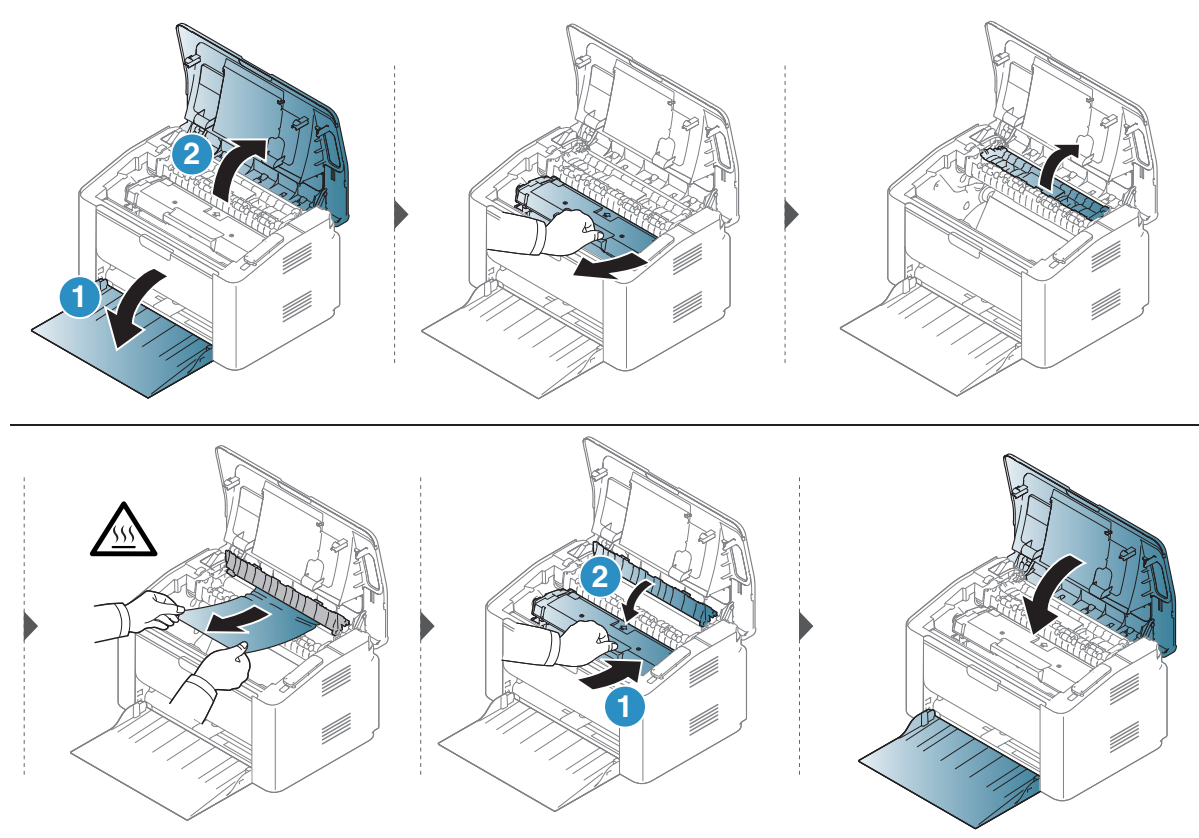

# <span id="page-76-0"></span>Informácie o funkcii LED kontroliek

Farba LED indikátora indikuje aktuálne správanie zariadenia.

• V niektorých krajinách nie sú k dispozícii niektoré LED kontrolky.

- Chybu môžete odstrániť aj pomocou pokynov v okne programu Stav tlačiarne.
- Ak problém pretrváva, obráťte sa na zástupcu servisu.

## Upozorňujúce LED

 $\mathcal{Q}_1$ 

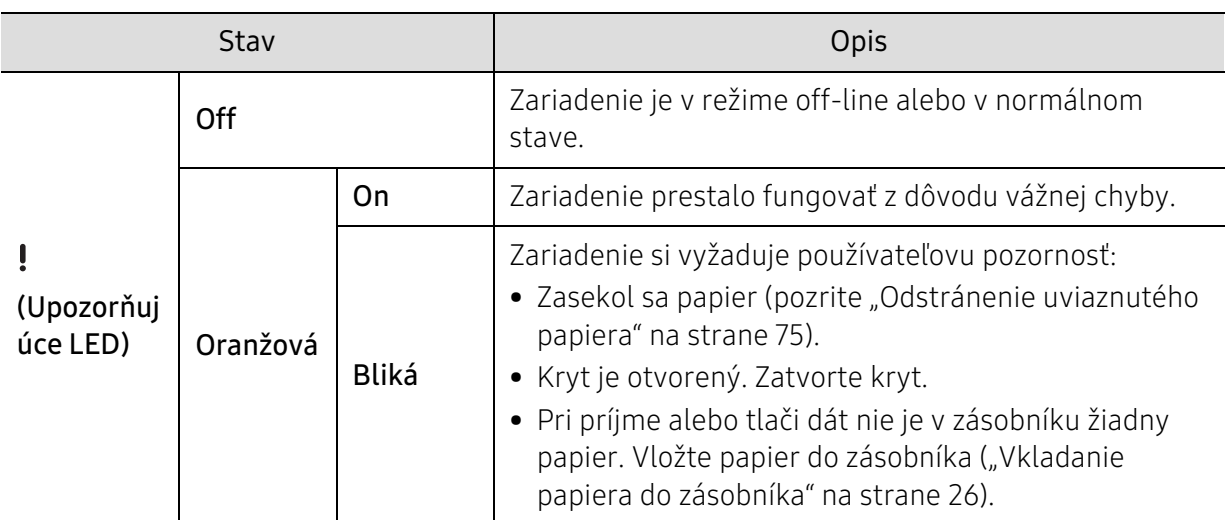

### LED kontrolka tonera/LED kontrolka bezdrôtového pripojenia/LED kontrolka napájania

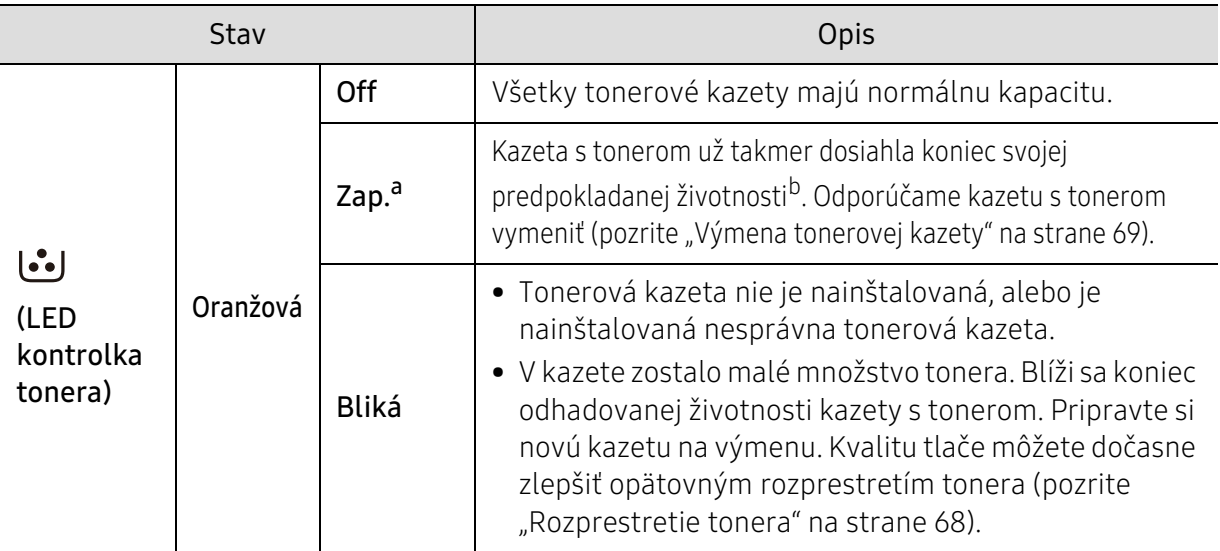

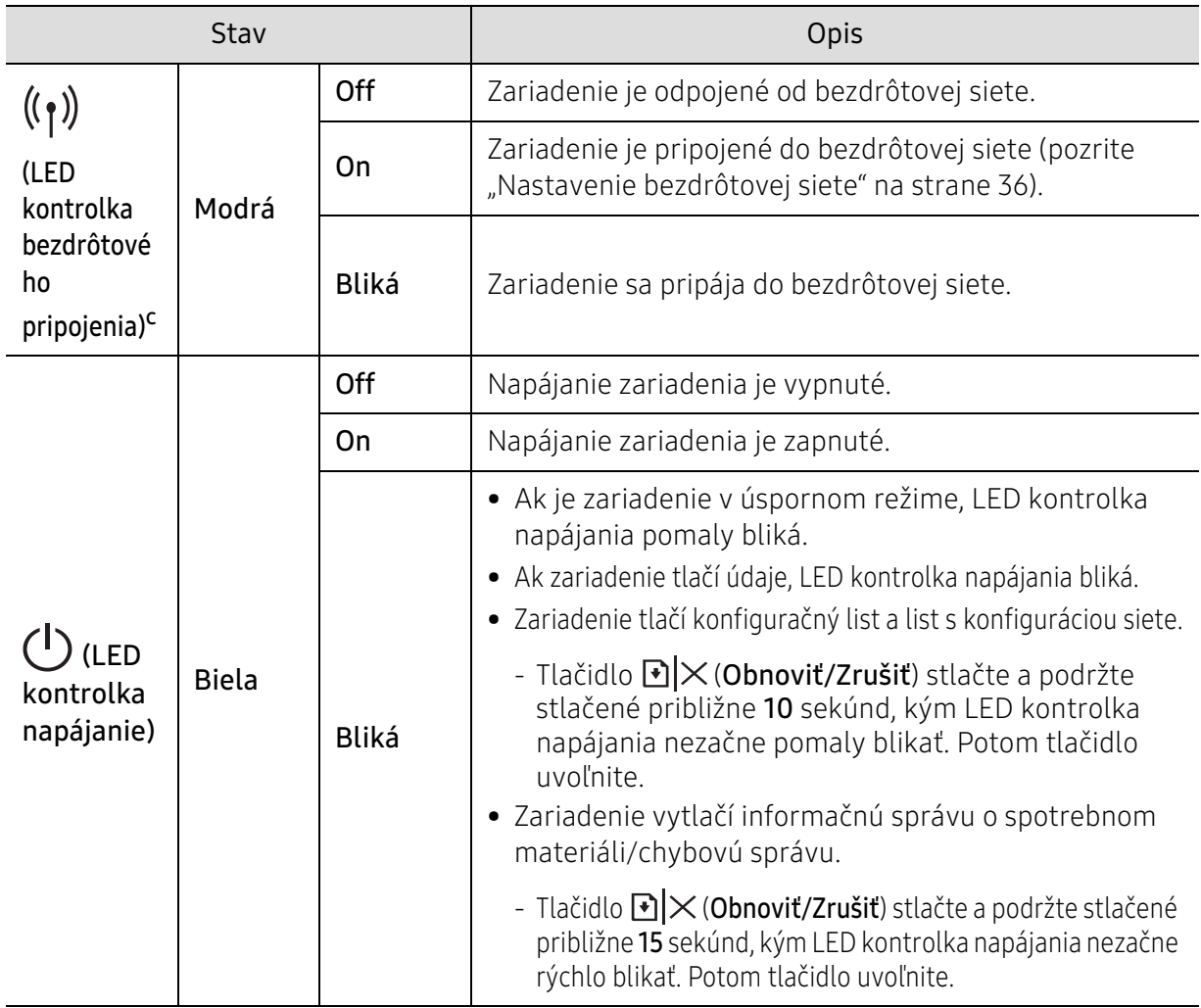

a.LED kontrolka tonera bliká približne 10 sekúnd a potom svieti.

b.Predpokladaná životnosť kazety znamená očakávanú alebo stanovenú životnosť kazety, ktorá poukazuje na priemernú kapacitu výtlačkov a zodpovedá požiadavkám normy ISO/IEC 19752. Počet strán závisí od podmienok prostredia prevádzky, dĺžky prestávok medzi tlačou, obrázkov a typu a veľkosti používaného média. V kazete môže zostať malé množstvo tonera aj napriek tomu, že LED kontrolka bliká červeno a tlačiareň prestane tlačiť.

c.Iba bezdrôtové modely (pozrite ["Funkcie jednotlivých modelov" na strane 7\)](#page-6-0).

# <span id="page-78-0"></span>V správe s informáciami o spotrebnom materiáli sa zobrazí správa "Low Toner" alebo "Very Low Toner"

Low Toner: Tlačiareň ohlasuje nízku hladinu naplnenia kazety s tonerom. Skutočná zostávajúca životnosť kazety s tonerom sa môže rôzniť. Zvážte zabezpečenie náhradnej kazety, ktorú budete mať k dispozícii na inštaláciu, keď kvalita tlače klesne príliš nízko Kazetu nie je potrebné okamžite vymeniť.

Very Low Toner: Tlačiareň ohlasuje veľmi nízku hladinu naplnenia kazety s tonerom. Skutočná zostávajúca životnosť kazety s tonerom sa môže rôzniť. Zvážte zabezpečenie náhradnej kazety, ktorú budete mať k dispozícii na inštaláciu, keď kvalita tlače klesne príliš nízko Ak je kvalita tlače stále dostačujúca, kazetu nie je potrebné okamžite vymeniť.

Keď tonerová kazeta HP dosiahne stav Very Low Toner, skončila sa záruka HP Premium Protection Warranty na danú tonerovú kazetu.

#### Na zariadení sa vytlačí správa s informáciami o spotrebnom materiáli:

Tlačidlo > D  $\times$  (Obnoviť/Zrušiť) stlačte a podržte stlačené približne 15 sekúnd, kým LED kontrolka napájania nezačne rýchlo blikať. Potom tlačidlo uvoľnite. Zariadenie začne tlačiť.

# <span id="page-79-0"></span>Problémy s podávaním papiera

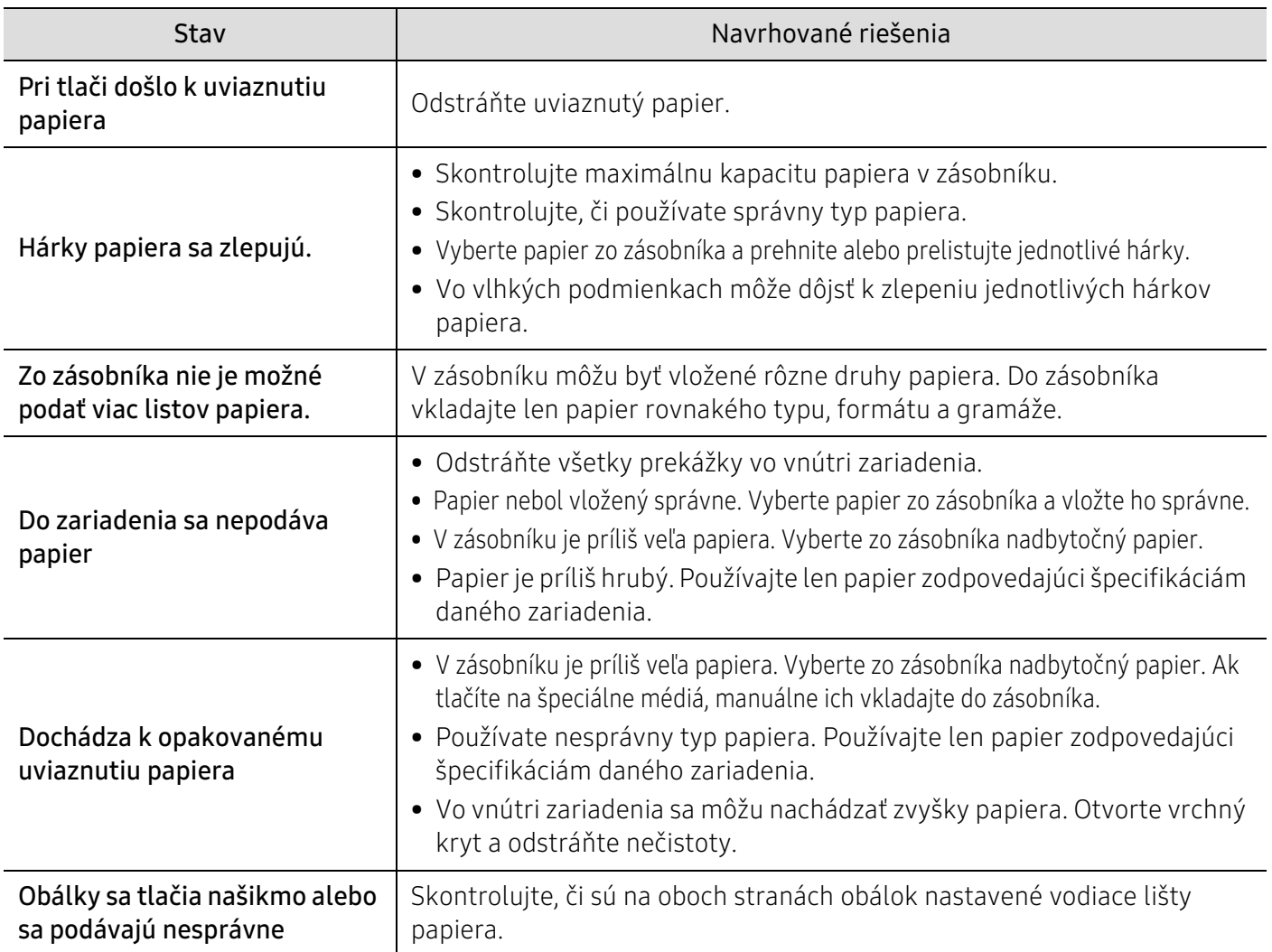

# <span id="page-80-0"></span>Problémy pri napájaní a pripájaní káblov

# Napájanie a kábel

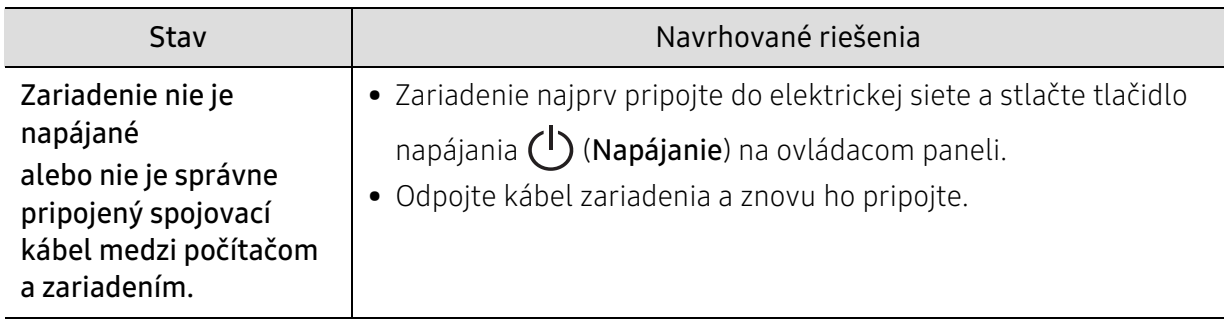

# <span id="page-81-0"></span>Riešenie iných problémov

# Problémy s tlačou

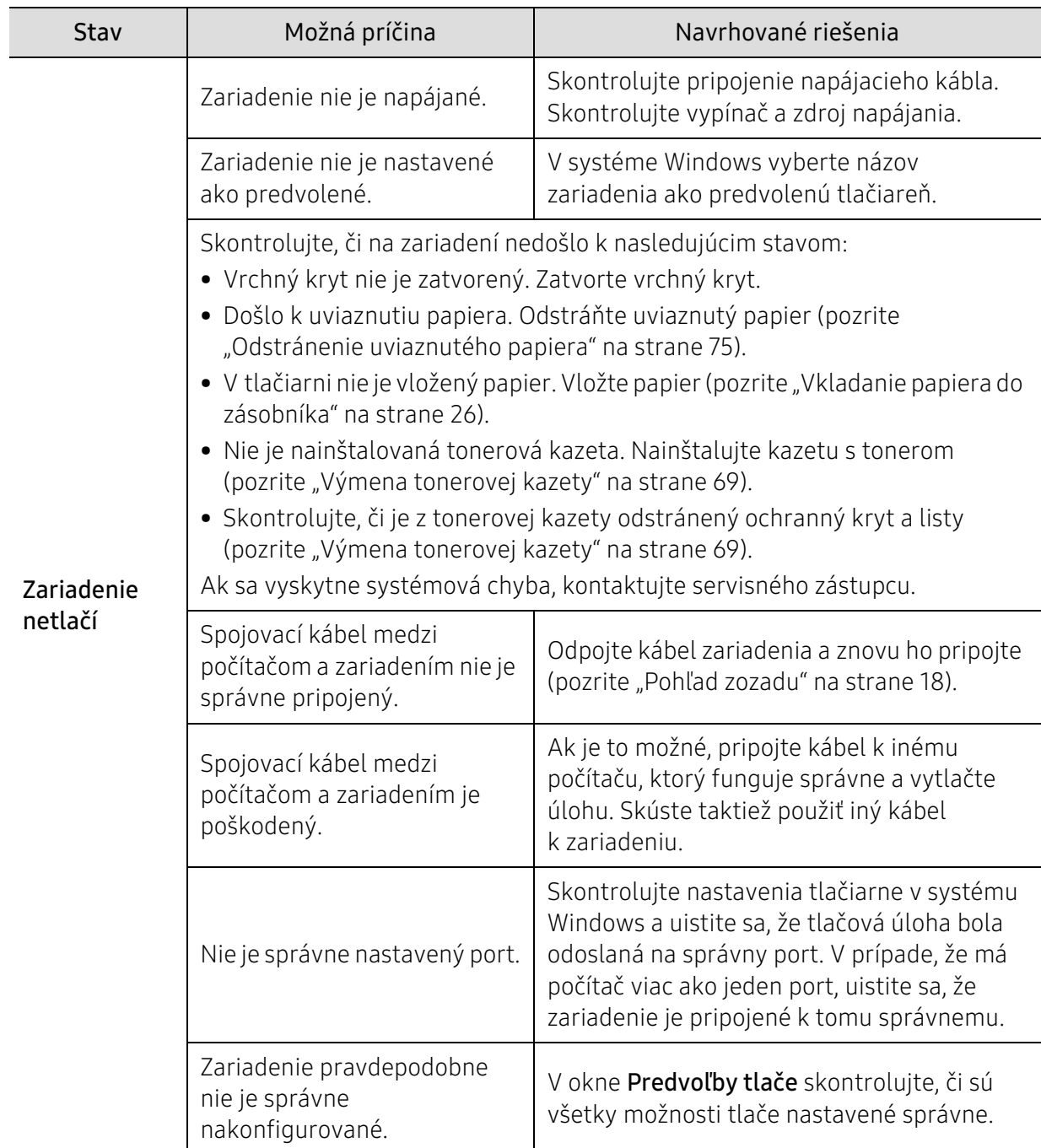

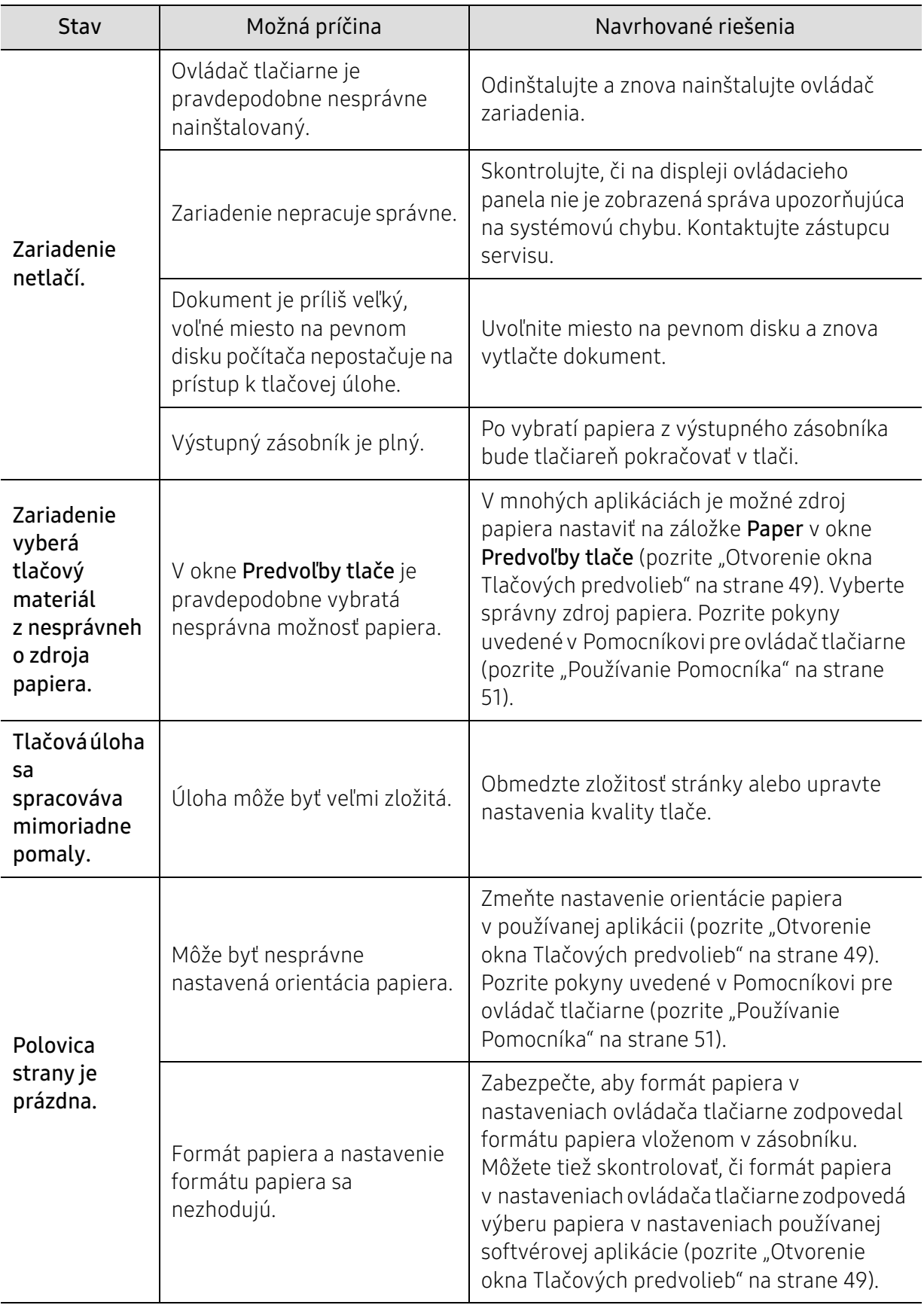

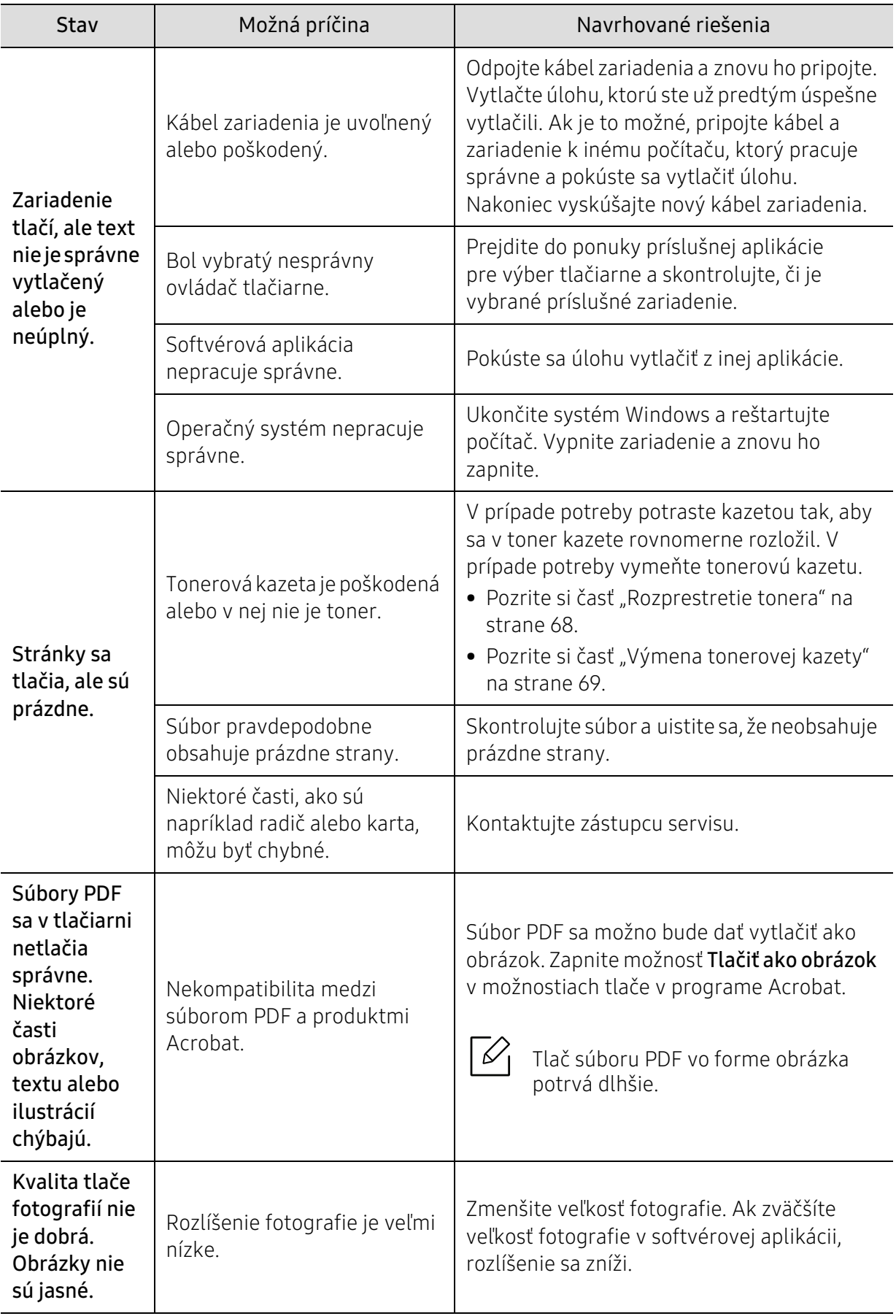

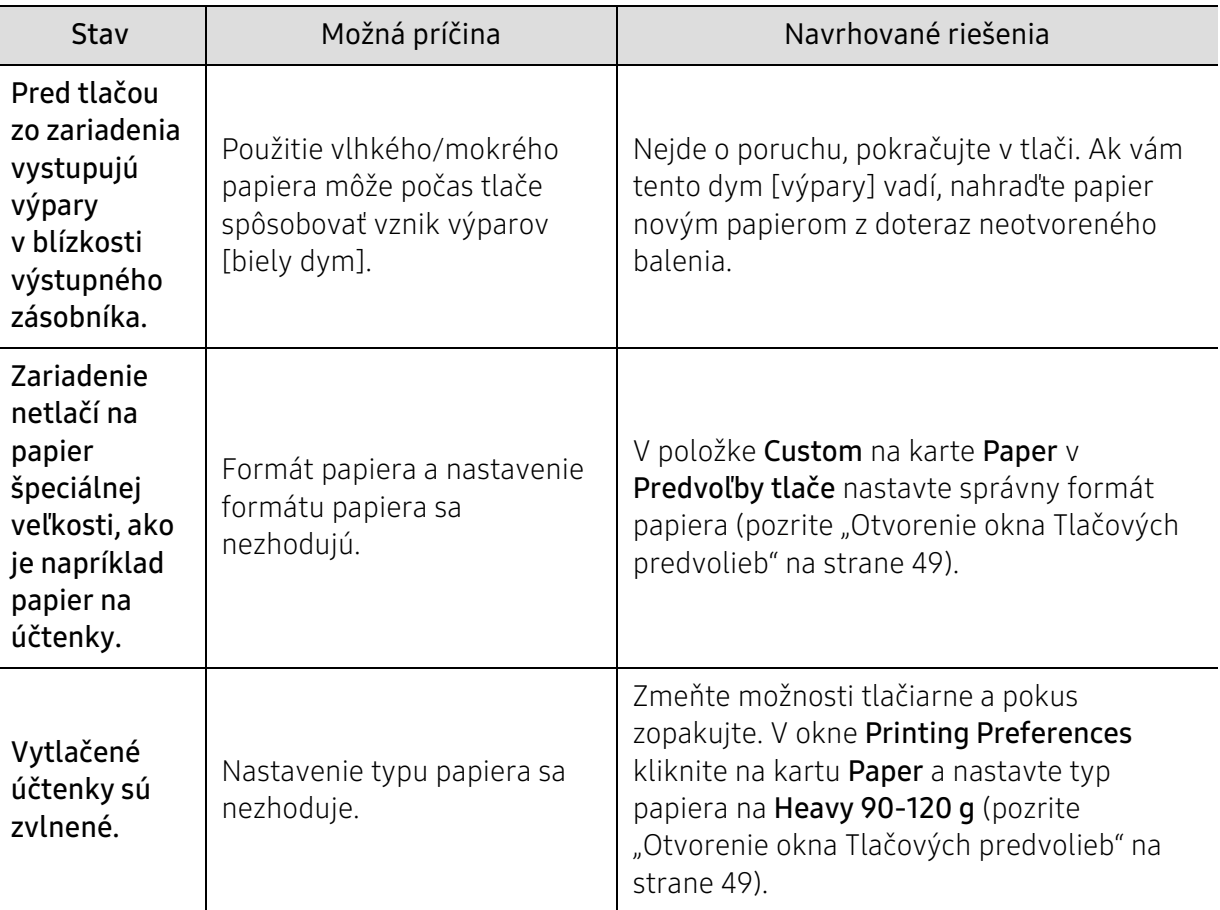

## Problémy s kvalitou tlače

Nečistoty vo vnútri zariadenia alebo nesprávne vložený papier môžu znižovať kvalitu tlače. Nasledujúca tabuľka obsahuje informácie o riešení tohto problému.

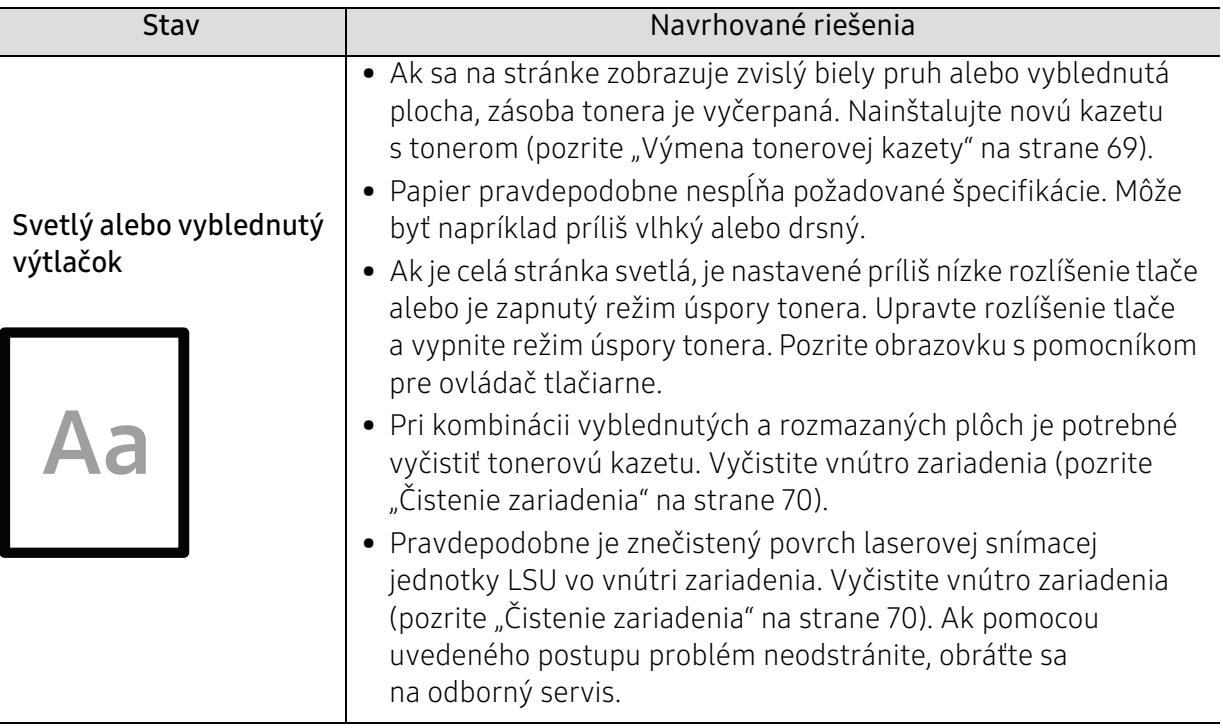

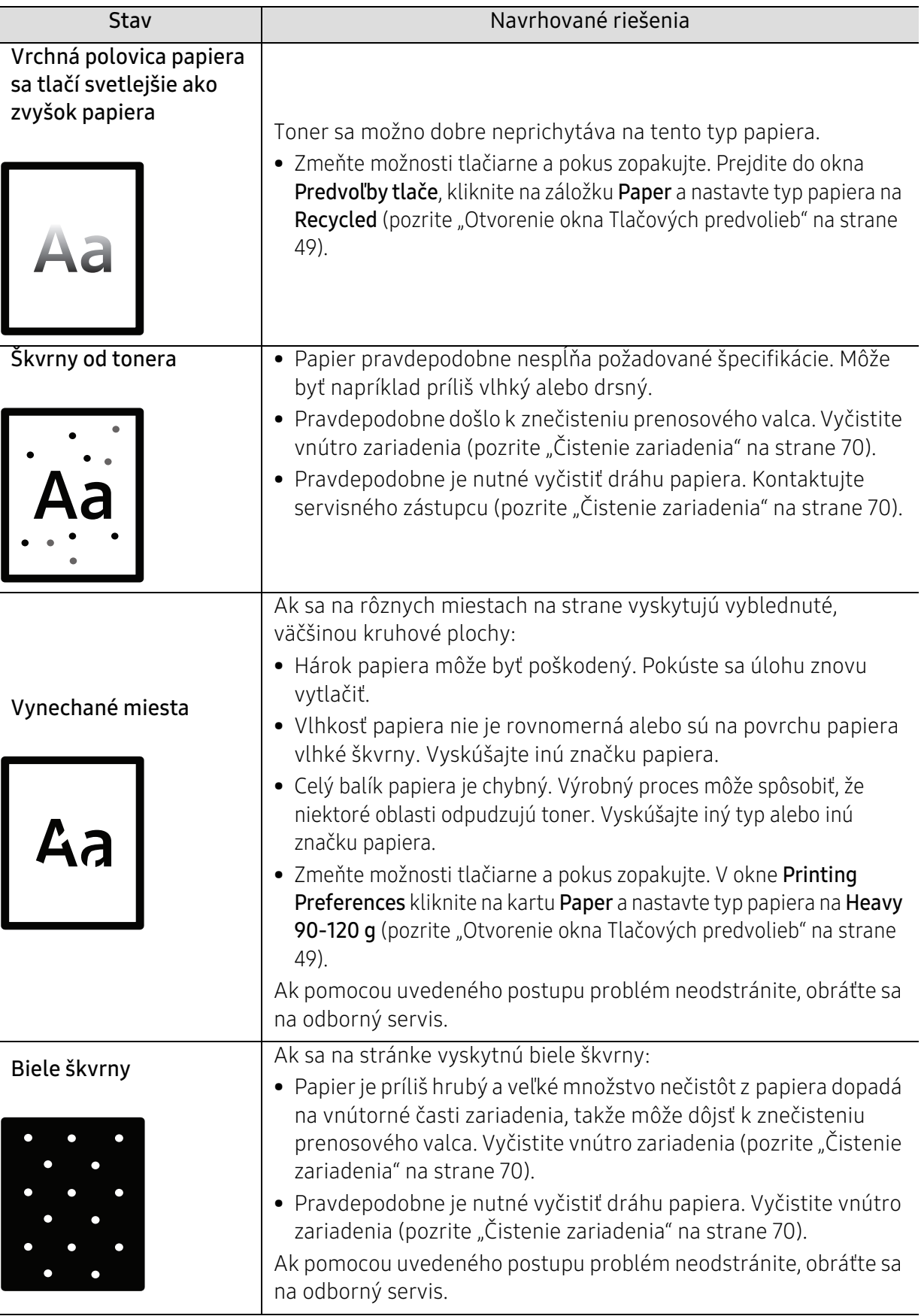

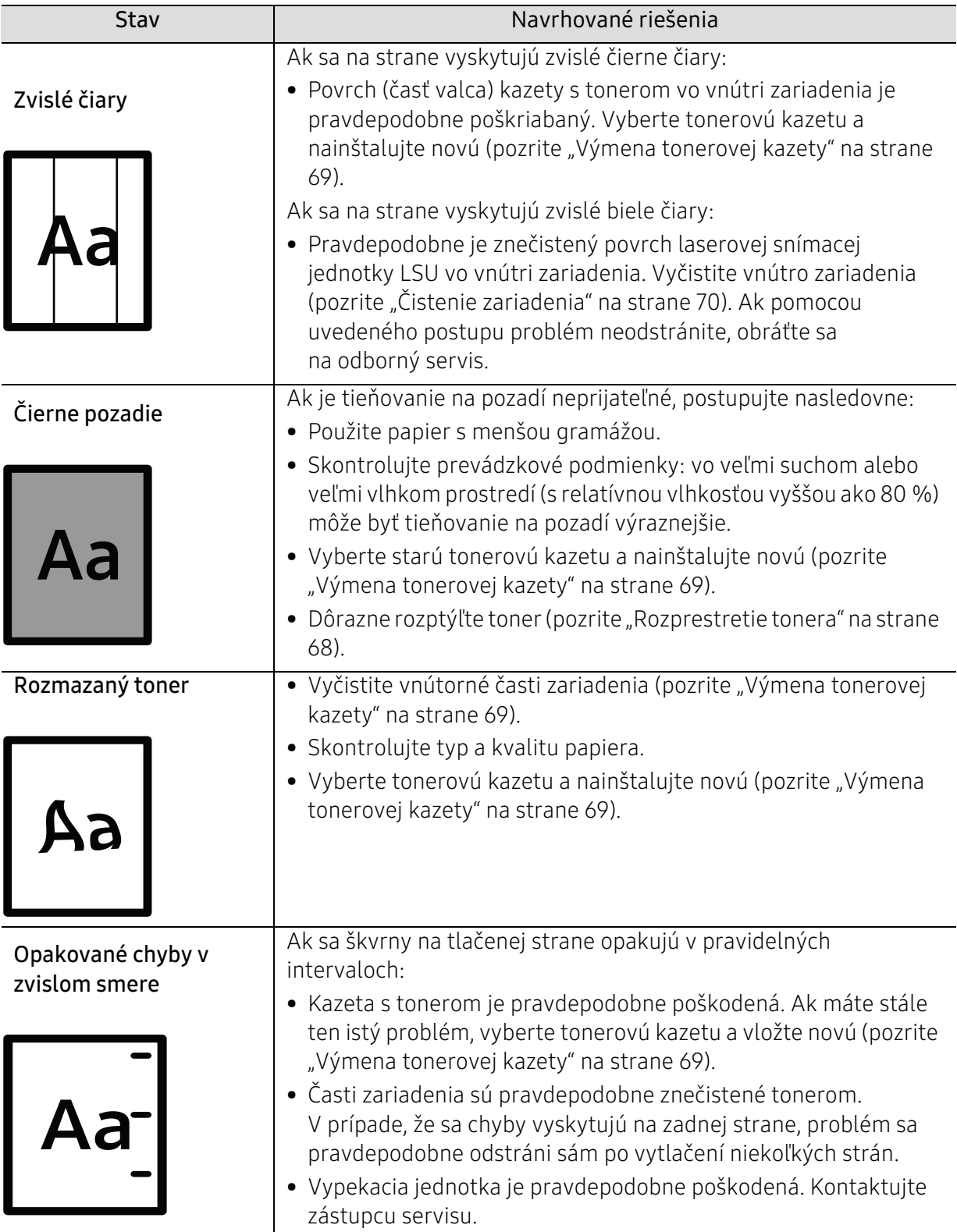

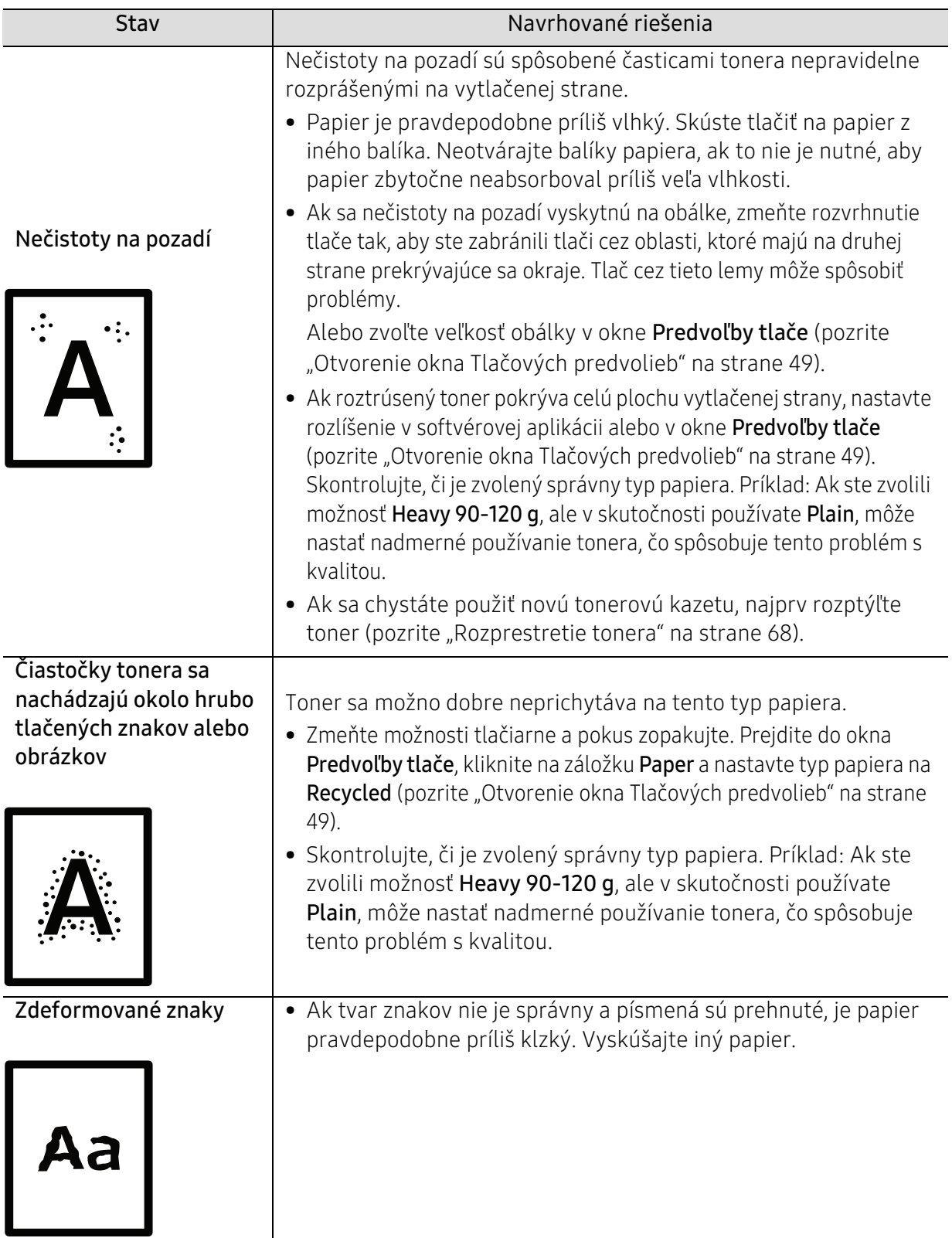

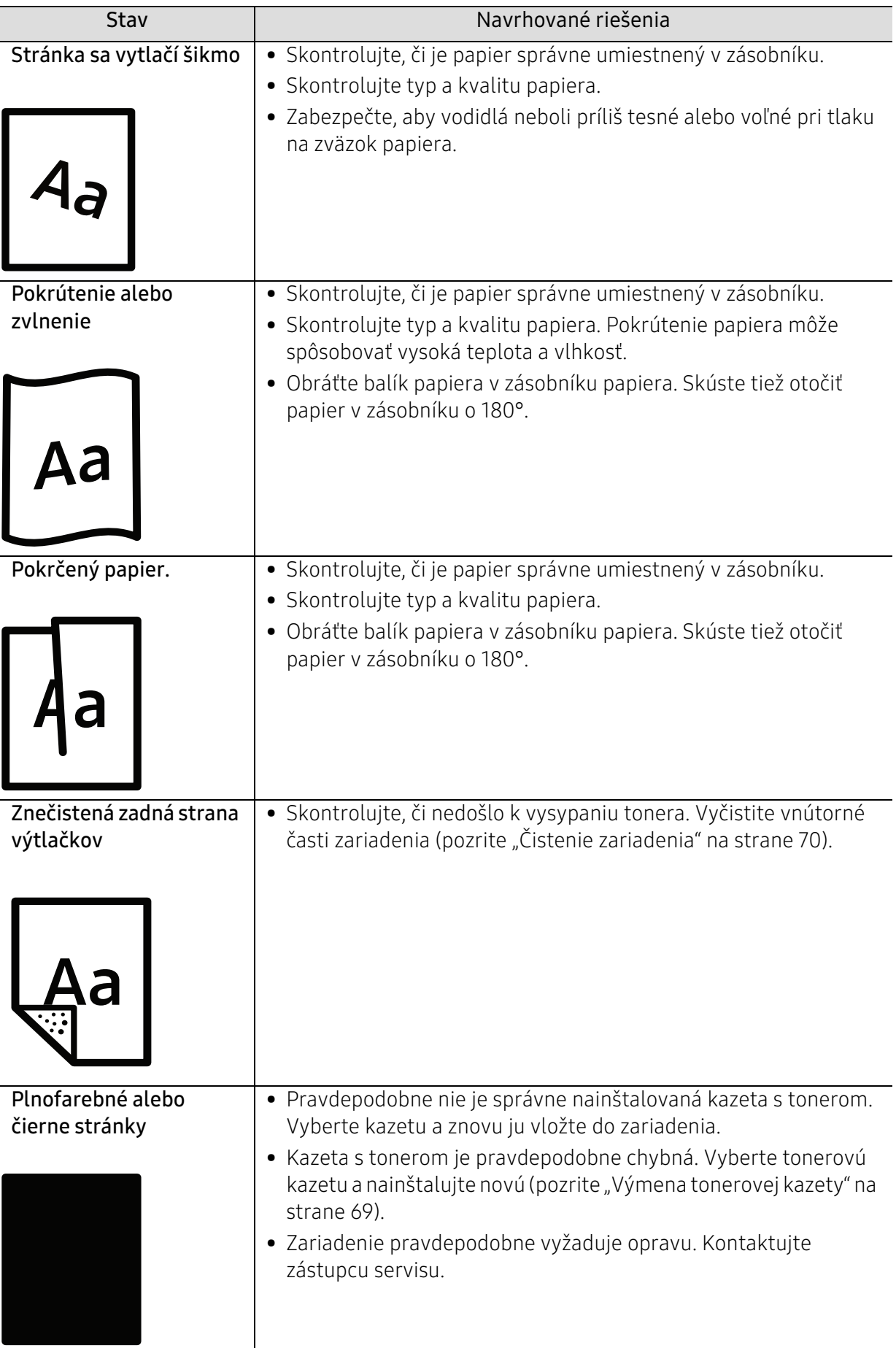

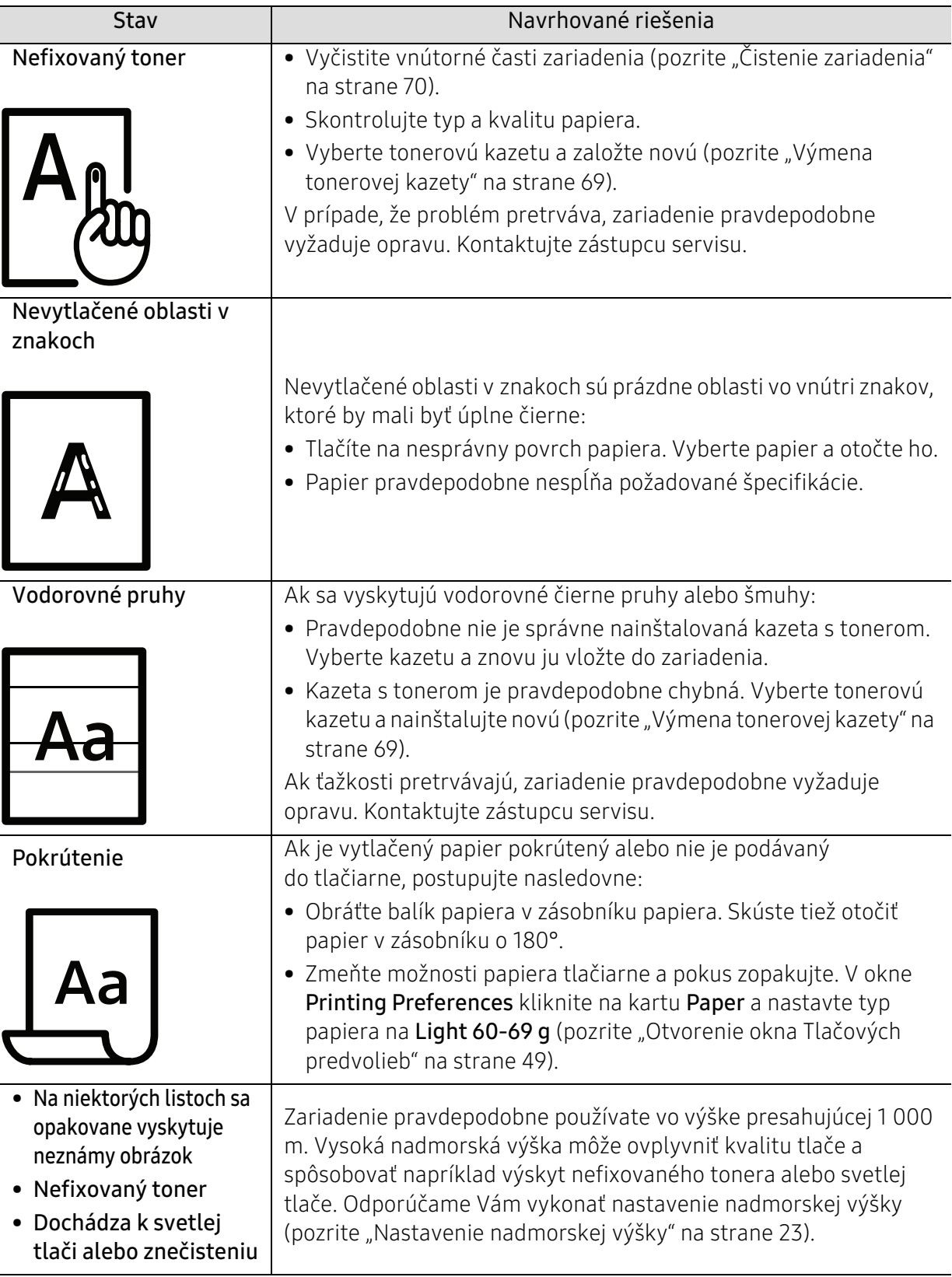

## Problémy týkajúce sa operačného systému

#### Bežné problémy v systéme Windows

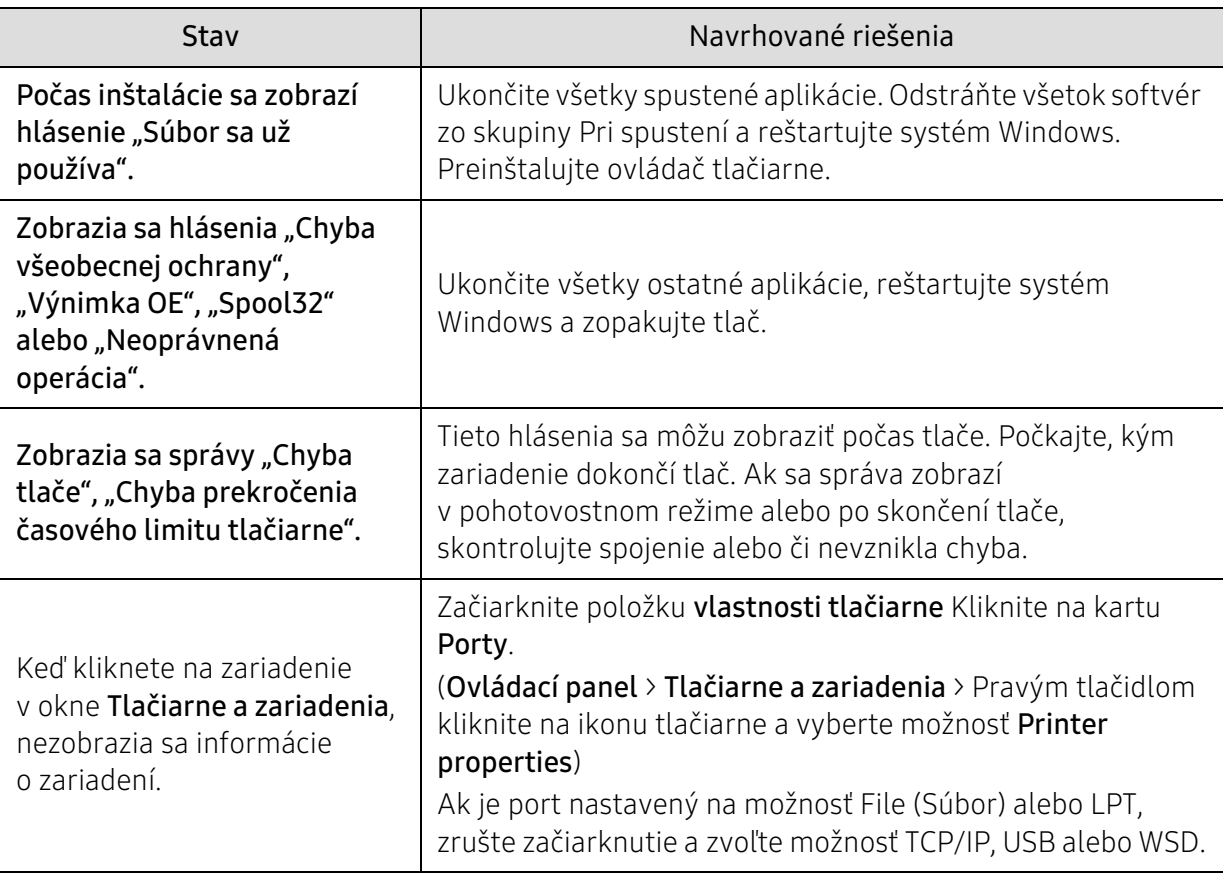

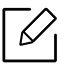

<u>Dalšie informácie o chybových hláseniach Windows nájdete v používateľskej príručke</u><br>U popražnému systému Microsoft Windows ktorá bola dodaná k váčmu počítaču k operačnému systému Microsoft Windows, ktorá bola dodaná k vášmu počítaču.

# <span id="page-91-0"></span>Riešenie problémov s bezdrôtovým pripojením

 $\mathscr{D}_{1}$ 

Pri riešení problémov vám môžu pomôcť informácie o riešení problémov.

Ak chcete zistiť, či je na vašej tlačiarni zapnutá funkcia tlače Wi-Fi Direct, vytlačte z ovládacieho panela tlačiarne konfiguračnú stranu.

### Kontrolný zoznam bezdrôtového pripojenia

- Skontrolujte, že tlačiareň a bezdrôtový smerovač sú zapnuté a pripojené k napájaniu. Skontrolujte tiež, či je na tlačiarni zapnuté bezdrôtové rádio.
- Skontrolujte, či je nastavený správny identifikátor balíka služieb (SSID). Vytlačte konfiguračnú stranu, podľa ktorej zistíte SSID (pozrite ["Tlač správy o konfigurácii siete" na strane 33](#page-32-0)).
- U zabezpečených sietí skontrolujte, či sú informácie o zabezpečení správne. Ak informácie o zabezpečení nie sú správne, znovu spustite nastavenie bezdrôtového pripojenia.
- Ak bezdrôtová sieť funguje správne, pokúste sa pripojiť k iným počítačom na bezdrôtovej sieti. Ak má sieť prístup k internetu, pokúste sa bezdrôtovo pripojiť k internetu.
- Skontrolujte, či je na tlačiarni nastavený ten istý spôsob šifrovania (AES alebo TKIP) ako na prístupovom bode bezdrôtového pripojenia (v prípade sietí so zabezpečením WPA).
- Skontrolujte, či je zariadenie v dosahu bezdrôtovej siete. U väčšiny sietí je potrebné, aby bola tlačiareň vo vzdialenosti do 30 m od prístupového bodu (bezdrôtového smerovača).
- Skontrolujte, že bezdrôtový signál neblokujú žiadne prekážky. Ak sa medzi prístupovým bodom a tlačiarňou nachádzajú veľké kovové predmety, premiestnite ich. Skontrolujte, že sa medzi tlačiarňou a prístupovým bodom bezdrôtovej siete nenachádzajú žiadne tyče, steny či podporné stĺpy s obsahom kovu alebo betónu.
- Skontrolujte, že je tlačiareň umiestnená mimo elektronických zariadení, ktoré by mohli rušiť bezdrôtový signál. Bezdrôtový signál môžu rušiť mnohé zariadenia, napríklad motory, bezdrôtové telefóny, kamery bezpečnostného systému, iné bezdrôtové siete a niektoré zariadenia s technológiou Bluetooth. Skontrolujte, že je na počítači nainštalovaný ovládač tlačiarne.
- Skontrolujte, či ste zvolili správny port tlačiarne.
- Skontrolujte, či sú tlačiareň a počítač pripojené k tej istej bezdrôtovej sieti.
- V prípade operačného systému OS X skontrolujte, či bezdrôtový smerovač podporuje službu Bonjour.

### Po dokončení bezdrôtovej konfigurácie tlačiareň netlačí

- 1. Skontrolujte, že je tlačiareň zapnutá a v pohotovostnom stave.
- 2. Ak máte na svojom počítači služby firewall od tretích strán, vypnite ich.
- 3. Skontrolujte, či bezdrôtová sieť správne funguje.
- 4. Skontrolujte, či váš počítač správne funguje. Ak je to potrebné, počítač reštartujte.
- 5. Skontrolujte, či môžete z počítača na sieti otvoriť službu HP Embedded Web Server tlačiarne.

### Tlačiareň netlačí a na počítači je nainštalovaná služba firewall od tretej strany

- 1. Aktualizujte službu firewall na najnovšiu dostupnú aktualizáciu, ktorú výrobca sprístupnil.
- 2. Ak sa stane, že pri inštalácii tlačiarne či pokuse o tlač programy požiadajú o prístup cez firewall, ubezpečte sa, že týmto programom umožníte ďalej bežať.
- 3. Dočasne vypnite službu firewall a potom nainštalujte na počítač bezdrôtovú tlačiareň. Po dokončení bezdrôtovej inštalácie opäť zapnite službu firewall.

#### Po presunutí bezdrôtového smerovača či tlačiarne nefunguje bezdrôtové spojenie.

- 1. Skontrolujte, či sú smerovač a tlačiareň pripojené k tej istej sieti, ku ktorej sa pripája váš počítač.
- 2. Vytlačte konfiguračnú stranu.
- 3. Porovnajte identifikátor balíka služieb (SSID) na konfiguračnej strane s názvom SSID v konfigurácii tlačiarne na počítači.
- 4. Ak nie sú identifikátory balíka služieb (SSID) rovnaké, zariadenia nie sú pripojené k tej istej sieti. Opäť nakonfigurujte bezdrôtové nastavenie tlačiarne.

### K bezdrôtovej tlačiarni nie je možné pripojiť viac počítačov

- 1. Skontrolujte, či sú ostatné počítače v dosahu bezdrôtovej siete a že signál neblokujú žiadne prekážky. U väčšiny sietí je dosah bezdrôtovej siete do 30 m od prístupového bodu bezdrôtovej siete.
- 2. Skontrolujte, že je tlačiareň zapnutá a v pohotovostnom stave.
- 3. Ubezpečte sa, že službu Wi-Fi Direct nepoužíva naraz viac ako 5 používateľov.
- 4. Ak máte na svojom počítači služby firewall od tretích strán, vypnite ich.
- 5. Skontrolujte, či bezdrôtová sieť správne funguje.
- 6. Skontrolujte, či váš počítač správne funguje. Ak je to potrebné, počítač reštartujte.

#### Po pripojení k sieti VPN už bezdrôtová tlačiareň nie je schopná komunikácie

• Zvyčajne nie je možné pripojiť sa zároveň k VPN aj k iným sieťam.

#### Sieť sa nezobrazuje v zozname bezdrôtových sietí.

- Skontrolujte, či je bezdrôtový smerovač zapnutý a zapojený k napájaniu.
- Sieť môže byť skrytá. K skrytej sieti sa však stále môžete pripojiť.

### Nefunguje bezdrôtová sieť

- 1. Ak chcete skontrolovať, či sa na sieti ešte dá komunikovať, pokúste sa k sieti pripojiť ďalšie zariadenia.
- 2. Otestujte komunikáciu siete pomocou skúšky odozvy.
	- a. Otvorte na svojom počítači príkazový riadok.
		- Na systémoch Windows kliknite na ponuku Štart, kliknite na položku Spustiť, napíšte cmd a potom stlačte tlačidlo Enter.
		- Na systémoch OS X prejdite na Aplikácie, potom na položku Nástroje a otvorte Terminál.
	- b. Napíšte ping a IP adresu smerovača.
	- c. Ak sa v okne zobrazia časy trvania uzatvoreného spojenia, sieť funguje.
- 3. Skontrolujte, či sú smerovač a tlačiareň pripojené k tej istej sieti, ku ktorej sa pripája počítač.
	- a. Vytlačte konfiguračnú stranu (pozrite ["Tlač správy o konfigurácii siete" na strane 33\)](#page-32-0).
	- b. Porovnajte identifikátor balíka služieb (SSID) na správe o konfigurácii s názvom SSID v konfigurácii tlačiarne na počítači.
	- c. Ak sa tieto čísla nezhodujú, zariadenia sa nepripájajú k tej istej sieti. Opäť nakonfigurujte bezdrôtové nastavenie tlačiarne.

### Vykonajte diagnostickú skúšku bezdrôtovej siete.

Z ovládacieho panela tlačiarne môžete spustiť diagnostickú skúšku, ktorá vám poskytne informácie o nastaveniach bezdrôtového pripojenia (pozrite "Tlač správy o konfigurácii siete" na [strane 33\)](#page-32-0).

# Príloha

V tejto kapitole nájdete informácie o špecifikáciách zariadenia a informácie o platných právnych predpisoch.

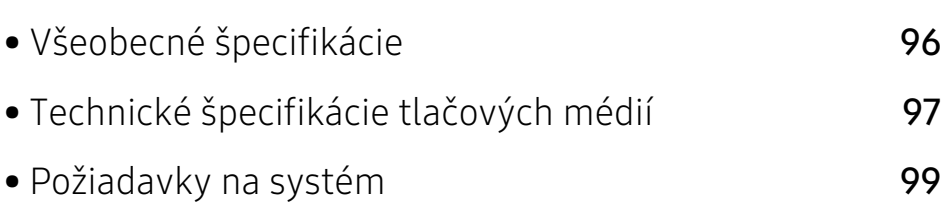

# <span id="page-95-0"></span>Všeobecné špecifikácie

 $\nabla$ 

Nižšie uvedené technické špecifikácie sa môžu zmeniť bez predchádzajúceho oznámenia. Aktuálne informácie sa nachádzajú na stránke [w](http://www.hp.com/support/laser100)ww.hp.com/support/laser100.

<span id="page-95-1"></span>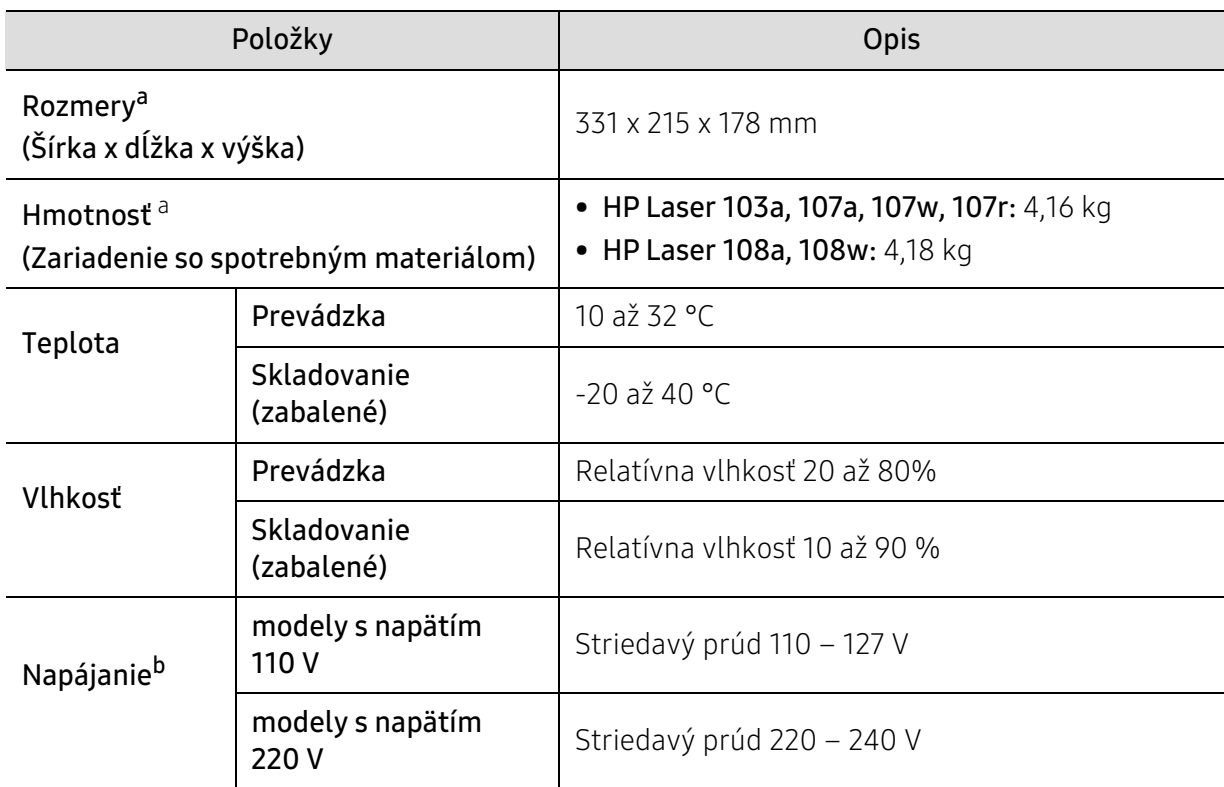

a.Rozmery a hmotnosť sú uvedené bez slúchadla a ďalšieho príslušenstva.

b.Správne napätie (V), frekvenciu (Hz) a typ prúdu (A) pre toto zariadenie nájdete na typovom štítku.

# <span id="page-96-1"></span><span id="page-96-0"></span>Technické špecifikácie tlačových médií

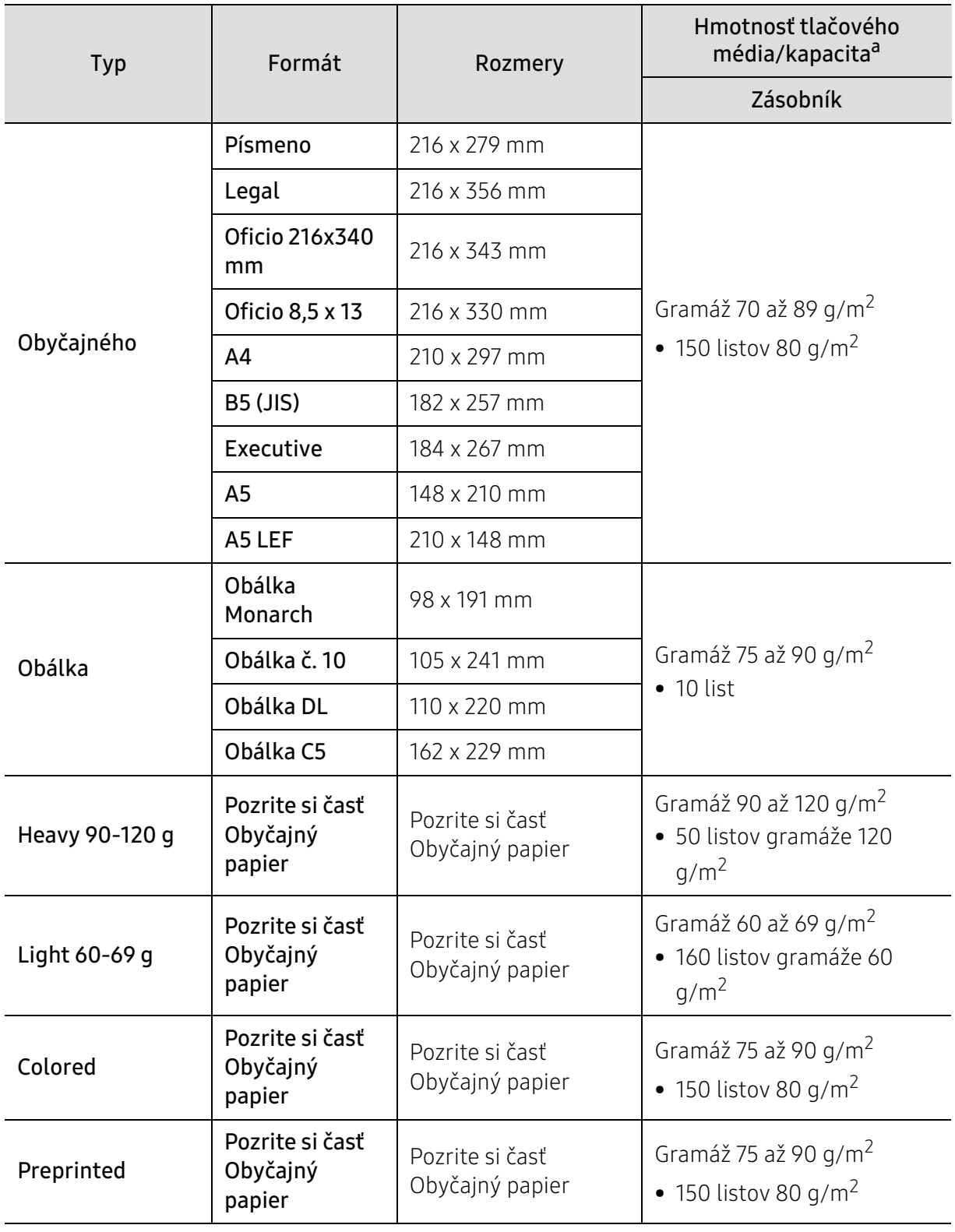

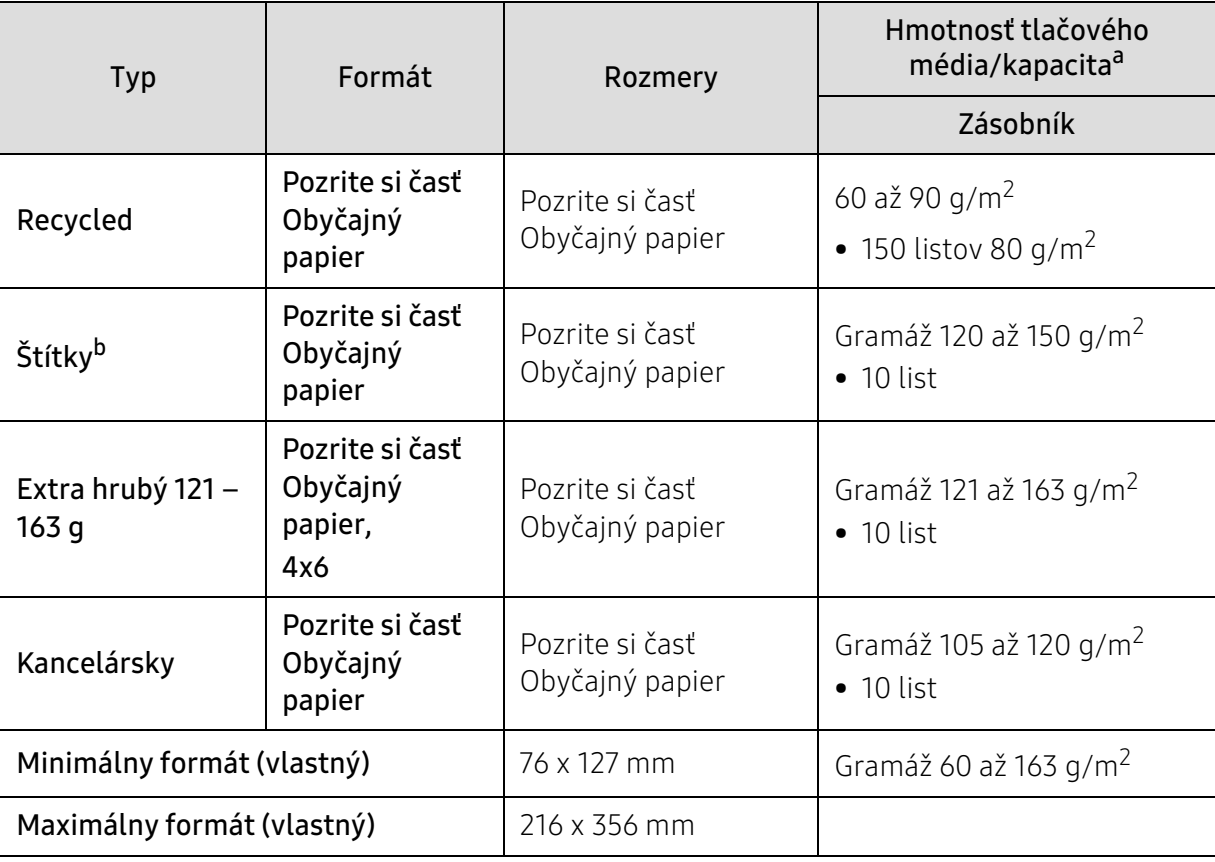

a.Maximálna kapacita závisí od hmotnosti tlačového média, jeho hrúbky a od podmienok okolitého prostredia.

b.Hladkosť štítkov používaných v tomto zariadení je 100 až 250 (sheffield). Ide o číselnú hodnotu úrovne hladkosti.

# <span id="page-98-0"></span>Požiadavky na systém

 $\mathcal{P}_1$ Softvér pre tlačiareň sa občas aktualizuje kvôli vydaniu nového operačného systému atď. V prípade potreby prevezmite najnovšiu verziu z webovej stránky spoločnosti HP (www.hp.com/support/laser100).

### Microsoft® Windows®

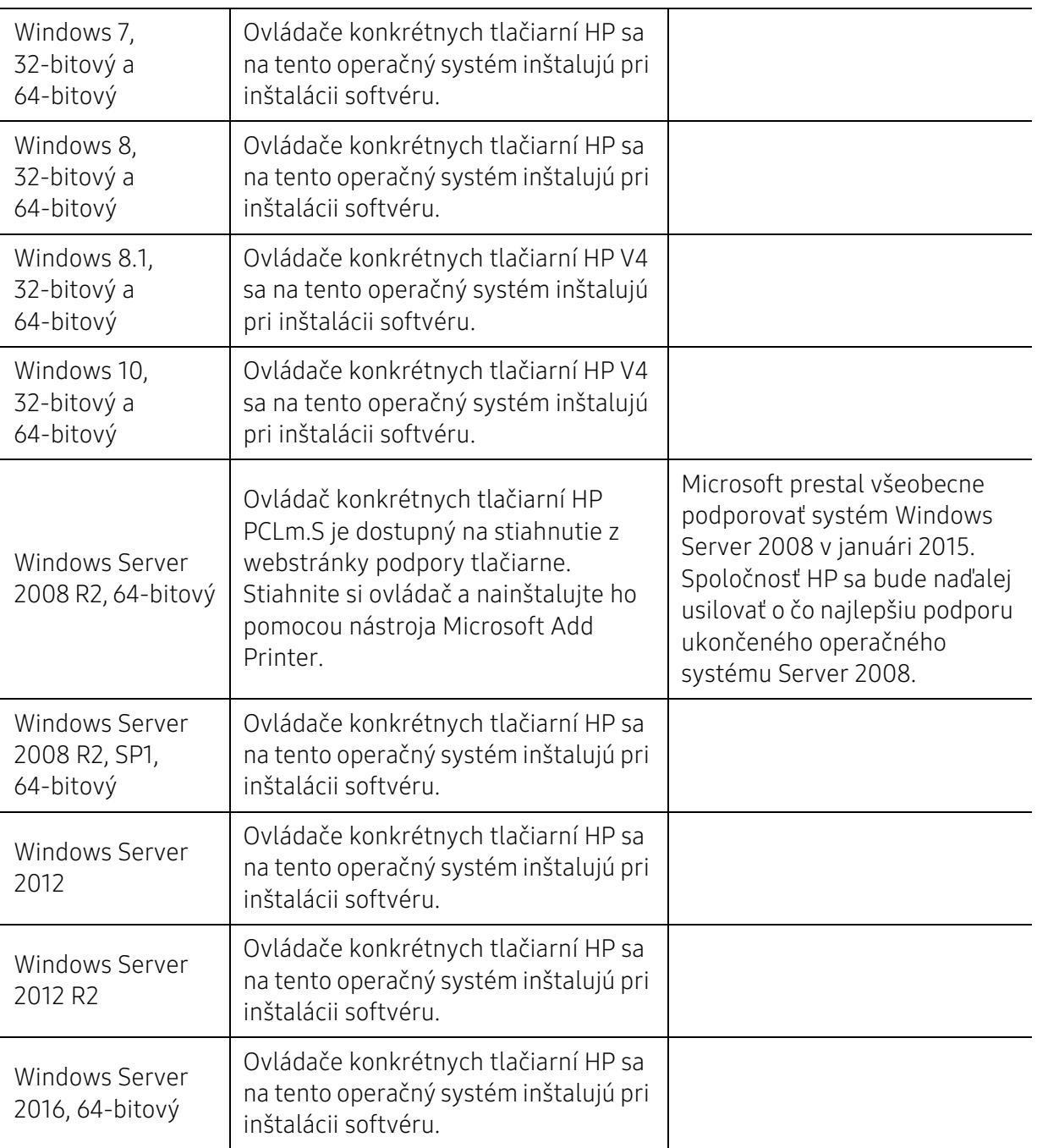

### Mac OS

Priama tlač prostredníctvom funkcie AirPrint spoločnosti Apple je podporovaná na systéme iOS a na počítačoch Mac s operačným systémom OS X 10.7 Lion alebo novším. Pomocou funkcie AirPrint môžete tlačiť priamo z tlačiarne s mobilnými aplikáciami (Mail, Photos, Safari, iBooks, vybrané aplikácie tretích strán) na zariadeniach iPad, iPhone (3GS alebo novší) alebo iPod touch (tretej generácie alebo novší).

- $\mathscr{D}$ • Modely, ktoré majú iba USB pripojenie bez funkcionality káblového či Wi-Fi sieťového pripojenia, nepodporujú systém Mac OS.
	- Ak chcete používať funkciu AirPrint, tlačiareň musí byť pripojená k tej istej sieti (podsieti) ako zariadenie Apple.
	- Pred používaním funkcie AirPrint s pripojením USB skontrolujte číslo verzie. AirPrint verzie 1.3 a staršej nepodporuje pripojenia cez USB.

# Slovník pojmov

 $\mathscr{D}_{\mathsf{I}}$ Nasledovný slovník pojmov vám pomôže oboznámiť sa s výrobkom pochopením terminológie bežne používanej v tlači a tiež spomínanej v tejto príručke.

#### 802.11

802.11 je súbor pravidiel pre komunikáciu pre bezdrôtovú lokálnu sieť (WLAN), ktoré vyvinul výbor pre predpisy IEEE LAN/MAN (IEEE 802).

#### 802.11b/g/n

Normy 802.11b/g/n môžu zdieľať ten istý hardvér a používať pásmo 2,4 GHz. Norma 802.11b podporuje šírku pásma až 11 Mbps; norma 802.11n podporuje šírku pásma až 150 Mbps. Zariadenia 802.11b/g/n môžu občas trpieť rušením od mikrovlnných rúr, bezdrôtových telefónov a zariadení Bluetooth.

#### Prístupový bod

Prístupový bod (AP) alebo bezdrôtový prístupový bod (WAP) je zariadenie, ktoré pripája bezdrôtové komunikačné zariadenia do bezdrôtových lokálnych sietí (WLAN) a pôsobí ako centrálny vysielač a prijímač rádiových signálov WLAN.

#### ADF

Automatický podávač dokumentov (ADF) je mechanizmus, ktorý automaticky podá pôvodný list papiera, aby zariadenie mohlo naskenovať určité množstvo papiera naraz.

#### AppleTalk

AppleTalk je propietárny súbor protokolov vyvinutý spoločnosťou Apple, Inc. pre počítačové siete. Bol súčasťou pôvodného počítača Macintosh (1984) a teraz ho spoločnosť Apple odmieta v prospech sietí TCP/IP.

#### Bitová hĺbka

Pojem z oblasti počítačovej grafiky popisujúci počet bitov použitých na zobrazenie farby jedného pixla v bitovo mapovanom obrázku. Väčšia hĺbka farby poskytuje širší rozsah odlišných farieb. So zvyšovaním počtu bitov sa počet možných farieb stáva neprakticky veľkým pre farebnú mapu. 1-bitová farba sa bežne nazýva monochromatická alebo čiernobiela.

#### **BMP**

Bitovo mapovaný grafický formát interne používaný grafickým podsystémom Microsoft Windows (GDI) a bežne používaný ako jednoduchý formát grafického súboru na tejto platforme.

#### BOOTP

Protokol Bootstrap. Sieťový protokol používaný sieťovým klientom na automatické získanie jeho adresy IP. Zvyčajne sa to dosiahne samozavádzacím procesom počítačov alebo na nich spustených operačných systémov. Servery BOOTP priraďujú každému klientovi adresu IP zo skupiny adries. BOOTP umožňuje počítačom "bez diskov" získať adresu IP pred načítaním akéhokoľvek pokročilého operačného systému.

#### **CCD**

Obvod s väzbou nábojom (CCD) je hardvér, ktorý umožňuje skenovanie. Zaisťovací mechanizmus CCD sa tiež používa na uchytenie modulu CCD, aby pri pohybe zariadenia nedošlo k žiadnemu poškodeniu.

#### Triedenie kópií

Triedenie kópií je proces tlače úloh s mnohými výtlačkami v súpravách. Keď je zvolené triedenie kópií, zariadenie vytlačí celú súpravu pred tlačou dodatočných kópií.

#### Ovládací panel

Ovládací panel je plochý, zvyčajne vertikálny priestor, kde sú zobrazené ovládacie alebo monitorovacie nástroje. Zvyčajne sa nachádzajú na prednej strane zariadenia.

#### Pokrytie

Je to tlačiarenský pojem používaný na meranie spotreby tonera pri tlači. Napríklad pokrytie 5 % znamená, že papier formátu A4 má na sebe približne 5 % obrázkov alebo textu. Takže ak papier alebo originál obsahuje komplikované obrázky alebo veľa textu, pokrytie bude vyššie a zároveň spotreba tonera bude zodpovedať tomuto pokrytiu.

#### **CSV**

Čiarkou oddelené hodnoty (CSV). Typ formátu súborov; CSV sa používa na výmenu údajov medzi rôznorodými aplikáciami. Formát súborov, tak, ako sa používa v aplikácii Microsoft Excel, sa stal pseudo štandardom v celom odvetví, dokonca aj medzi platformami inými ako Microsoft.

#### DADF

DADF (Duplex Automatic Document Feeder), alebo duplexný automatický podávač, je mechanizmus, ktorý automaticky podáva a preklápa predlohu dokumentu tak, aby zariadenie mohlo naskenovať obe strany tejto predlohy.

#### Predvolené nastavenie

Hodnota alebo nastavenie, ktoré je účinné, keď vyberiete tlačiareň zo škatule, keď ju vynulujete alebo prvýkrát zapnete.

#### DHCP

DHCP (Dynamic Host Configuration Protocol) je sieťový protokol medzi klientom a serverom. Server DHCP poskytuje konfiguračné parametre podľa požiadaviek klienta DHCP, vo všeobecnosti, informácie potrebné na to, aby klient mohol byť súčasťou siete IP. DHCP tiež poskytuje mechanizmus pre alokáciu adries IP pre klientov.

#### DIMM

Duálny pamäťový modul "v rade" (DIMM), malý integrovaný obvod, ktorý obsahuje pamäť. DIMM uchováva všetky údaje v prístroji, napr. údaje o tlači, prijaté faxové údaje.

#### DLNA

DLNA (Digital Living Network Alliance) je štandard, ktorý umožňuje zariadeniam v domácej sieti zdieľať informácie s ostatnými po celej sieti.

#### DNS

Server doménových názvov (DNS) je systém, ktorý uchováva informácie spojené s doménovými názvami v distribuovanej databáze na sieťach, napr. na Internete.

#### Bodová maticová tlačiareň

Bodová maticová tlačiareň je počítačová tlačiareň s tlačovou hlavou, ktorá sa pohybuje na stránke z jednej strany na druhú a tlačí nárazom, pritláčajúc textilnú stuhu namočenú v atramente na papier, ako písací stroj.

#### DPI

Body na palec (DPI) je meranie rozlíšenia, ktoré sa používa pri skenovaní a tlači. Vo všeobecnosti, vyššie DPI zaručuje vyššie rozlíšenie, viditeľnejšie detaily v obraze a väčšiu veľkosť súboru.

#### DRPD

DRPD (Distinctive Ring Pattern Detection), alebo detekcia odlišného typu zvonenia. Ide o službu telekomunikačnej spoločnosti, ktorá používateľovi umožňuje používať jednu telefónnu linku pre komunikáciu na viacerých telefónnych číslach.

#### Obojstranná tlač

Mechanizmus, ktorý prevráti list papiera, aby zariadenie mohlo tlačiť (alebo skenovať) na oboch stranách papiera. Tlačiareň vybavená duplexnou jednotkou vie tlačiť na obe strany papiera počas jedného tlačového cyklu.

#### Zaťaženie

Zaťaženie je počet stránok, ktoré za mesiac neovplyvní výkonnosť tlačiarne. Zvyčajne majú tlačiarne obmedzenia týkajúce sa životnosti, napr. počet stránok za rok. Životnosť znamená priemernú kapacitu výtlačkov, zvyčajne v záručnej lehote. Napríklad, ak je zaťaženie 48 000 strán za mesiac pri predpokladaných 20 pracovných dňoch, limit tlačiarne je 2 400 strán na deň.

#### ECM

Režim opráv chýb (ECM) je voliteľný prenosový režim zabudovaný do faxov alebo faxmodemov triedy 1. Automaticky deteguje a opravuje chyby v procese faxového prenosu, ktoré sú niekedy spôsobené šumom na telefónnej linke.

#### Emulácia

Emulácia je technika, pri ktorej jedno zariadenie získava rovnaké výsledky ako zariadenie iné. Emulátor duplikuje funkcie jedného systému pomocou iného systému tak, aby sa tento druhý systém správal rovnakým spôsobom ako systém prvý. Emulácia sa sústreďuje na presnú reprodukciu externého správania, je opakom simulácie, ktorá sa týka simulácie abstraktného modelu systému, pričom sa často berie do úvahy jeho interný stav.

#### Ethernet

Ethernet je počítačová sieťová technológia využívajúca rámce pre lokálne siete (LAN). Definuje kabeláž a signály pre fyzickú vrstvu a formáty rámcov a protokoly pre riadenie prístupu k médiám (MAC)/linkovú vrstvu modelu OSI. Ethernet je väčšinou štandardizovaný ako norma IEEE 802.3. Stal sa najrozšírenejšou technológiou LAN používanou od 90. rokov až do súčasnosti.

#### EtherTalk

Súbor protokolov vyvinutých spoločnosťou Apple Computer pre počítačové siete. Bol súčasťou pôvodného počítača Macintosh (1984) a teraz ho spoločnosť Apple odmieta v prospech sietí TCP/IP.

#### FDI

Rozhranie pre cudzie zariadenia (FDI) je karta nainštalovaná v prístroji, ktorá umožňuje pripojenie zariadenia tretej strany, napr. zariadenia na mince alebo čítačky kariet. Tieto zariadenia umožňujú službu platenia za výtlačok na vašom zariadení.

#### FTP

Protokol na prenos súborov (FTP) je bežne používaný protokol na výmenu súborov v akýchkoľvek sieťach, ktoré podporujú protokol TCP/IP (napríklad Internet alebo intranet).

#### Fixačná jednotka

Časť laserovej tlačiarne, ktorá taví toner na tlačové médiá. Pozostáva z ohrievacieho valca a prítlačného valca. Keď sa toner prenesie na papier, fixačná jednotka aplikuje teplo a tlak, aby toner zostal na papieri nastálo. Preto je papier teplý, keď vyjde z laserovej tlačiarne.

#### Brána

Spojenie medzi počítačovými sieťami alebo medzi počítačovou sieťou a telefónnou linkou. Je veľmi populárna, pretože je to počítač alebo sieť, ktorá umožňuje prístup k inému počítaču alebo sieti.

#### Stupnica sivej

Odtiene sivej farby, ktoré predstavujú svetlé a tmavé časti obrazu, keď sa farebné obrazy skonvertujú na čiernobiele; farby sú reprezentované rôznymi odtieňmi sivej.

#### Polotóny

Typ obrazu, ktorý simuluje stupnicu sivej zmenou počtu bodov. Veľmi zafarbené oblasti pozostávajú z veľkého počtu bodov a svetlejšie oblasti obsahujú menší počet bodov.

#### HDD

HDD (Hard Disk Drive), obvykle nazývaný pevný disk, je energeticky nezávislé úložné zariadenie, ktoré ukladá digitálne kódované dáta na rýchle sa otáčajúce platne s magnetickým povrchom.

#### IEEE

Inštitút elektrotechnických a elektronických inžinierov (IEEE) je medzinárodná nezisková profesionálna organizácia na rozvoj technológií súvisiacich s elektrinou.

#### IEEE 1284

Normu paralelného portu 1284 vyvinul Inštitút elektrotechnických a elektronických inžinierov (IEEE). Pojem "1284-B" označuje špecifický typ konektora na konci paralelného kábla, ktorý sa pripája k periférnemu zariadeniu (napríklad k tlačiarni).

#### Intranet

Súkromná sieť, ktorá používa internetové protokoly, sieťové pripojenia, prípadne verejný telekomunikačný systém na bezpečné zdieľanie časti informácií alebo prevádzky organizácie so svojimi zamestnancami. Niekedy tento pojem označuje iba najviditeľnejšiu službu, internú webovú lokalitu.

#### Adresa IP

Adresa internetového protokolu (IP) je jedinečné číslo, ktoré zariadenia používajú na vzájomnú identifikáciu a komunikáciu na sieti pomocou normy Internet Protocol.

#### IPM

Obrázky za minútu (IPM) je spôsob merania rýchlosti tlačiarne. Rýchlosť IPM označuje počet jednostranných listov, ktoré dokáže tlačiareň dokončiť za jednu minútu.

#### IPP

Internetový tlačový protokol (IPP) definuje štandardný protokol pre tlač, pričom tiež spravuje tlač, veľkosť médií, rozlíšenie atď. IPP sa dá používať lokálne alebo prostredníctvom Internetu pre stovky tlačiarní a podporuje tiež riadenie prístupu, autentifikáciu a kódovanie, vďaka čomu je oveľa schopnejším a bezpečnejším riešením pre tlač ako staršie riešenia.

#### IPX/SPX

IPX/SPX je skratkou pre internetovú výmenu paketov/usporiadanú výmenu paketov. Je to sieťový protokol používaný operačnými systémami Novell NetWare. IPX aj SPX poskytujú služby pripojenia podobne ako TCP/IP, pričom protokol IPX je podobný IP a SPX je podobný TCP. IPX/SPX bol pôvodne určený pre lokálne siete (LAN) a je to na tento účel veľmi účinný protokol (zvyčajne jeho výkonnosť presahuje výkonnosť TCP/IP na LAN).

#### ISO

Medzinárodná organizácia pre štandardizáciu (ISO) je medzinárodná normatívna organizácia pozostávajúca zo zástupcov národných normatívnych agentúr. Vydáva celosvetové priemyselné a obchodné normy.

### ITU-T

Medzinárodná telekomunikačná únia je medzinárodná organizácia slúžiaca na štandardizáciu a reguláciu medzinárodného rádiového vysielania a telekomunikácií. Medzi jej hlavné úlohy patrí štandardizácia, alokácia rádiového spektra a organizácia medzispojení medzi rôznymi krajinami umožňujúcimi medzinárodné telefonické hovory. Písmeno T v skratke ITU-T potom znamená telekomunikácie.

### Tabuľka ITU-T č. 1

Štandardizovaná skúšobná tabuľka vydaná ITU-T pre faxový prenos dokumentov.

#### JBIG

JBIG (Joint Bi-level Image Experts Group) je norma na kompresiu obrazu bez straty presnosti alebo kvality, ktorá bola vytvorená na kompresiu binárnych obrazov, najmä pre faxy, ale dá sa tiež použiť na iných obrazoch.

#### **JPEG**

JPEG (Joint Photographic Experts Group) je najpoužívanejšia štandardná metóda stratovej kompresie fotografických obrázkov. Je to formát používaný na uchovávanie a prenos fotografií na Internete.

#### LDAP

LDAP (Lightweight Directory Access Protocol) je sieťový protokol pre dotazovanie sa a modifikáciu služieb adresárov spustených na TCP/IP.

#### LED

Svetlo emitujúca dióda (LED) je polovodičové zariadenie, ktoré zobrazuje stav stroja.

#### Adresa MAC

Adresa prenosového protokolu prístupu na médium je adresa s jedinečným identifikátorom spojením so sieťovým adaptérom. Adresa MAC je jedinečný 48-bitový identifikátor, zvyčajne sa zapisuje ako 12 hexadecimálnych znakov zoskupených v pároch (napr. 00-00-0c-34-11-4e). Táto adresa je zvyčajne pevne zakódovaná v sieťovej karte (NIC) výrobcom a používa sa ako pomôcka pre smerovače pokúšajúce sa lokalizovať zariadenia vo veľkých sieťach.

#### MFP

Multifunkčné periférne zariadenie (MFP) je kancelársky prístroj, ktorý v sebe spája viacero prístrojov, napr. tlačiareň, kopírku, fax, skener atď.

#### MH

Modifikovaná Huffmanova metóda (MH) je metóda kompresie na zníženie množstva údajov, ktoré sa musia preniesť medzi dvomi faxovými prístrojmi, aby sa preniesol obraz odporúčaný ITU-T T.4. MH je sekvenčná kódovacia schéma používajúca zoznam kódov, ktorá je optimalizovaná, aby účinne skomprimovala biele miesta. Keďže väčšina faxov pozostáva najmä z bielych častí, skracuje sa tým čas prenosu pre väčšinu faxov.

#### MMR

MMR (Modified Modified READ) je metóda kompresie odporúčaná ITU-T T.6.

#### Modem

Zariadenie, ktoré moduluje nosný signál pre zakódovanie digitálnych informácií a tiež demoduluje takýto nosný signál, aby sa prenesené informácie odkódovali.

#### MR

MR (Modified Read) je metóda kompresie odporúčaná ITU-T T.4. MR kóduje prvý naskenovaný riadok pomocou MH. Druhý riadok sa porovná s prvým, určia sa rozdiely a potom sa rozdiely zakódujú a odošlú.

#### NetWare

Sieťový operačný systém vyvinutý spoločnosťou Novell, Inc. Najskôr využíval kooperatívny multitasking na spúšťanie rôznych služieb na PC a sieťové protokoly boli založené na prototypovom zásobníku Xerox XNS. Dnes NetWare podporuje TCP/IP, ako aj IPX/SPX.

#### OPC

Organický fotovodič (OPC) je mechanizmus, ktorý vytvára virtuálny obraz pre tlač pomocou laserového lúča emitovaného z laserovej tlačiarne a má zvyčajne zelenú alebo sivú farbu a valcovitý tvar. Povrch valca v zobrazovacej jednotke sa používaním v tlačiarni (pri styku s kefou kaziet, čistiacim mechanizmom a papierom) pomaly opotrebováva – je potrebné ju riadne meniť.

#### Originály

Prvý príklad niečoho, napríklad dokumentu, fotografie alebo textu, atď., ktorý sa kopíruje, reprodukuje alebo prekladá, aby sa z neho vytvorili ďalšie, ale ktorý nie je skopírovaný alebo odvodený od niečoho iného.

#### OSI

Prepojenie otvorených systémov (OSI) je model vyvinutý Medzinárodnou organizáciou pre štandardizáciu (ISO) pre účely komunikácie. OSI ponúka štandardný, modulárny prístup k návrhu sietí, ktorý rozdeľuje požadovaný súbor komplexných funkcií na ľahšie spracovateľné, samostatné funkčné vrstvy. Týmito vrstvami sú (zhora dole): aplikačná, prezentačná, relačná, transportná, sieťová, linková a fyzická.

#### PABX

PABX (Private Automatic Branch Exchange) je automatická telefónna pobočková ústredňa v súkromnej firme.

#### **PCL**

Jazyk riadenia tlačiarní (PCL) je jazyk popisu stránky (PDL) vyvinutý spoločnosťou HP ako tlačový protokol a stal sa priemyselnou normou. Pôvodne bol vyvinutý pre jedny z prvých atramentových tlačiarní, avšak postupne bol vytvorený pre rôzne úrovne tepelných, bodových a stránkových tlačiarní.

#### PDF

Formát prenosného dokumentu (PDF) je autorizovaný formát súboru vyvinutý spoločnosťou Adobe Systems na reprezentáciu dvojrozmerných dokumentov vo formáte nezávislom od zariadenia a rozlíšenia.

#### PostScript

PostScript (PS) je jazyk popisu stránky a programovací jazyk používaný najmä v oblasti elektroniky a stolových typografických systémov. Ten je spustený v interpretačnom programe na vytvorenie obrazu.

#### Ovládač tlačiarne

Program používaný na vysielanie príkazov a prenos údajov z počítača do tlačiarne.

#### Tlačové médiá

Médiá ako papier, obálky, štítky a transparentné fólie, ktoré sa dajú použiť s tlačiarňou, skenerom, faxom alebo kopírkou.

#### PPM

Stránky za minútu (PPM) je spôsob merania na určenie rýchlosti práce tlačiarne, označuje počet strán, ktoré tlačiareň dokáže vytlačiť za jednu minútu.

#### Súbor PRN

Rozhranie pre ovládač zariadenia, umožňuje softvéru komunikovať s ovládačom zariadenia pomocou štandardných vstupno-výstupných systémových volaní, čo zjednodušuje veľa úloh.

#### Protokol

Dohoda alebo norma, ktorá riadi alebo umožňuje spojenie, komunikáciu a prenos údajov medzi dvomi počítačovými zariadeniami.

#### **PS**

Pozri PostScript.

#### PSTN

Verejná telefónna sieť (PSTN) je sieť verejných svetových spínacích telefónnych sietí ktorá, v priemyselných prevádzkach, je zvyčajne smerovaná cez telefónnu ústredňu.

#### RADIUS

Vzdialené overenie volajúceho používateľa (RADIUS) je protokol pre overenie a účtovanie vzdialeného používateľa. RADIUS umožňuje centralizovanej správe autentifikačných dát (ako sú používateľské mená a heslá) používať koncept AAA (overenie, autorizovanie a záznam) na správu prístupu na sieť.

#### Rozlíšenie

Ostrosť obrazu meraná v bodoch na palec (DPI). Čím vyššie je dpi, tým lepšie je rozlíšenie.

#### SMB

Blok správ servera (SMB) je sieťový protokol používaný najmä na zdieľanie súborov, tlačiarní, sériových portov a na rôznu komunikáciu medzi uzlami v sieti. Poskytuje tiež autorizovaný medziprocesný komunikačný mechanizmus.
### SMTP

Prenosový protokol jednoduchej pošty (SMTP) je norma pre e-mailovú komunikáciu v sieti Internet. SMTP je pomerne jednoduchý textový protokol, pri ktorom sa určí jeden alebo viacero príjemcov správy a potom sa odošle text správy. Je to protokol typu klient-server, kde klient odosiela e-mailovú správu na server.

### SSID

Identifikátor balíka služieb (SSID) je názov bezdrôtovej lokálnej siete (WLAN). Všetky bezdrôtové zariadenia vo WLAN používajú rovnaké SSID za účelom vzájomnej komunikácie. SSID rozlišujú veľké a malé písmená a majú maximálnu dĺžku 32 znakov.

### Maska podsiete

Maska podsiete sa používa v spojení so sieťovou adresou na rozlíšenie, ktorá časť adresy je sieťová adresa a ktorá časť je hostiteľská adresa.

### TCP/IP

Protokol riadenia prenosu (TCP) a internetový protokol (IP); súbor komunikačných protokolov, ktoré implementujú protokolový zásobník, na ktorom je spustený Internet a väčšina komerčných sietí.

### **TCR**

Správa o potvrdení prenosu (TCR) uvádza podrobnosti o každom prenose, napríklad stav prenosu, výsledok prenosu a počet odoslaných správ. Dá sa nastaviť, aby sa táto správa tlačila po každom prenose alebo iba po neúspešných prenosoch.

### TIFF

Formát súboru označenej snímky (TIFF) je bitmapový obrazový formát s premenlivým rozlíšením. TIFF popisuje obrazové údaje, ktoré zvyčajne pochádzajú zo skenerov. Obrázky TIFF využívajú tzv. tagy, čo sú kľúčové slová, ktoré definujú charakteristiky obrázka obsiahnuté v súbore. Tento pružný a od platformy nezávislý formát sa dá používať pre obrázky, ktoré boli vytvorené rôznymi aplikáciami na spracovanie obrazu.

### Kazeta s tonerom

Druh nádobky používaný v zariadení (napríklad tlačiarni) obsahujúca toner. Toner je prášok používaný v laserových tlačiarňach a kopírkach, ktorý vytvára text a obrázky na tlačenom papieri. Toner je možné taviť kombináciou tepla a tlaku fixačnej jednotky, čím sa prichytí k vláknam v papieri.

### TWAIN

Priemyselná norma pre skenery a softvér. Pri používaní skenera s podporou TWAIN a programu s podporou TWAIN je možné spustiť skenovanie z tohto programu. Je to rozhranie API pre zachytenie obrázka pre operačné systémy Microsoft Windows a Apple Macintosh.

### Cesta UNC

Jednotná dohoda pre pomenovávanie (UNC) je štandardný spôsob pre prístup k častiam siete vo Window NT a iných produktoch spoločnosti Microsoft. Formát cesty UNC je nasledovný: \\<názov servera>\<názov zdieľanej položky>\<názov adresára>

### URL

Jednotný lokalizátor zdrojov (URL) je globálna adresa dokumentov a zdrojov na Internete. Prvá časť adresy znamená, aký protokol sa používa, druhá časť špecifikuje adresu IP alebo doménu, kde sa zdroj nachádza.

### USB

Univerzálna sériová zbernica (USB) je norma, ktorú vyvinula spoločnosť USB Implementers Forum, Inc., na spájanie počítačov a periférnych zariadení. Na rozdiel od paralelného portu je USB určené na súčasné pripojenie jedného portu USB počítača k viacerým periférnym zariadeniam.

### Vodoznak

Vodoznak je viditeľný obrázok alebo vzor v papieri, ktorý sa zdá byť svetlejší pri pohľade proti svetlu. Vodoznaky sa po prvýkrát objavili v meste Bologna v Taliansku v r. 1282; používali ich výrobcovia papiera na označenie svojich výrobkov a používali sa tiež na poštových známkach, bankovkách a iných vládnych dokumentoch na zabránenie falšovania.

### **WEP**

Wired Equivalent Privacy (WEP) (ochrana osobných údajov ekvivalentná drôtovej) je bezpečnostný protokol, špecifikovaný v IEEE 802.11 na poskytnutie rovnakej úrovne zabezpečenia ako v drôtovej LAN. WEP poskytuje zabezpečenie kódovaním údajov cez rádiový prenos, takže údaje sú chránené pri prenose z jedného koncového bodu k ďalšiemu.

### WIA

Obrazová architektúra Windows (WIA) je obrazová architektúra, ktorá bola pôvodne predstavená v systémoch Windows Me a Windows XP. Z týchto operačných systémov sa dá spustiť skenovanie pomocou skenera spolupracujúceho s WIA.

### **WPA**

Chránený prístup k Wi-Fi (WPA) je trieda systémov na zabezpečenie bezdrôtových (Wi-Fi) počítačových sietí, ktoré boli vytvorené za účelom zlepšenia vlastností zabezpečenia WEP.

### WPA-PSK

WPA predbežne zdieľaný kľúč (WPA Pre-Shared Key) je špeciálny režim WPA pre malé firmy a domácich používateľov. Zdieľaný kľúč alebo heslo je konfigurované v bezdrôtovom prístupovom bode (WAP) a všetkých bezdrôtových laptopoch a stolových zariadeniach. WPA-PSK vygeneruje jedinečný kľúč pre každú reláciu medzi bezdrôtovým klientom a asociovaným WAP pre lepšie zabezpečenie.

### **WPS**

WPS (Wi-Fi Protected Setup) je štandard pre zriadenie bezdrôtovej domácej siete. Ak váš bezdrôtový prístupový bod podporuje WPS, môžete jednoducho nakonfigurovať bezdrôtové sieťové pripojenie bez použitia počítača.

### XPS

XPS (XML Paper Specification) je špecifikácia jazyka PDL (Page Description Language) a nový formát dokumentov, ktoré boli vyvinuté spoločnosťou Microsoft s cieľom priniesť výhody v oblasti prenosných a elektronických dokumentov. Táto špecifikácia je založená na formáte XML a využíva nové tlačové postupy a formát vektorových dokumentov nezávislý od zariadení.

# Register

# A

# Aplikácia Smart **[44](#page-43-0)** B bezdrôtové pripojenie kábel USB [39](#page-38-0)

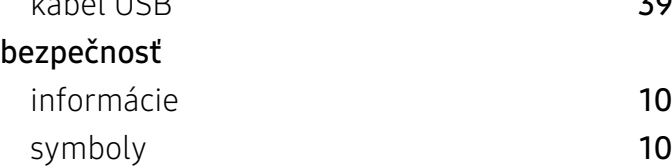

# Č

### čistenie

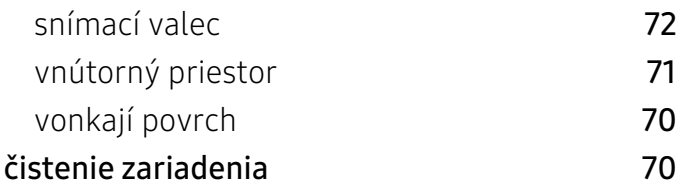

# F

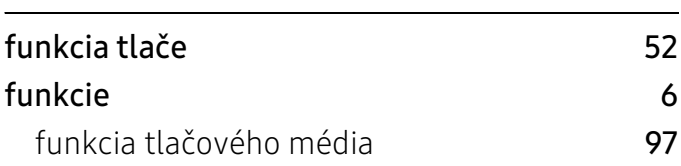

# H

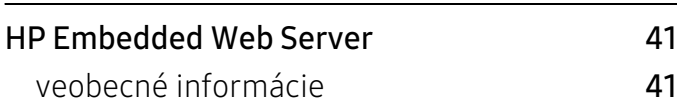

# I

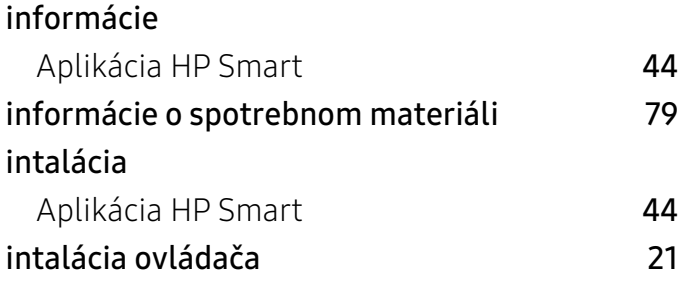

## O

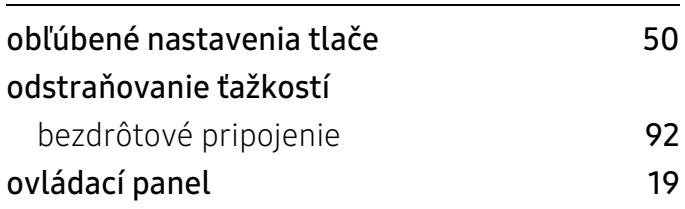

### P

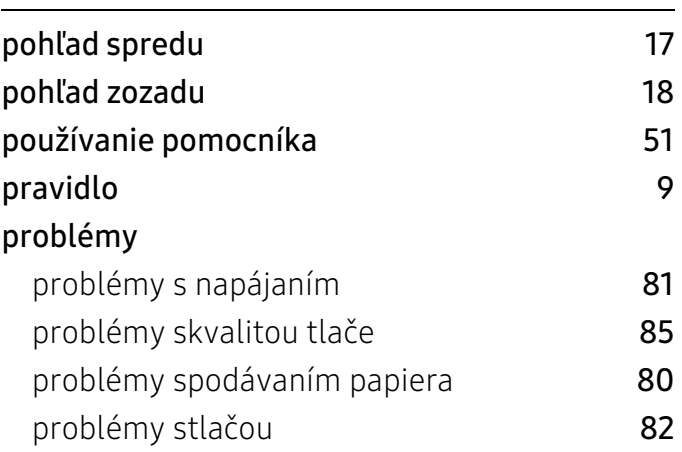

S

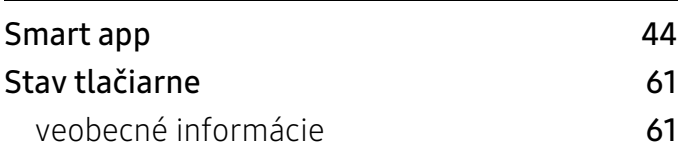

#### sieť

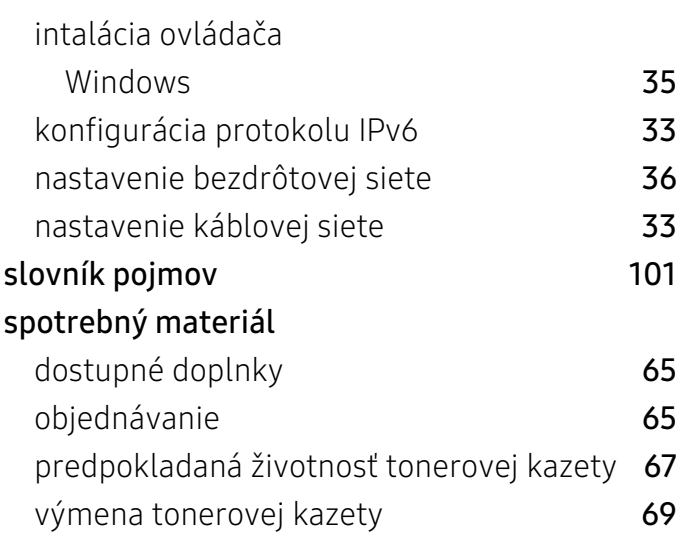

## T

### Tonerová kazeta

iní výrobcovia ako HP aznovu naplnené kazety

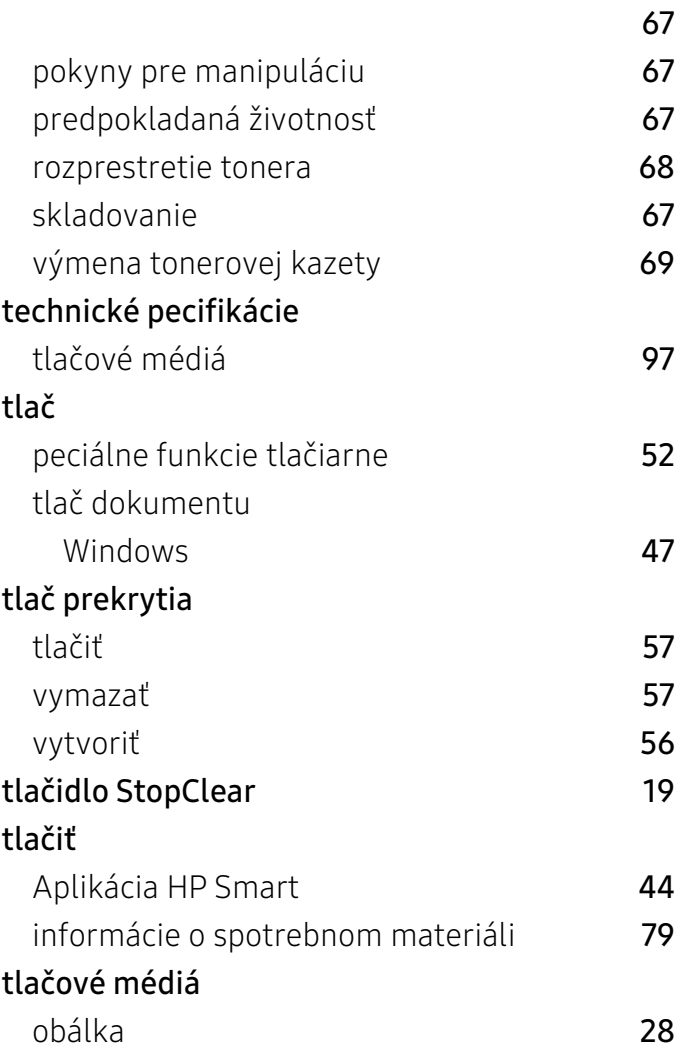

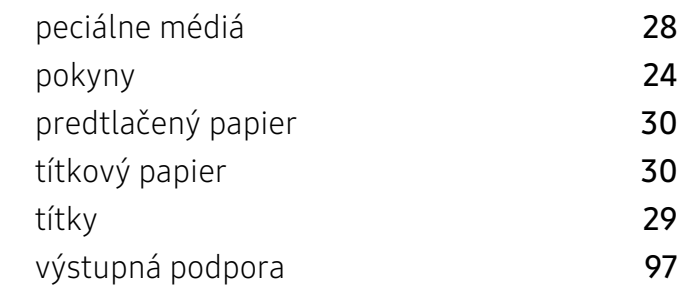

## U

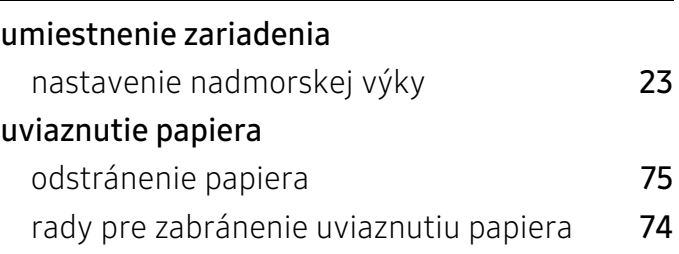

### V

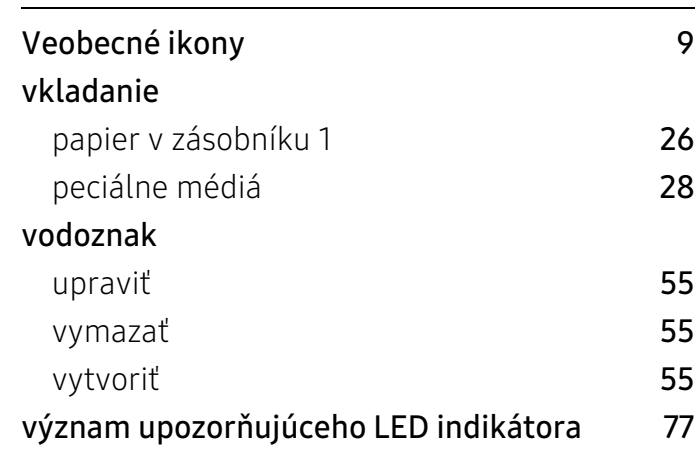

## W

### Windows bežné problémy v systéme Windows [91](#page-90-0) intalácia ovládača [21](#page-20-0) intalácia ovládača pre pripojenie nasieť [35](#page-34-0) požiadavky na systém [99](#page-98-0)

Z

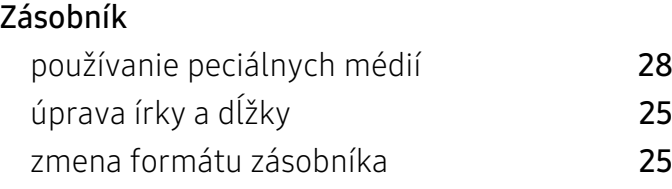